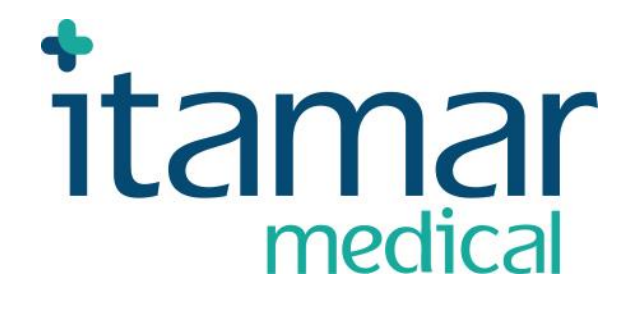

# **EndoPATTM2000 Device User Manual**

**Itamar Medical REF OM1695214**

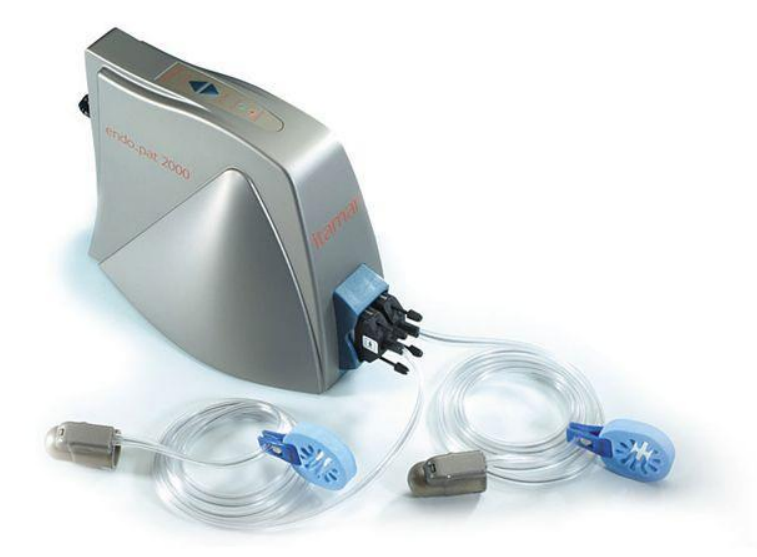

This product and/or method of use, is covered by one or more of the following US patents: 6319205, 6322515, 6461305, 6488633, 6916289, 6939304, 7374540, as well as any pending US patent applications and corresponding patents and/or applications filed in other countries.

EndoPAT<sup>™</sup>, EndoScore<sup>™</sup> and PAT<sup>™</sup> are trademarks of Itamar Medical, Ltd.

**Caution: Federal (U.S.) law restricts this device to sale by, or on the order of, a physician.**

Copyright © 2002-2019 by Itamar Medical Ltd. Software Version 3.7.x

This manual and the information contained herein are confidential and are the sole property of  $\blacksquare$  Itamar Medical Ltd. Only Itamar Medical Ltd. or its licensees have the right to use this information. Any unauthorized use, disclosure or reproduction is a direct violation of Itamar Medical's proprietary rights.

#### **THE USE OF THE ENDOPATTM2000 SYSTEM IS GOVERNED BY A LICENSE AGREEMENT. ANY USE OTHER THAN THAT DESCRIBED IN SUCH LICENSE AGREEMENT IS PROHIBITED.**

#### **DISCLAIMER**

Itamar Medical Ltd. shall not be held responsible in any manner for any bodily injury and/or property damage arising from operation or use of this device other than that which adheres to the instructions and safety precautions contained herein and in all supplements hereto and according to the terms of the warranty provided in Appendix A.

Itamar Medical Ltd. 9 Halamish St., P.O.Box 3579 Caesarea Ind. Park, 3088900, Israel Tel + 972 4 6177000 Fax + 972 4 6275598 [www.itamar-medical.com](http://www.itamar-medical.com/)

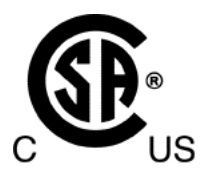

#### EN ISO 13485:2016

See appendix B for contact information of the regulatory authorized representative

#### **Record of Editions**

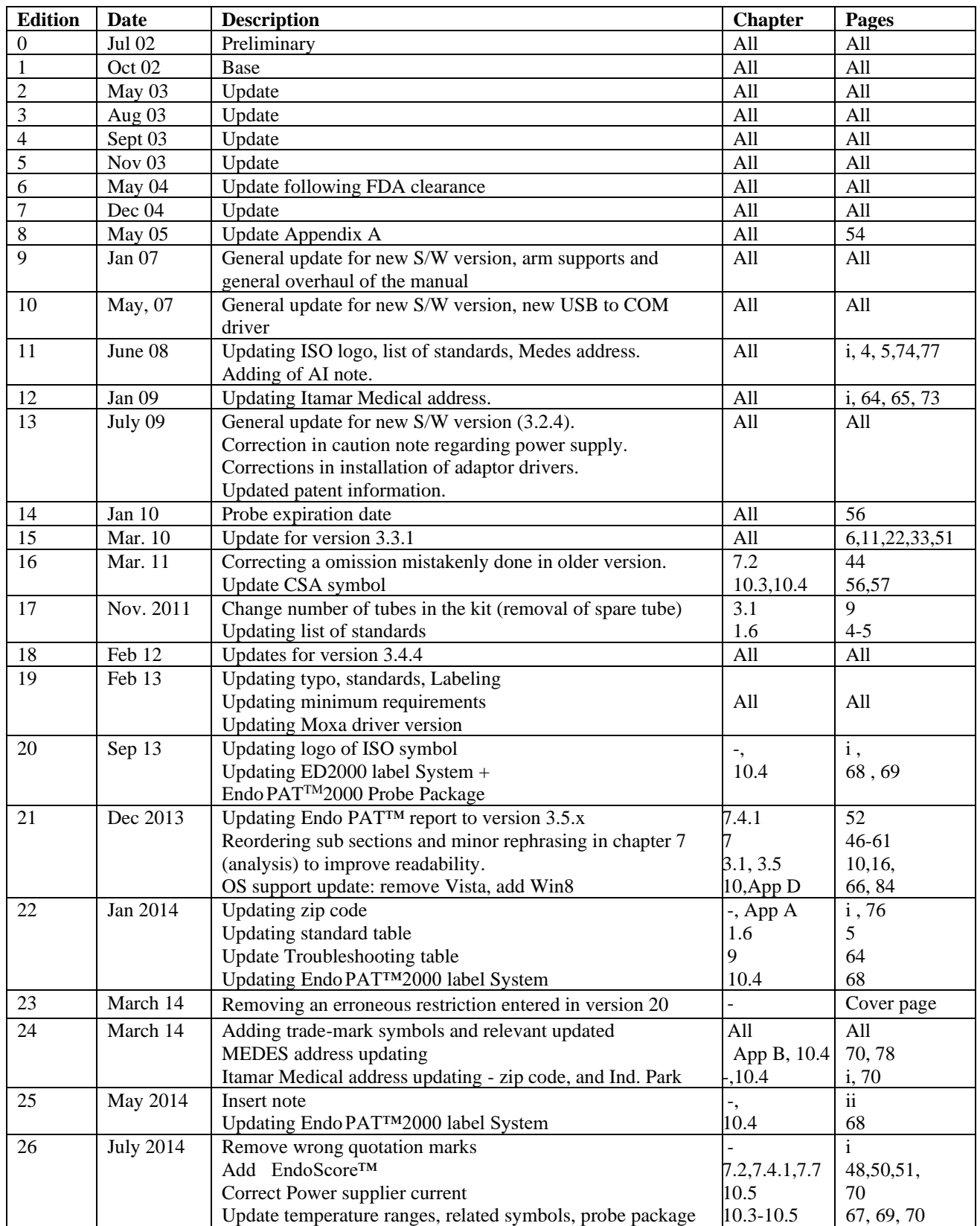

#### **Itamar Medical Ltd.**

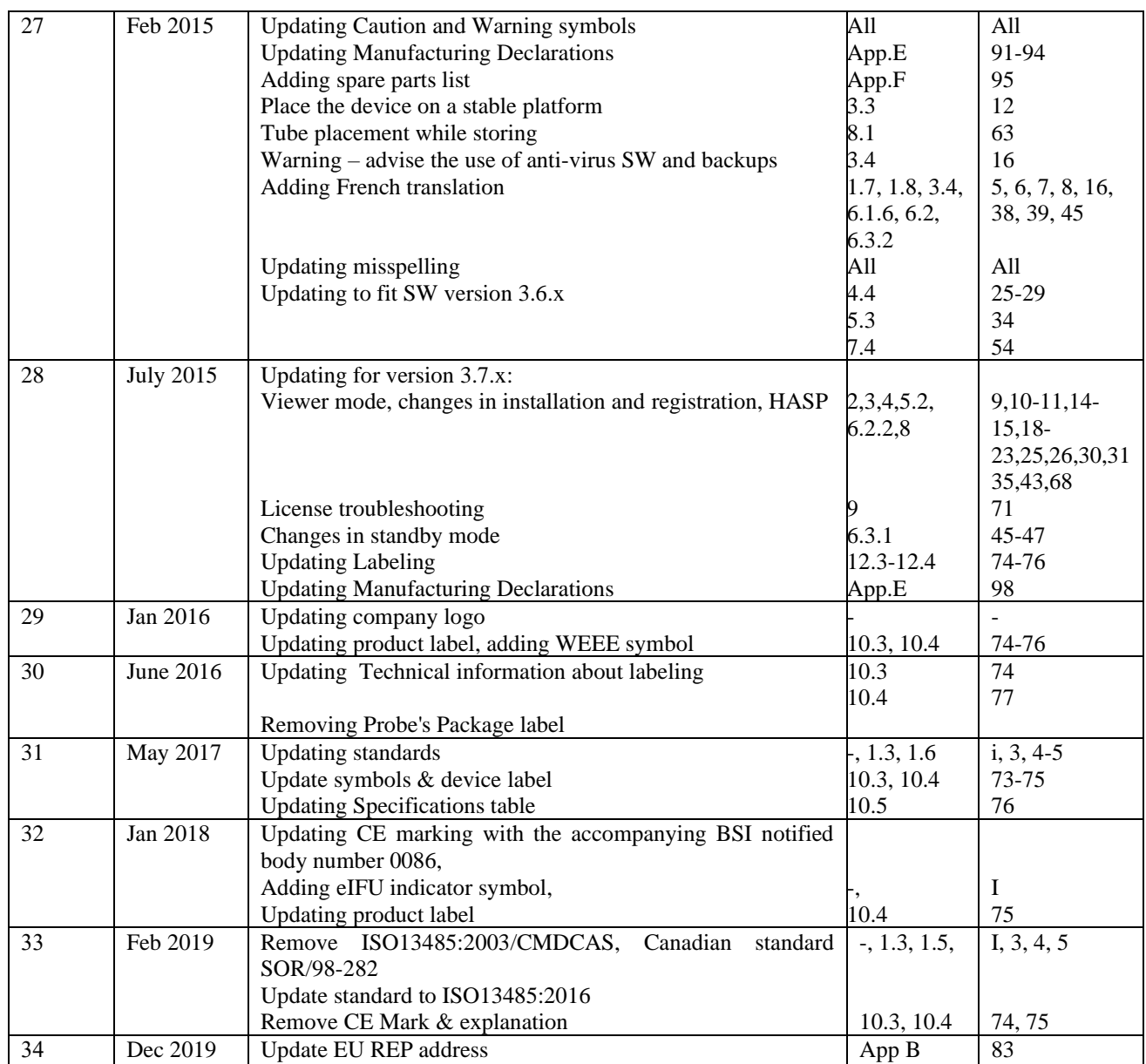

Note: Latest version of the EndoPAT™ Operation Manual is available at:

 $\mathbf{i}$ <http://www.itamar-medical.com/Support/Downloads.html>

### **Table of Contents**

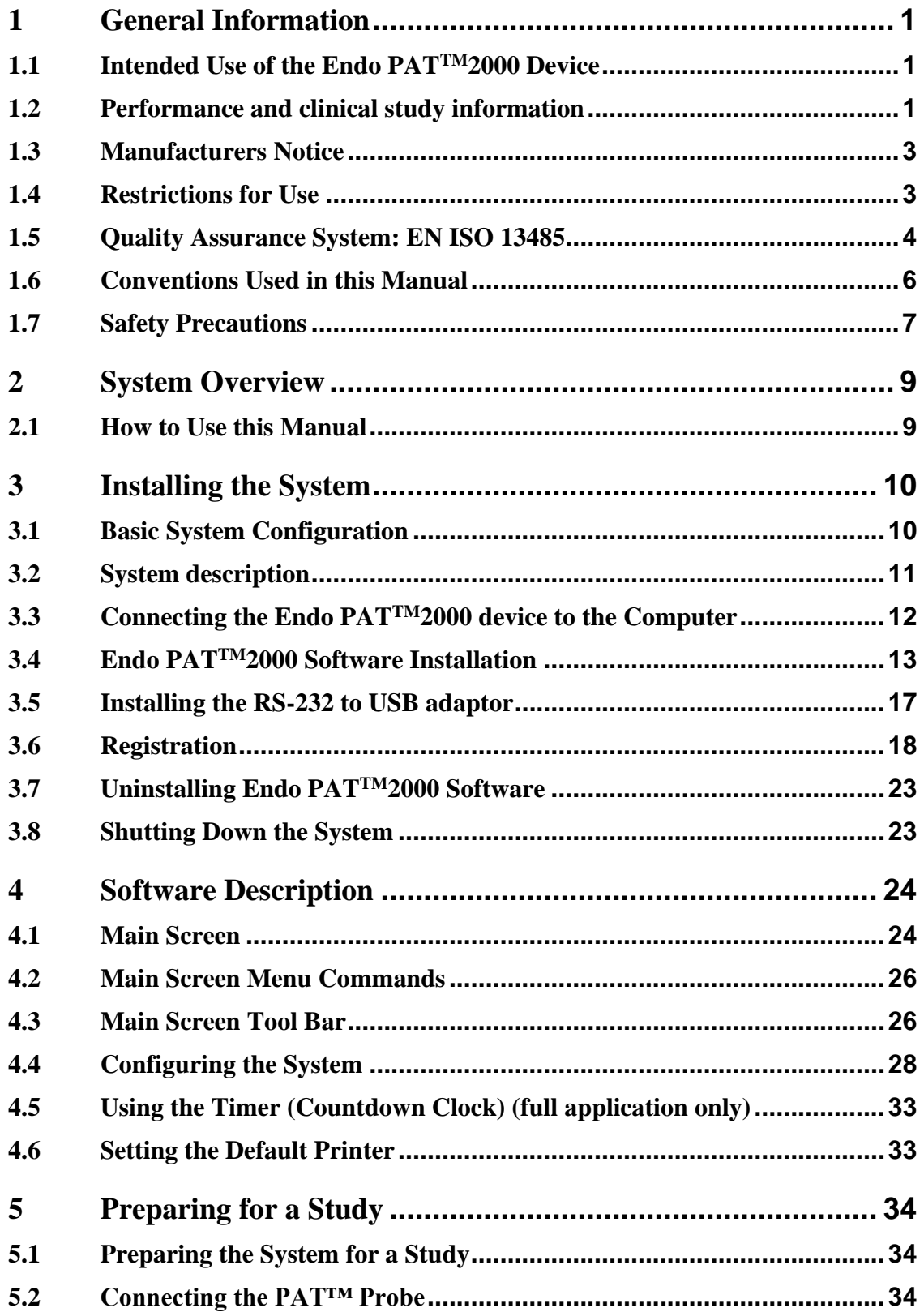

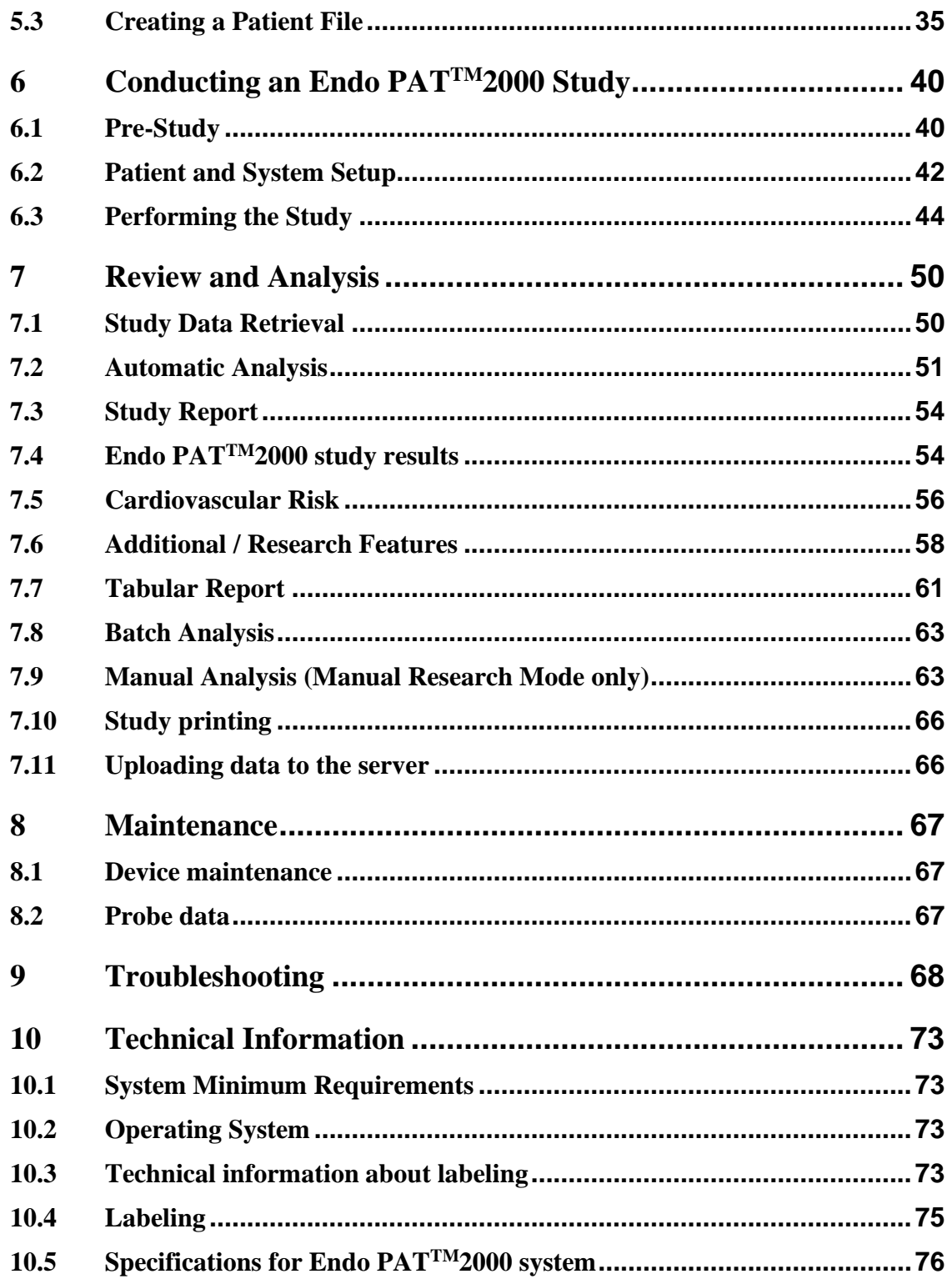

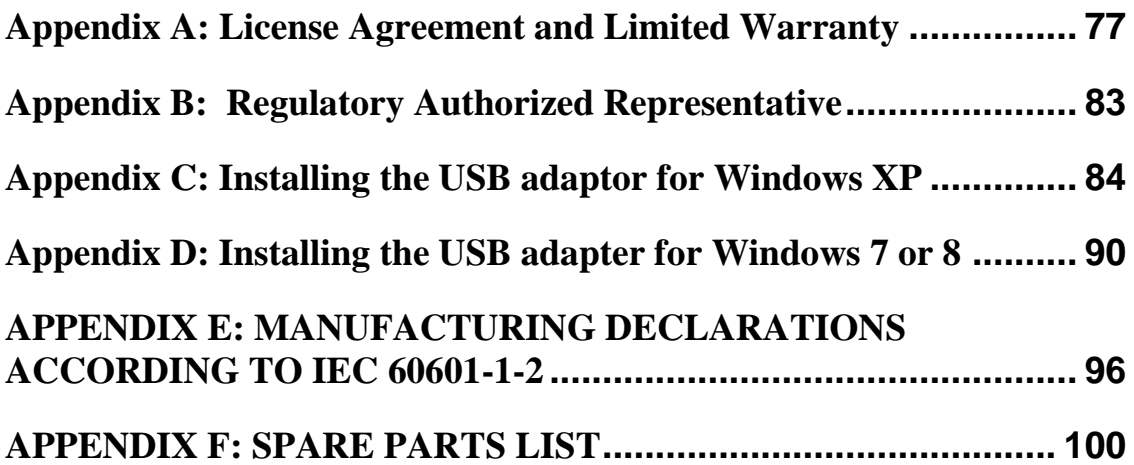

# **List of Figures**

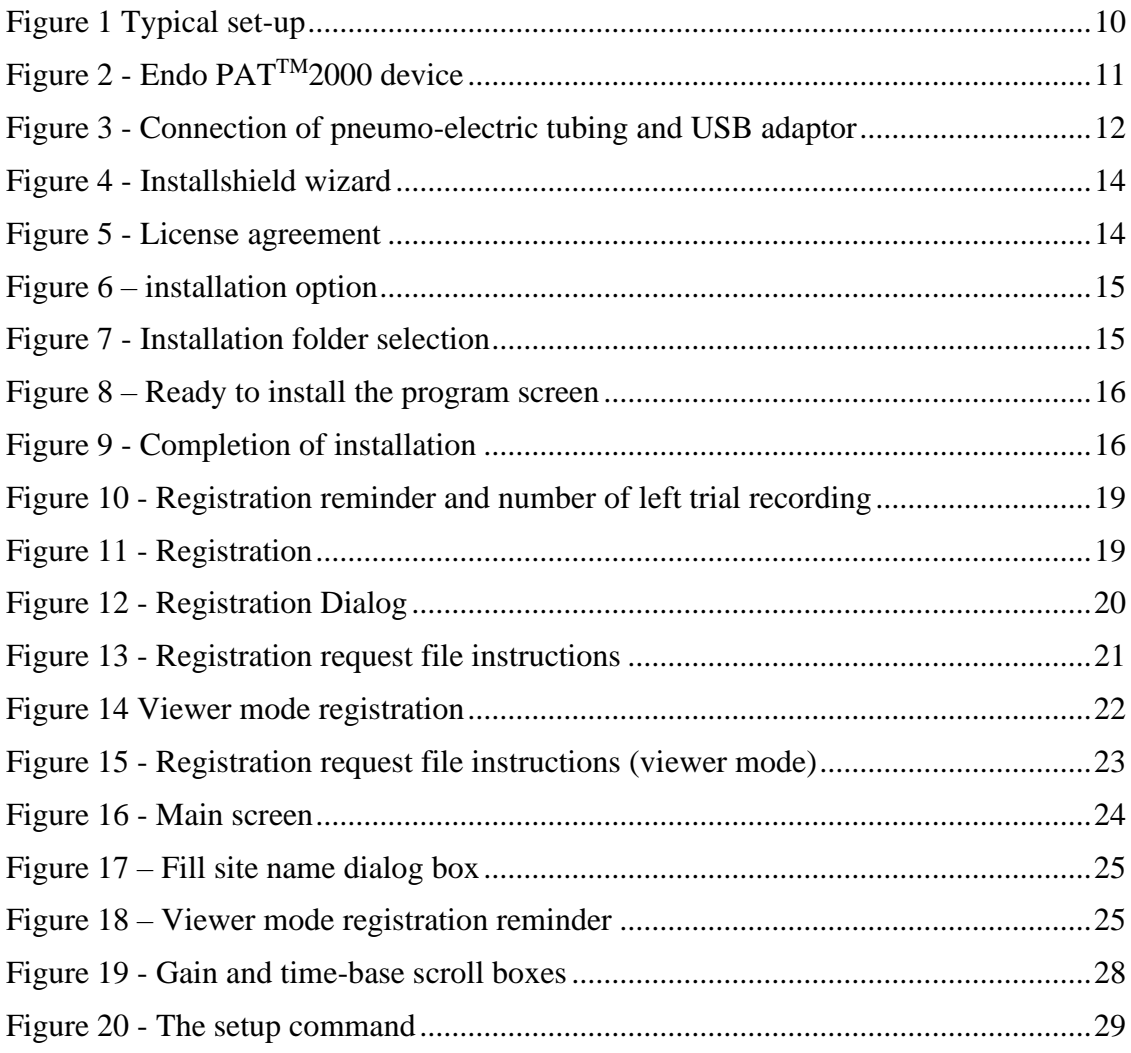

#### **Itamar Medical Ltd.**

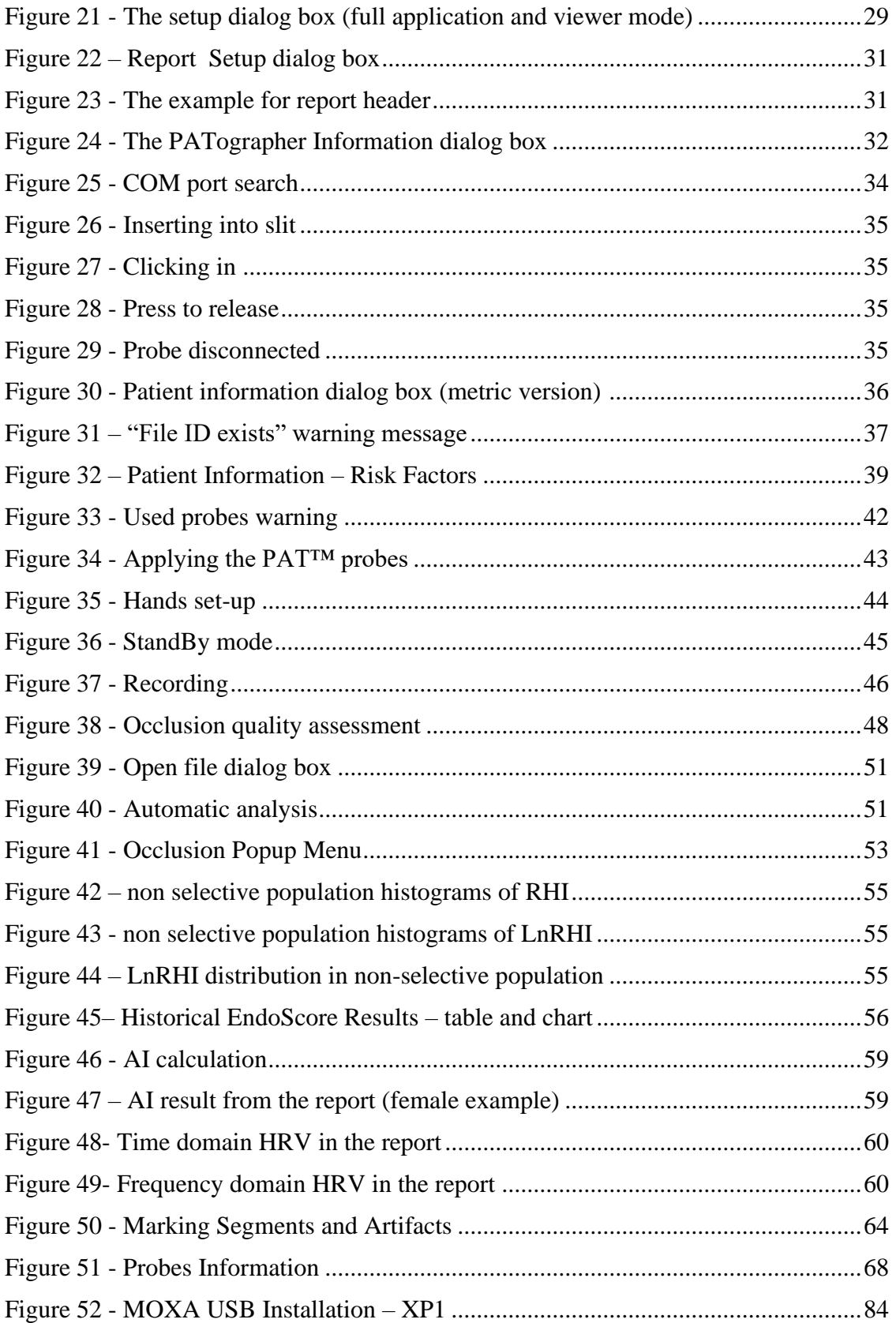

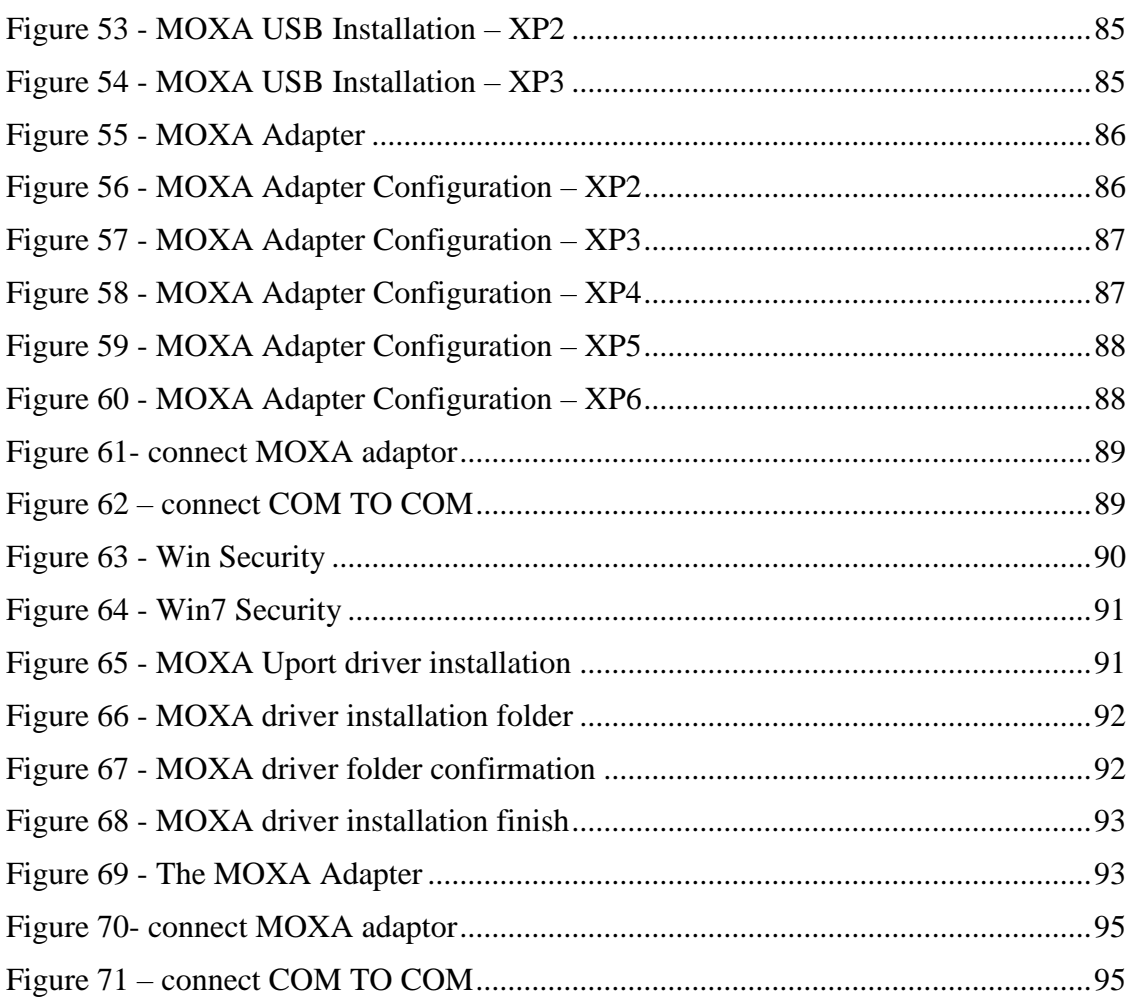

## **List of Tables**

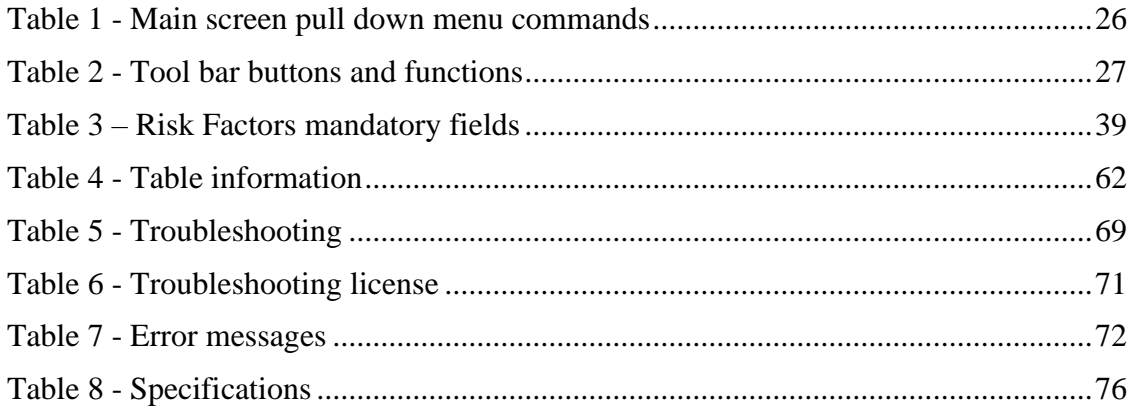

# <span id="page-9-0"></span>**<sup>1</sup> General Information**

This manual is part of the  $Endo$ PAT<sup>TM</sup>2000 system.

### <span id="page-9-1"></span>**1.1 Intended Use of the EndoPATTM2000 Device**

The EndoPAT<sup>TM</sup>2000 device is a non-invasive device, intended for use as a diagnostic aid in the detection of coronary artery Endothelial Dysfunction (positive or negative) using a reactive hyperemia procedure.

The EndoPAT<sup>TM</sup>2000 Device has been shown to be predictive of coronary artery Endothelial Dysfunction in the following patient population: patients with signs or symptoms of ischemic heart disease, who are indicated for coronary artery angiography, but who lack angiographic evidence of obstructive coronary artery disease. The device is intended to be used in a hospital or clinic environment by competent health professionals

The EndoPAT<sup>TM</sup>2000 device is not intended for use as a screening test in the general patient population. It is intended to supplement, not substitute, the physician's decision-making process. It should be used in conjunction with knowledge of the patient's history and other clinical findings.

### <span id="page-9-2"></span>**1.2 Performance and clinical study information**

The following sensitivity and specificity data were revealed from a clinical study that was performed at the Mayo Clinic Rochester, MN and that had been designed to evaluate the safety and effectiveness of the EndoPAT<sup>TM</sup>2000 device as an aiding tool in the diagnosis of coronary artery Endothelial Dysfunction versus a Gold Standard for coronary Endothelial Dysfunction evaluation, the Intra-coronary Acetylcholine (Ach) Challenge method:

All subjects: Sensitivity =  $82\%$  (45/55), 95% lower confidence bound =  $71\%$ 

\_\_\_\_\_\_\_\_\_\_\_\_\_\_\_\_\_\_\_\_\_\_\_\_\_\_\_\_\_\_\_\_\_\_\_\_\_\_\_\_\_\_\_\_\_\_\_\_\_\_\_\_\_\_\_\_\_\_\_\_\_\_\_\_

Specificity =  $77\%$  (30/39), 95% lower confidence bound =  $63\%$ 

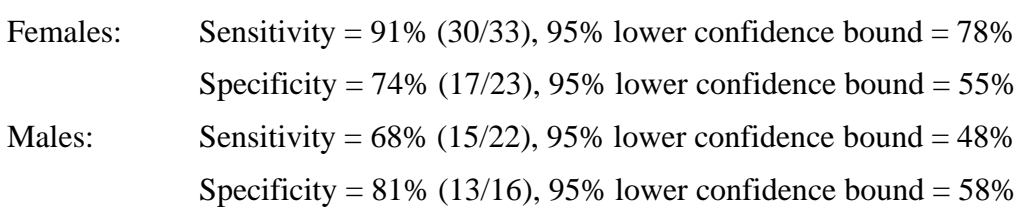

The Gold Standard for Endothelial Dysfunction evaluation, the Intra-coronary Acetylcholine (Ach) Challenge method, is routinely performed at the Mayo Clinic.

According to the Intra-coronary Acetylcholine (Ach) Challenge method, a catheter is positioned in the origin of the left main coronary artery and Ach is infused with incremental concentration followed by coronary angiogram. The coronary artery diameter is measured in the segment 5mm distal to the tip of a Doppler wire using a computer-based image analysis system. Average peak velocity (APV) is derived from the Doppler flow velocity spectra and coronary blood flow (CBF) is determined as:  $\pi^*$  (coronary artery diameter/2)<sup>2</sup>\*(APV/2). Endothelium-dependent coronary flow reserve is calculated as percent change in CBF in response to the Ach challenge.

> Normal coronary endothelial function is defined as an increase in CBF of >50% and an increase or less than 20% decrease in the coronary artery diameter in response to the maximum dose of intra-coronary Ach (ΔCBF > 50% and  $\Delta$ CAD > -20%)

[Al Suwaidi J, Hamasaki S, Higano ST, Nishimura RA, Holmes DR Jr, Lerman A. **Long-term followup of patients with mild coronary artery disease and endothelial dysfunction**. *Circulation* 101:948- 954, 2000]

#### **Synopsis of Clinical Study Protocol:**

#### **Objectives:**

To evaluate the Endo  $PAT^{TM}2000$  device relative to a gold standard procedure as a diagnostic aid for detecting coronary endothelial dysfunction.

#### **Methodology:**

Patients, who had been referred to diagnostic angiography cardiac catheterization laboratory for diagnostic angiography secondary to signs or symptoms of ischemic heart disease and suspected coronary endothelial dysfunction and were found to have normal or near to normal angiogram, underwent Intra-coronary Acetylcholine (Ach) challenge test to assess attenuation in required increases to coronary blood flow (CBF) and coronary artery diameter (CAD), where each of these parameters served as an indicator for coronary endothelial dysfunction. Coronary endothelial dysfunction is diagnosed if one of the following changes is observed in response to the Ach challenge test:  $\Delta CBF \leq 50\%$  OR  $\Delta$ CAD  $\leq$  -20%. Patients were then evaluated using the Endo PAT 2000, which measures Peripheral Arterial Tone (PAT) signal changes at the fingertip, to a reactive hyperemia challenge. The PAT signal is a measure of the digital pulsatile volume changes and is measured with a non-invasive disposable PAT probe. The reactive hyperemia procedure consists of a 3-10 minute baseline recording, 4.5-5.5 minutes of blood flow occlusion to one arm using an upper arm blood pressure cuff, and 3-5 minutes of recording after cuff release. The expected response is of a post occlusion increase of the PAT signal amplitude and the PAT score is provided automatically by the system's software and is basically the ratio between the post- to pre- occlusion average signal size, corrected for systemic changes and baseline level.

**Planned Enrollment**: 100 patients **Actual Enrollment**: 111 **Safety Analysis Cohort**: 110 (One patient withdrew consent) **Efficacy Analysis Cohort**: 94

**Criteria for inclusion:**

- Patient Age  $> 17$
- Patient referred to diagnostic angiography
- Normal or near normal angiogram  $\leq 30\%$  stenosis)
- Evaluation in catheterization laboratory
- Signed informed consent

**Criteria for exclusion:** 

- Deformities of fingers that preclude adequate signal acquisition with the Endo PAT<sup>™</sup>2000 device.
- Short acting NTG less than 6 hours prior to study and calcium channel blockers or alpha-blockers less than 24 hours prior to study.

### <span id="page-11-0"></span>**1.3 Manufacturers Notice**

The information in this document is subject to change without notice.

Itamar Medical Ltd. makes no warranty of any kind on this material, including but not limited to, the implied warranties of merchantability and fitness for a particular purpose. Itamar Medical Ltd. shall not be liable for errors contained herein or for incidental or consequential damages in connection with the furnishing, performance, or use of this material.

This document contains proprietary information, which is protected by copyright. All rights reserved. No part of this document may be photocopied, reproduced, or translated without the prior written consent of Itamar Medical Ltd.

#### <span id="page-11-1"></span>**1.4 Restrictions for Use**

- Only qualified medical personnel may authorize the use of the  $\text{Endo} \text{PATH}^{\text{TM}}2000$ device.
- In the event of equipment malfunction all repairs should be executed by authorized Itamar Medical Ltd. personnel or licensed service agents.
- The eligibility of a patient for a  $PAT<sup>TM</sup>$  study is generally based upon the patient's medical status. The following should not be considered for the  $\text{PAT}^{\text{TM}}$  study:
	- Deformities of the digits of the upper extremities, which preclude adequate signal acquisition
	- Patients under the effect of short-acting NTG (3 hours washout period)
	- Patient suffering from a medical condition prohibiting blood flow occlusion in both arms. If occlusion is prohibited in only one arm then the reactive hyperemia procedure that includes the inflation of a blood pressure cuff to a supra-systolic pressure should be performed on the other arm.
- The EndoPAT<sup>TM</sup>2000 system in whole, or in part, may not be modified in any way.
- The device is intended for diagnostic purposes only, and should not be used for monitoring.
- The device is not intended as a screening test in the general patient population.
- Itamar Medical Ltd. makes no representation whatsoever, that the act of reading this User Manual renders the reader qualified to operate, test or calibrate the system.
- The tracings and calculations provided by the EndoPAT<sup>TM</sup>2000 system are intended

as tools for the competent diagnostician. They are explicitly not to be regarded as a sole incontrovertible basis for clinical diagnosis.

• In the event that the system does not operate properly, or if it fails to respond to the controls in the manner described in this manual, the operator should refer to the **Troubleshooting** section. If necessary, contact our service office to report the incident, and to receive further instructions (customer support can be reached at +972-4-617 7000 ext. 399, or from the US: (800) 206 6952 ext. 399).

#### <span id="page-12-0"></span>**1.5 Quality Assurance System: EN ISO 13485**

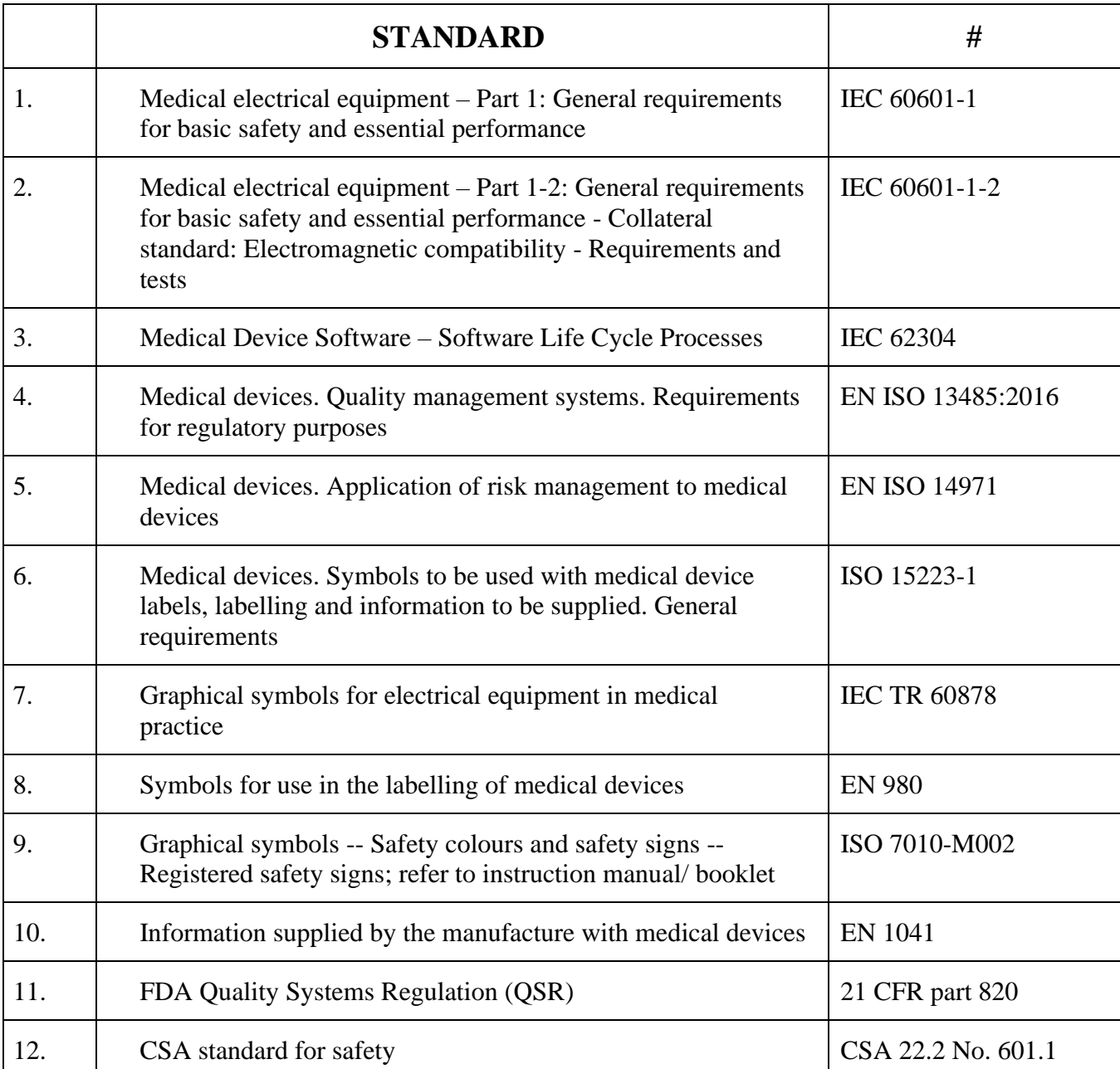

#### **Itamar Medical Ltd.**

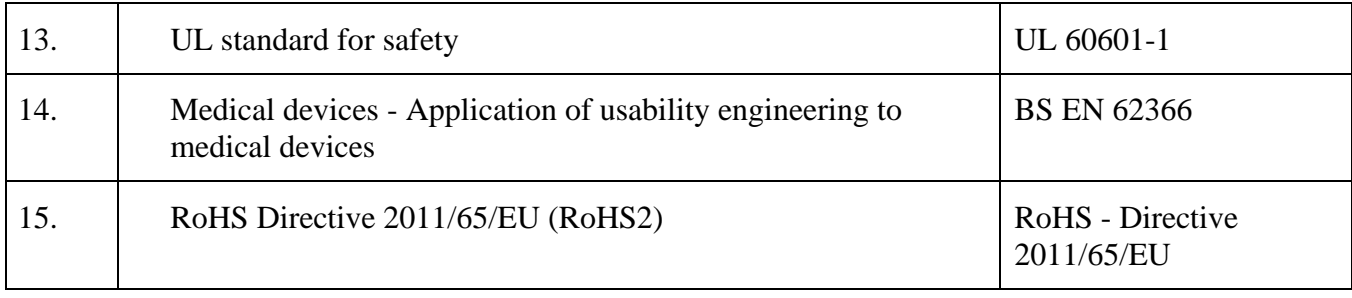

#### <span id="page-14-0"></span>**1.6 Conventions Used in this Manual**

The following conventions are used throughout this manual:

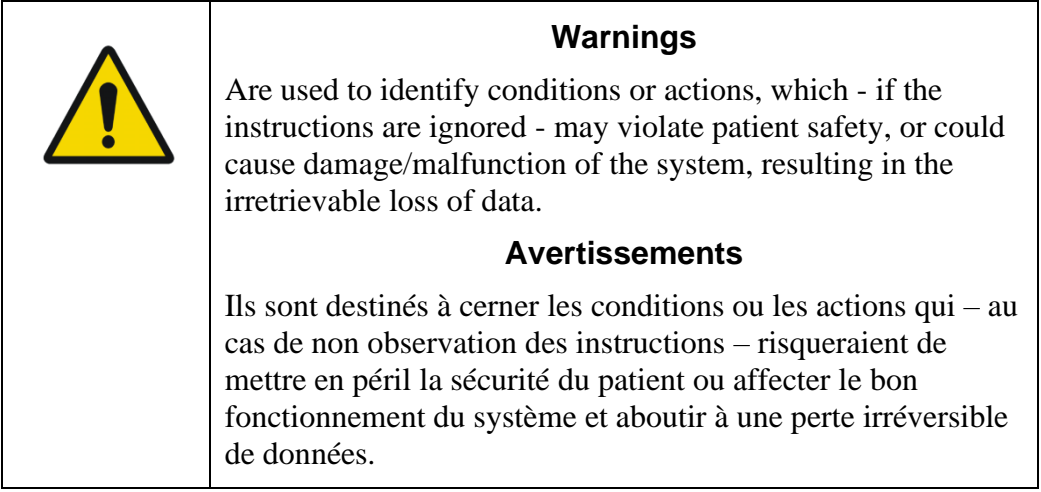

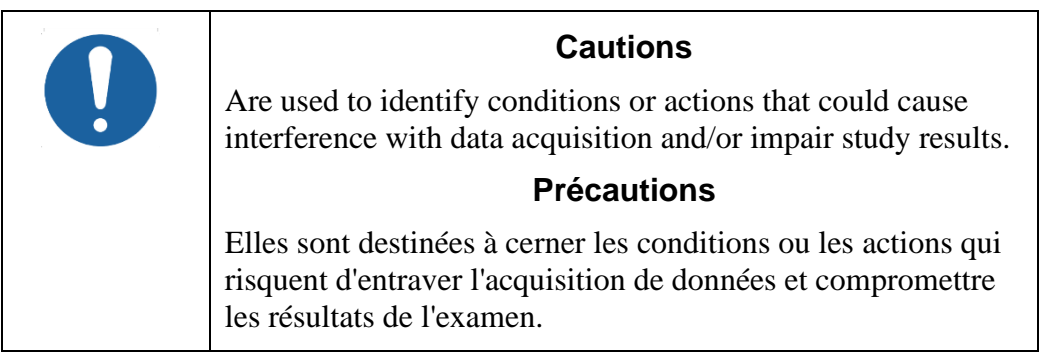

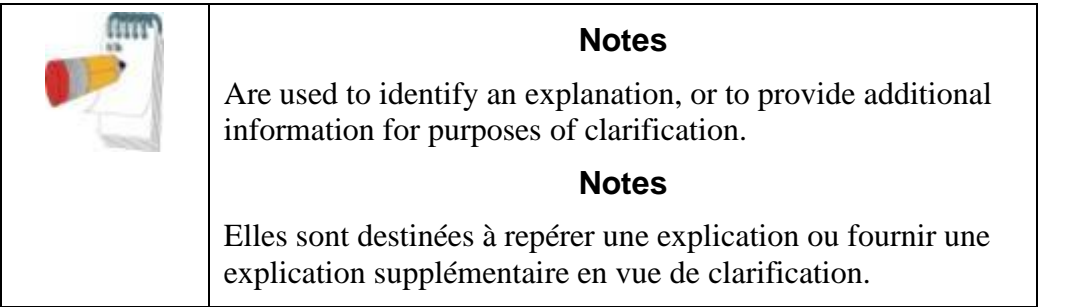

There are no additional warnings and cautions, other than those provided in the appropriate sections of this manual.

Physicians, nurses, and medical technicians should read the Endo  $PATH^TMQ000$  device Operation Manual carefully, before operating the system.

All pictures are for illustrative purposes only.

#### <span id="page-15-0"></span>**1.7 Safety Precautions**

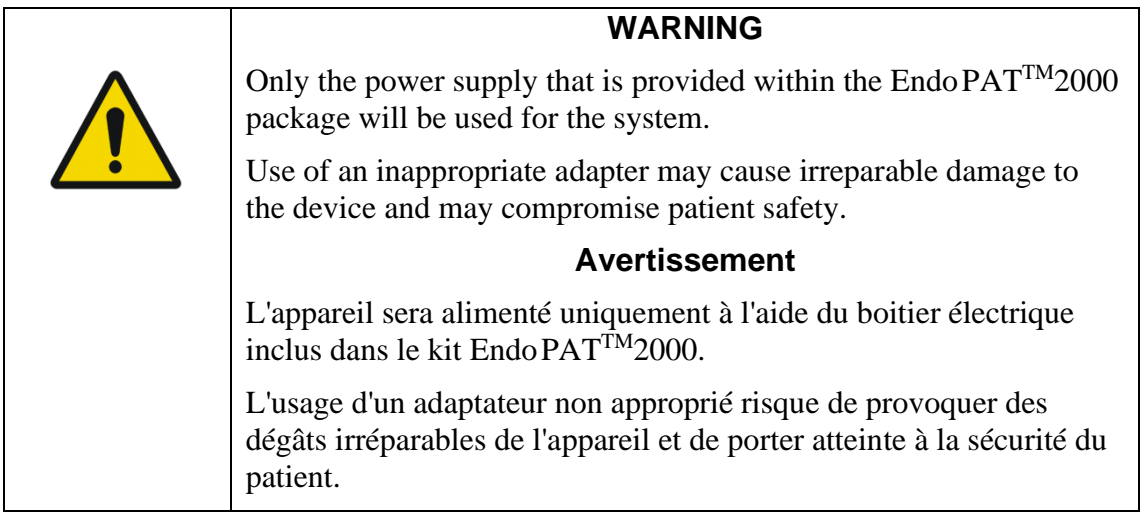

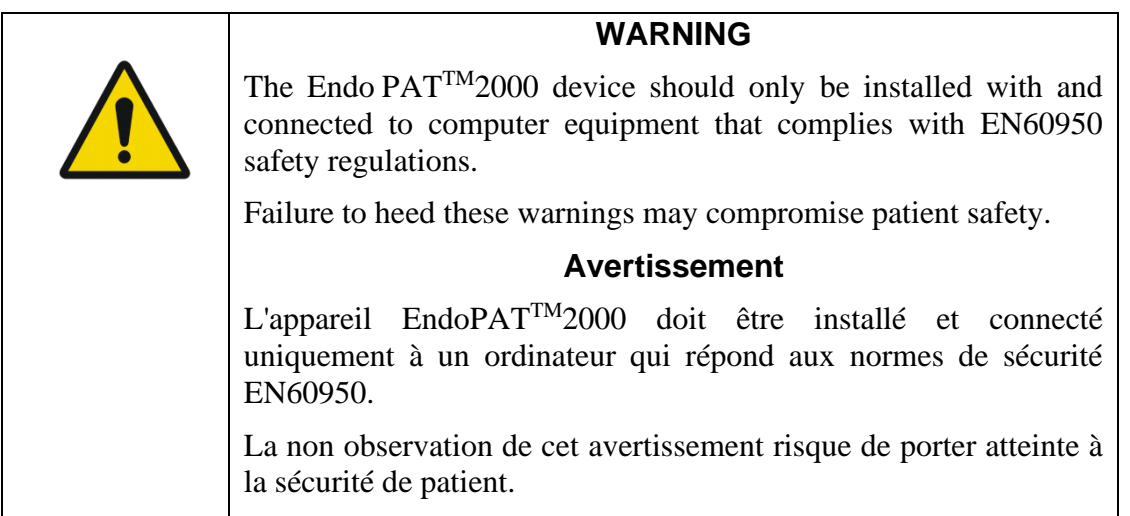

- 1. The Endo  $PAT^{TM}2000$  device has been designed and manufactured to meet all safety requirements applicable to medical equipment. To ensure maximum operation safety the system should be used and maintained in strict compliance with the safety precautions, warnings and operating instructions provided in this manual.
- 2. The system contains no user-serviceable parts. It should be maintained and serviced only by qualified service personnel, authorized by Itamar Medical Ltd.
- 3. Purchasers of the Endo  $PAT^{TM}2000$  device should ensure that only suitably trained, qualified personnel are authorized to operate the equipment. Unauthorized personnel should not be allowed access to the system. It is recommended that a list of authorized operators be maintained.
- 4. The EndoPAT<sup>TM</sup>2000 device Operation Manual should be carefully studied by the

authorized operators, and stored where it is easily accessible. Periodic review of the manual is recommended.

- 5. The EndoPAT<sup>TM</sup>2000 system is a whole system. To eliminate risk of electrical shock, do not attempt to open or remove system covers or plugs.
- 6. Do not operate or activate mobile phones, or other devices capable of causing electromagnetic interference, nearby the system. Turn off wireless communication in the computer running the Endo  $\text{PAT}^{\text{TM}}$ 2000 application.
- 7. Avoid placing liquids or food on any part of the system. Do not allow conductive fluids to leak into the active circuit components of the system as this may cause a short circuit, which could result in an electrical fire. In this event, only fire extinguishers approved for use on electrical fires should be used.
- 8. Do not allow fluids to come in contact with the pneumatic connection in the device.
- 9. Do not operate the equipment in the presence of explosive liquids, vapors or gases.
- 10. In the event that the system does not operate properly, or if it fails to respond to the controls in the manner described in this manual, the operator should contact customer support.
- 11. Do not apply the probe to an infected finger or wounded skin.

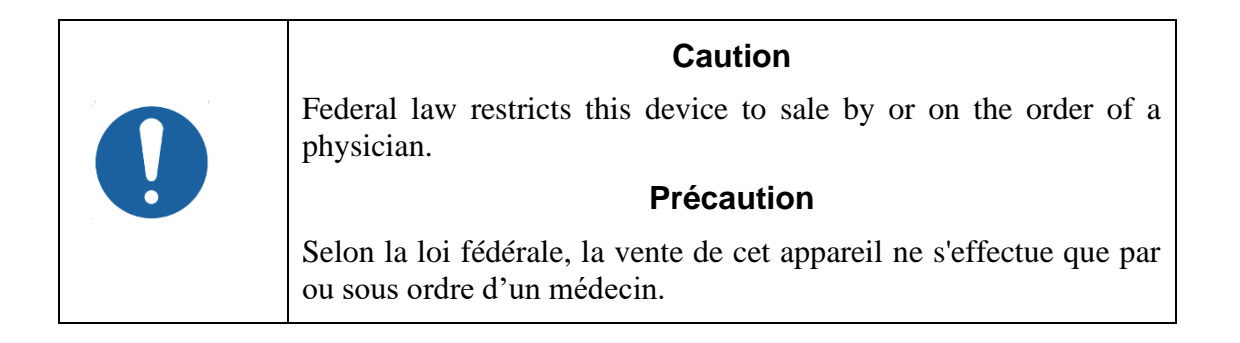

# <span id="page-17-0"></span>**<sup>2</sup> System Overview**

The Endo  $PAT^{TM}2000$  device is a computer-based system for non-invasively assessing vascular endothelial dysfunction. It is based on the use of Peripheral Arterial Tone ( $PAT^{\mathbb{M}}$ ) signal technology, during a clinically established procedure, which measures post-ischemic vascular responsiveness following upper arm blood flow occlusion.

PAT™ signal technology is a newly developed proprietary technology for measuring the magnitude and dynamics of arterial tone changes in peripheral arterial beds. PAT™ technology measures peripheral arterial tone, by recording digital pulsatile volume changes without involving painful and risky invasive procedures.

The non-invasive PAT<sup>TM</sup> probe, used with the Endo PAT<sup>TM</sup>2000 device, is a new type of finger plethysmograph that imparts a uniform pressure field to the distal two thirds of the finger including its tip. It was designed to avoid many of the existing problems associated with conventional plethysmographic devices such as distal venous distention and the resulting induction of reflex veno-arteriolar constriction, and it has a higher dynamic range of changes and better clamping to the finger. Its extended pressure field also excludes spurious venous signals while continuously recording the digital arterial pulse wave.

Studies using the EndoPATTM2000 device are easily performed in any clinical setting, with a minimal period of training required. The system is fully computerized and the recorded signals are simultaneously displayed on a PC or laptop screen. Recorded data is automatically saved, facilitating subsequent review and computerized automatic analysis. Due to the fact that analysis is performed automatically, there is no question of inter or intra operator interpretation variability.

The PAT<sup>TM</sup> software program is easy to use and has two main operating modes:

- Real time recording and display
- Off-line display and analysis (full application or viewer version)

Since the system records data in real time, it is possible to follow events as they occur.

Data acquired during a study is automatically stored to the computer's hard disk and may subsequently be retrieved for off-line review and automatic analysis.

#### <span id="page-17-1"></span>**2.1 How to Use this Manual**

This Operation Manual is designed as a general guide to help the user in operating the system. The user will find step-by-step instructions for performing a PAT™ study, and instructions for maintenance of the system.

# <span id="page-18-0"></span>**<sup>3</sup> Installing the System**

#### <span id="page-18-1"></span>**3.1 Basic System Configuration**

The Endo  $PAT^{TM}2000$  device is supplied as a complete package comprising the following components:

- One Endo $PAT^{TM}2000$  device
- One EndoPAT<sup>TM</sup>2000 software CD
- One HASP (dongle) required for full application only
- Two pneumo-electric tubing
- Power adaptor
- Power cable
- Operation manual
- Set of 6 foam finger anchors
- <span id="page-18-2"></span>• USB adaptor

The supplied  $\text{Endo} \text{PAT}^{\text{TM}}$ 2000 software package can be used with any Windows computer running English versions of Windows XP Windows 7 or Windows 8. The

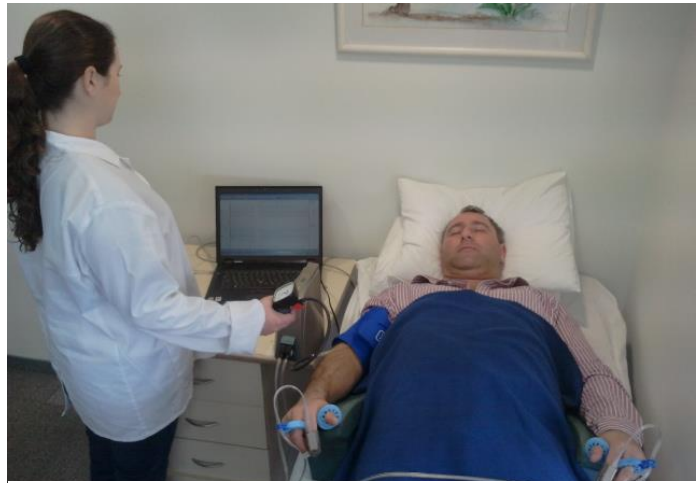

**Figure 1 Typical set-up**

automatic analysis module requires any type of internet browser or Excel 2000 or newer.

For details regarding hardware and software requirements, refer to System Requirements in Section [10.1.](#page-81-1)

Although individual system set-ups may vary, [Figure 1](#page-18-2) represents a typical setup of a study.

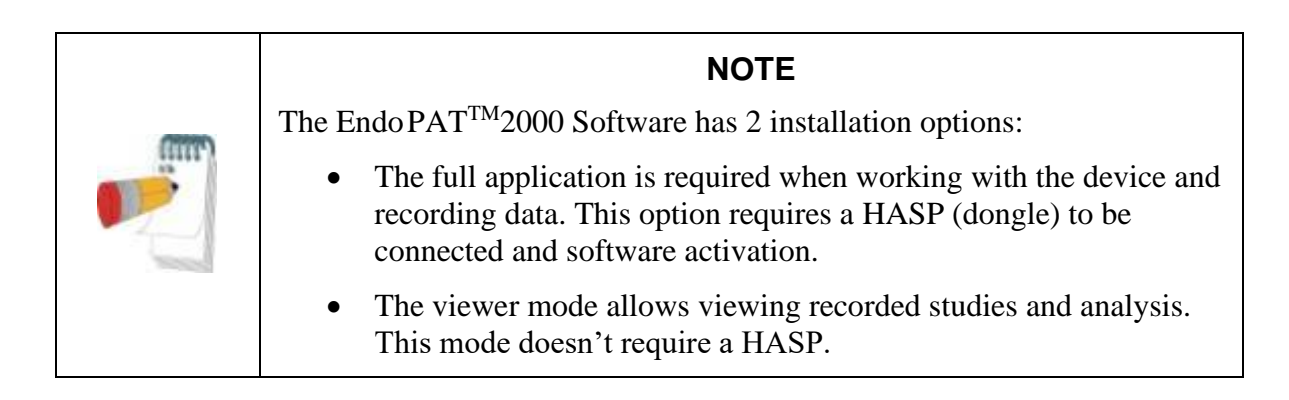

#### <span id="page-19-0"></span>**3.2 System description**

The Endo  $PAT^{TM}2000$  device top panel has:

- Power LED indicator
- LED indicator for the device-computer communication status
- Probe's Deflate and Inflate buttons

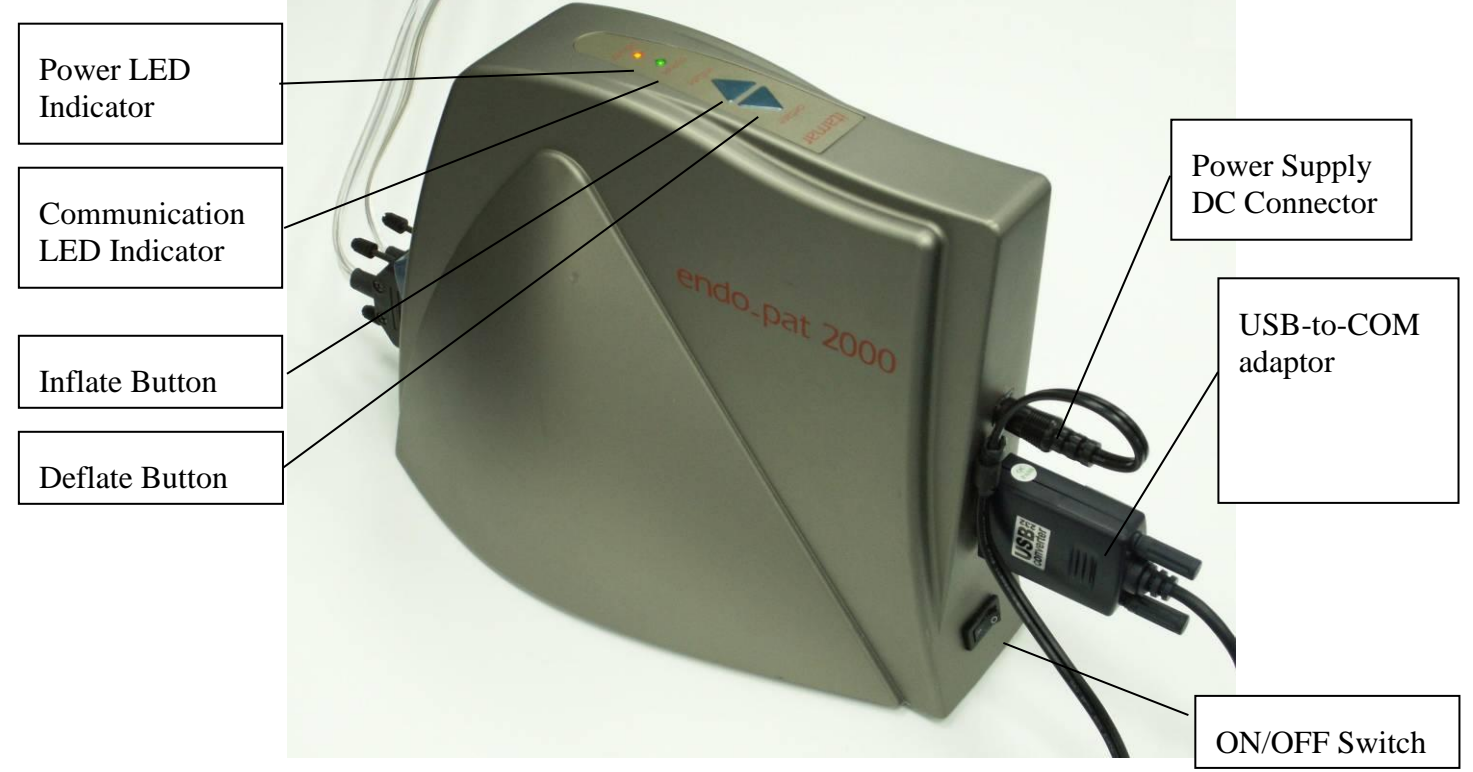

**Figure 2 - EndoPATTM2000 device**

<span id="page-19-1"></span>The front panel has two pneumatic input connectors for attaching the pneumo-electric tubing, connecting the PAT<sup>TM</sup> probes to the EndoPAT<sup>TM</sup>2000 device.

The back panel has [\(Figure 2\)](#page-19-1):

- Power supply DC connector
- Communication port
- ON/OFF switch

#### <span id="page-20-0"></span>**3.3 Connecting the EndoPATTM2000 device to the Computer**

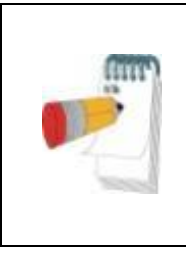

#### **NOTE**

The EndoPAT<sup>TM</sup>2000 system requires the use of a serial (RS232) port in the computer with a standard 9-pin RS232 cable. The Endo $PAT^{TM}2000$ device can alternatively be connected through a USB to RS232 adapter (supplied with the system)

- 1. Place the EndoPAT<sup>TM</sup>2000 device and computer on a stable platform in close proximity to the examination bed or chair. The device should be placed at a distance from the bed or chair that is shorter than the pneumo-electric tubing (less than 1.8 meters/ 6 feet).
- 2. Connect the USB-to-RS232 adapter to the communication port on the Endo PAT<sup>TM</sup>2000 device, and to one of the computer's USB ports. Hand-tighten the screws to secure the adaptor (see [Figure 3\)](#page-20-1). In case RS232 cable is used connect it to both EndoPAT<sup>TM</sup>2000 device and computer and tighten the connecting screws.
- 3. Connect both pneumo-electric tubing to the  $\text{Endo} \text{PATH}^{\text{TM}}$ 2000 device's front panel pneumo-electric connectors and secure by hand tightening the screws (see [Figure 3\)](#page-20-1).
- 4. Make sure the power switch is off. Connect the power supply first to the Endo PAT<sup>TM</sup>2000 device and then to an electrical outlet. Turn the power switch on.
- 5. The power indicator light will glow orange, indicating that the power is turned on.

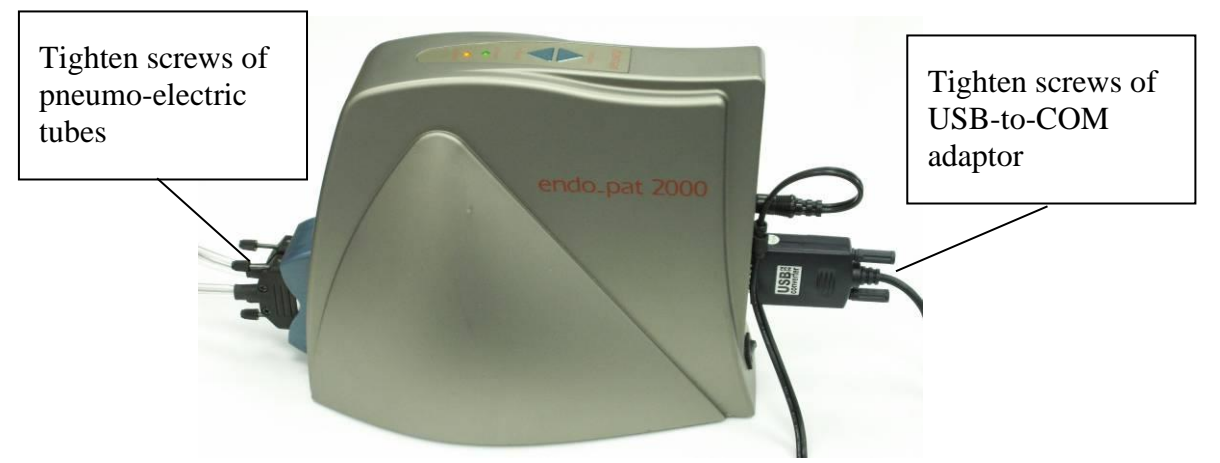

#### **Figure 3 - Connection of pneumo-electric tubing and USB adaptor**

<span id="page-20-1"></span>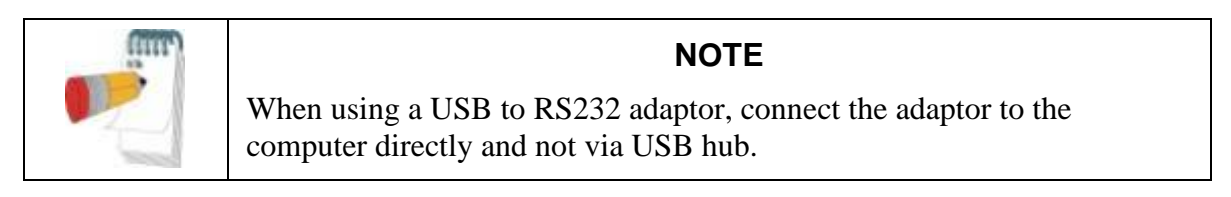

### <span id="page-21-0"></span>**3.4 EndoPATTM2000 Software Installation**

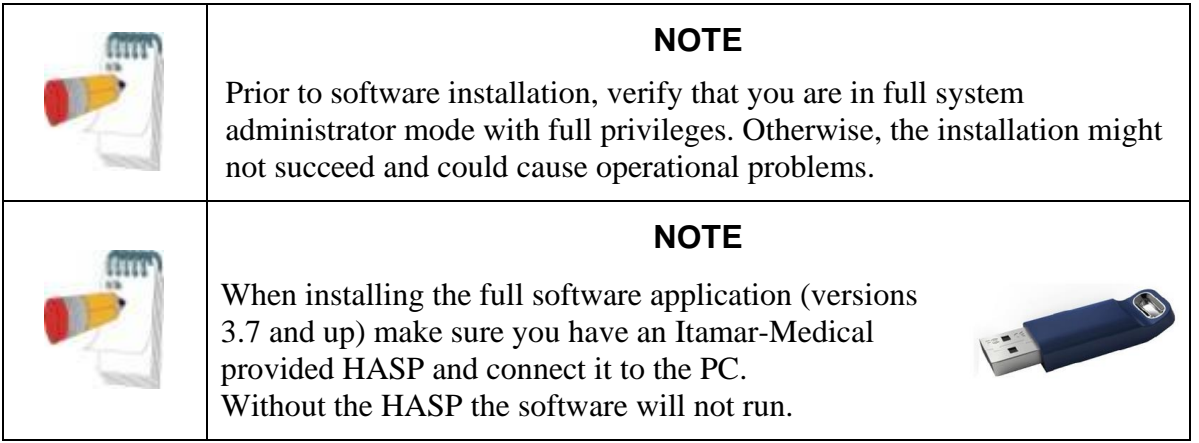

1. Close all open applications operating on the computer, including background applications, before installing the  $\text{Endo} \text{PATH2000}$  software.

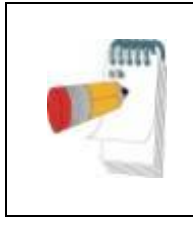

**NOTE**

Uninstall previous  $Endo$ PAT<sup>TM</sup>2000 software versions prior to installing a newer version. To uninstall the software please refer to section 3.7.

Make sure to backup all your data prior to uninstalling any software.

- 2. Insert the Endo  $PAT^{TM}2000$  software CD into the CD drive. The installation program will load automatically. Alternatively you may execute the 'setup.exe' application from the installation CD.
- 3. The Installshield wizard prepares the computer for installation. When prompted, click

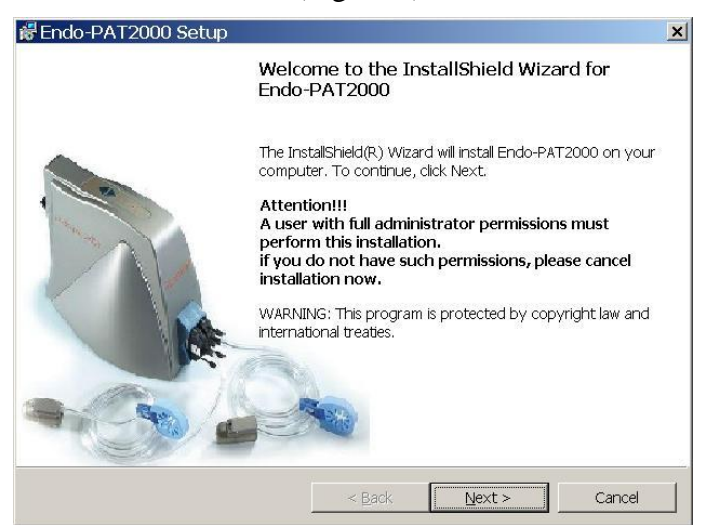

next to proceed with the installation [\(Figure 4\)](#page-22-0).

<span id="page-22-0"></span>**Figure 4 - Installshield wizard**

4. Read the license agreement and select the "I accept" option to agree to license terms. Continue with the installation by pressing "next" [\(Figure 5\)](#page-22-1). Click "I do not accept" if you do not accept the license terms and wish to abort the installation.

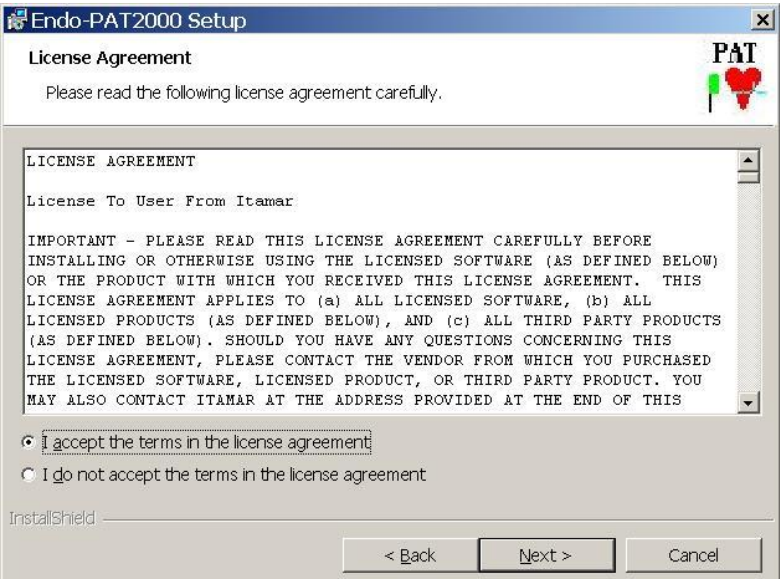

**Figure 5 - License agreement**

<span id="page-22-1"></span>5. Select installation type – choose the type that best suits your needs: Full system (Test and Analyze, requires HASP) or Viewer mode (only Analyze).

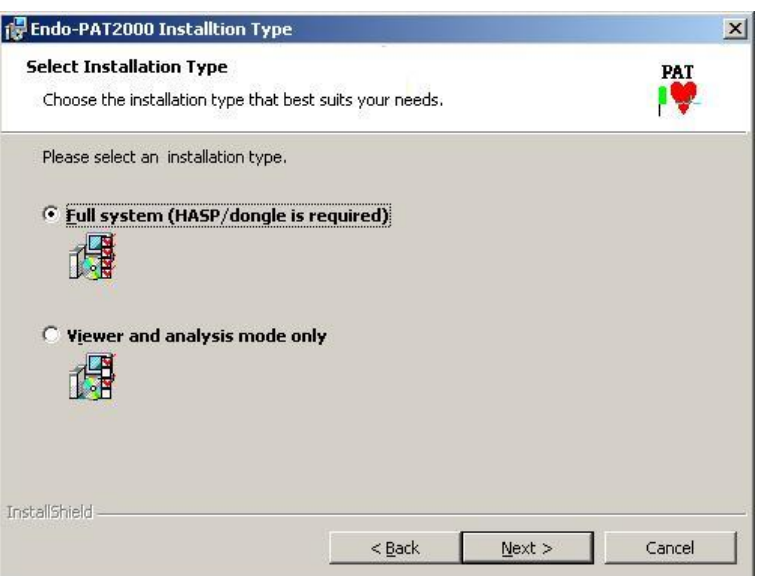

**Figure 6 – installation option**

<span id="page-23-0"></span>6. Click "Next" to set the default target folder for software installation, or click "Change" to select a different folder for the installation [\(Figure 7\)](#page-23-1).

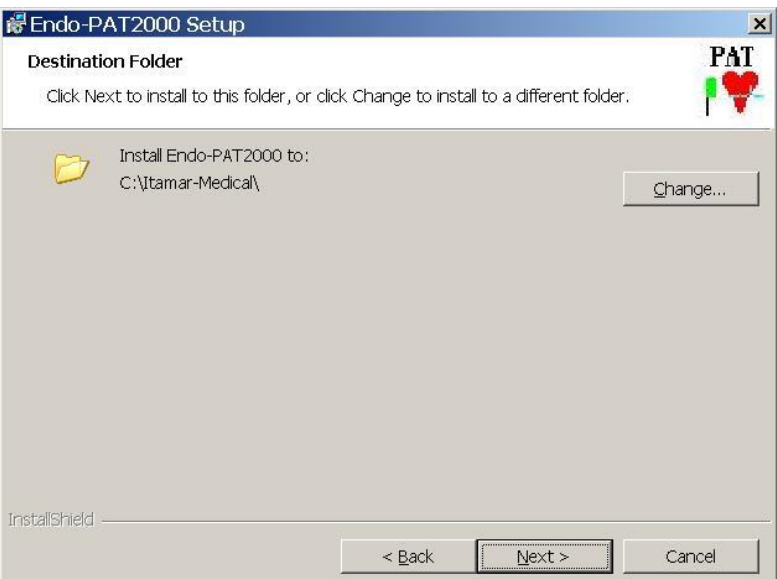

<span id="page-23-1"></span>**Figure 7 - Installation folder selection**

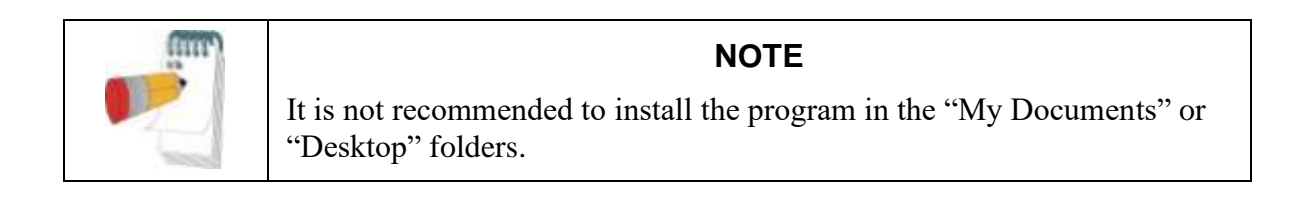

7. Press "Install" to complete the installation process or "Back" to review or change any of your installation settings" [\(Figure 8\)](#page-24-0).

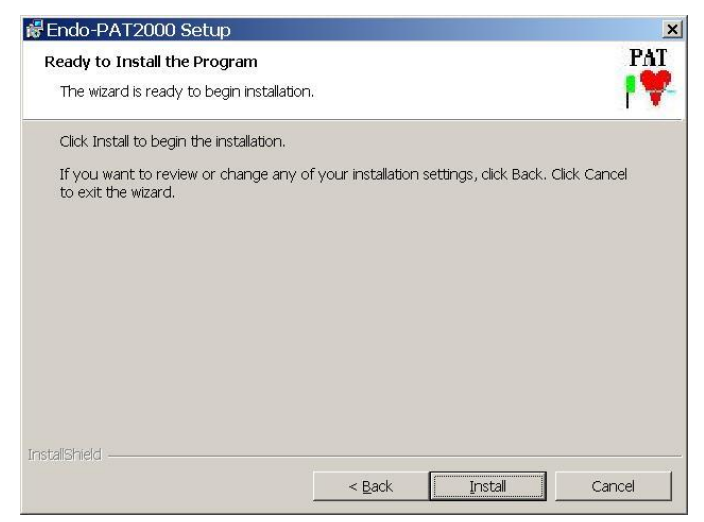

**Figure 8 – Ready to install the program screen**

<span id="page-24-0"></span>8. Press "Finish" when the installation is completed [\(Figure 9\)](#page-24-1).

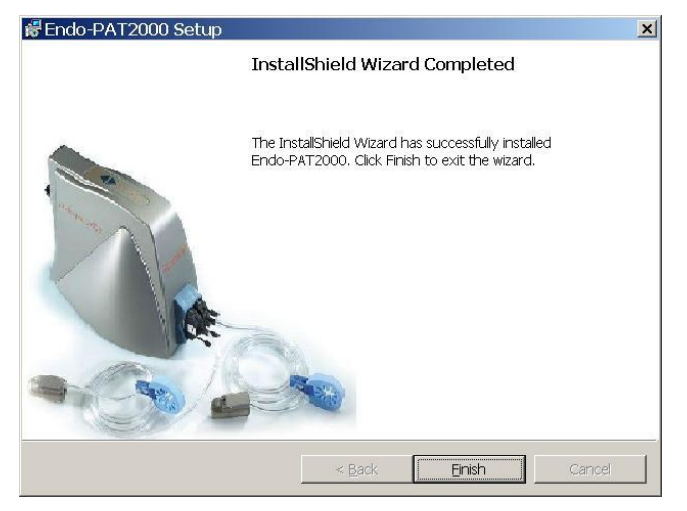

**Figure 9 - Completion of installation** 

- <span id="page-24-1"></span>9. Two icons will be added to the desktop after installation – link to the application and a link to the data folder (study files storage).
- 10. If used, install the USB-to-RS232 driver as described in section [3.5.](#page-25-0)

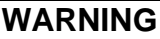

The EndoPAT $^{TM}$ 2000 device is a PC operator device. Use antivirus software to protect your system and files.

You should also consider routine backups to ensure your ability for data recovery if needed.

#### **Avertissement**

L'appareil EndoPAT<sup>TM</sup>2000 est utilisé avec un ordinateur. Il est recommandé d'utiliser un anti-virus afin de protéger votre ordinateur ainsi que vos fichiers.

Il est souhaitable d'effectuer régulièrement des sauvegardes des données.

#### <span id="page-25-0"></span>**3.5 Installing the RS-232 to USB adaptor**

The RS-232 to USB adaptor connects the EndoPAT<sup>TM</sup>2000 device to the computer's USB port. The adapter kit contains the adapter and a software installation CD with the appropriate drivers for Windows XP, Windows 7 or Windows 8 OS.

The installation process depends on your computer's operating system. Please refer to Appendix C for instructions on how to install the driver on Windows XP, or to Appendix D for instructions on how to install the driver on Windows 7 or Windows 8 OS.

3.5.1 General instruction for installing the driver

- a. The driver installation must be done before connecting the RS-232 to USB adaptor to the computer.
- b. Insert the CD into the CD-ROM drive
- c. Browse into the CD-ROM drive D:\Your\_OS\SETUP
- d. Execute the Driver's .exe file
- e. Continue the installation process by clicking 'next' until installation ends

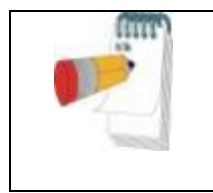

#### **Note**

Restart your computer after installation of the  $\text{Endo} \text{PAT}^{\text{TM}}$ 2000 software and the RS-232 to USB adaptor driver.

After computer restart, connect the adaptor to computer's USB port and wait for new hardware recognition by the operating system.

When the adaptor installation is completed, start the  $\text{Endo} \text{PAT}^{\text{TM}}$ 2000 software (refer to section [b\)](#page-31-3). The software will search for the appropriate communication port to communicate with the connected RS-232 to USB adaptor as described in section [5.1.](#page-42-1)

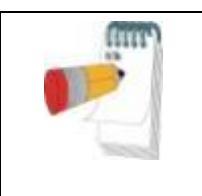

#### **Note**

Refer to the configuration section (Section [4.4\)](#page-36-0) for changing automatic COM port configuration.

#### <span id="page-26-0"></span>**3.6 Registration**

Once the software and driver are installed the system is ready for use in its basic configuration.

Full application requires registration, and will only allow performing few trial recording before it will be blocked. Viewer mode doesn't require registration to operate, nevertheless, Itamar Medical strongly recommends that you register your EndoPAT™ viewer.

Registration enables you to benefit from our special offers when available, and to be able to activate some of our newer features. Registration enables Itamar Medical to notify you when new version of your product is available and helps Itamar Medical provide you with customer support.

For registration and license troubleshooting please refer to [Table 6](#page-79-0) in section [9](#page-76-0) - [Troubleshooting.](#page-76-0)

#### 3.6.1 Full application registration

Full application is required to operate the EndoPAT™ device. The full application can only be operated with a HASP (dongle) connected to the PC.

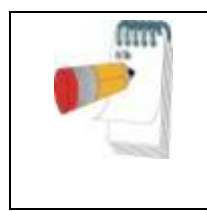

#### **Note**

The registration process will define the computer, specific device and HASP as one system working together. To change one of the system components, a new registration process will be needed

To allow operating the device until the registration process is completed, the HASP will allow a few trial recording. Make sure you register your system before running out of trial recording. [Figure 10](#page-27-0) shows the message showing the number of trial recording left.

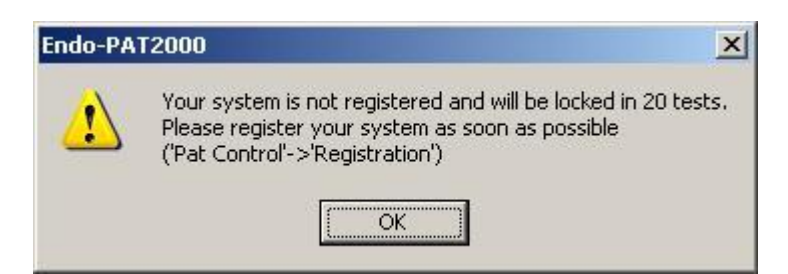

**Figure 10 - Registration reminder and number of left trial recording**

<span id="page-27-0"></span>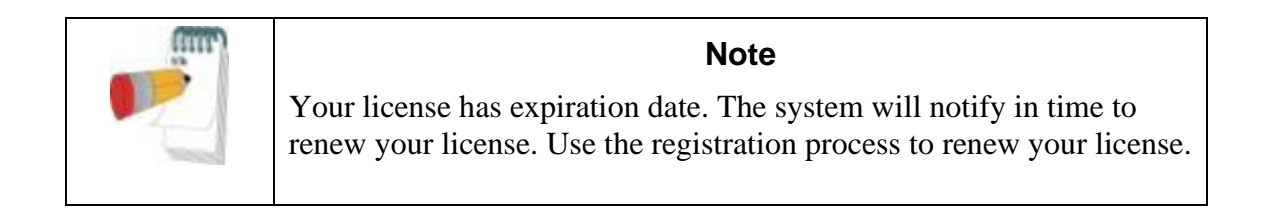

To register the software installation you first need to create a registration request file. Use the following instructions to create registration file and register your installation:

3.6.1.1 Open the registration window: from the "PAT™ Control" menu select Registration…

| Inflate<br>Deflate          |
|-----------------------------|
| Stop<br>Standby<br>Ga       |
| Start Timer<br>Reset Timer  |
| Probes Information<br>Setup |
| Registration                |

**Figure 11 - Registration**

<span id="page-27-1"></span>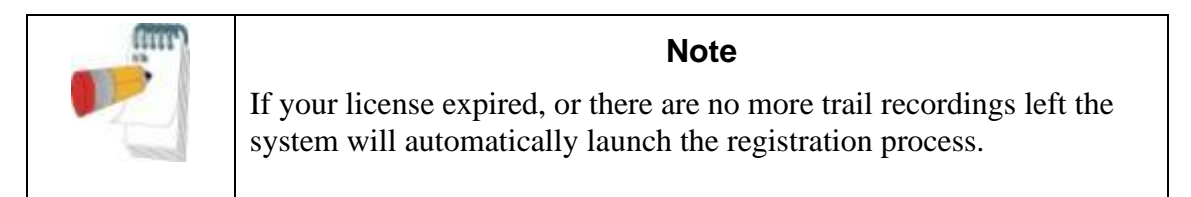

3.6.1.2 The following dialog will be opened:

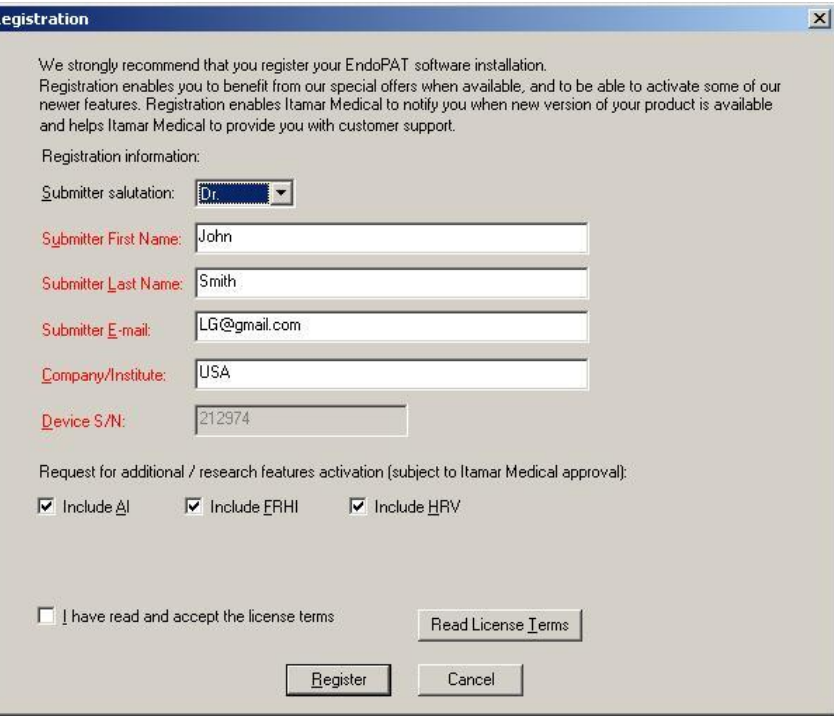

**Figure 12 - Registration Dialog** 

<span id="page-28-0"></span>3.6.1.3 Enter the mandatory information: submitter name, e-mail, and company or institute name.

In some devices, the SN field will not be filled automatically, in this case fill the device SN as well. It can be found at the bottom of the device.

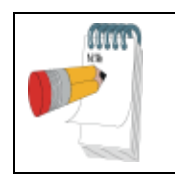

#### **NOTE**

The E-mail entered in this dialog will be used for sending back the license file. Please make sure this is a correct e-mail address.

3.6.1.4 If you wish to enable any of the additional / research features, check the feature you want to activate. The use of these features is limited, and they will be opened subject to Itamar Medical's approval.

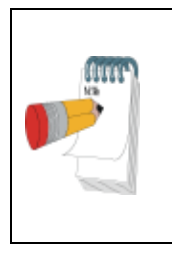

#### **NOTE**

AI, FRHI and HRV have not been submitted to the US Food and Drug Administration (FDA) for clearance and can therefore be used in the US solely for research purposes, and not for clinical use in a patient management setting.

 $\overline{\phantom{a}}$ 

- 3.6.1.5 Read and agree to the license terms.
- 3.6.1.6 Click register. You will receive a message (Figure 13) directing to the location of the registration request file (EndoHASPRegistration.req).

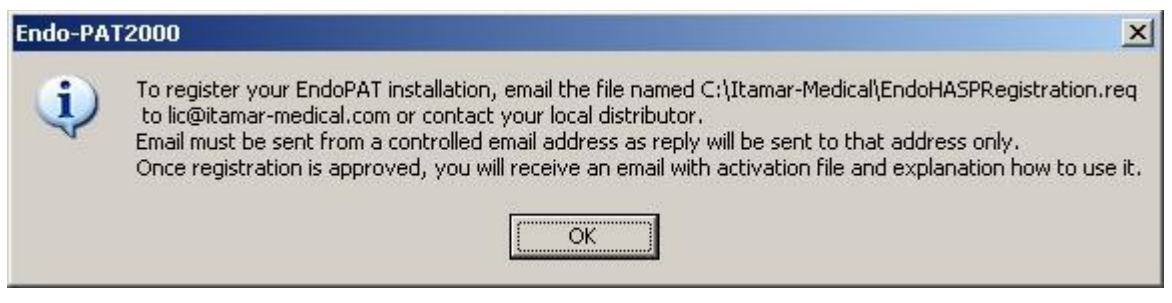

**Figure 13 - Registration request file instructions**

<span id="page-29-0"></span>Once you obtain your EndoHASPRegistration.req file, send it to [lic@itamar-medical.com](mailto:epreg@itamar-medical.com) or contact your local distributor. Itamar Medical will receive your request, process it and you will receive the EndoFullLicense.lic file by e-mail. Place the license file in your installation directory and restart the EndoPAT™ application.

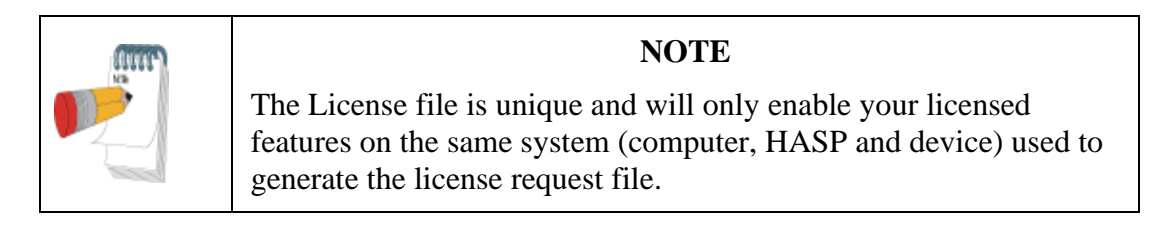

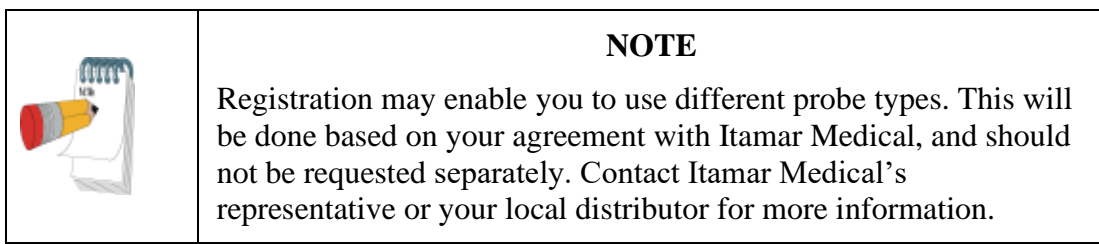

#### 3.6.2 Viewer registration

- 3.6.2.1 Open the registration window: from the "PAT™ Control" menu select Registration…see [Figure 11](#page-27-1)
- 3.6.2.2 The following dialog will be opened:

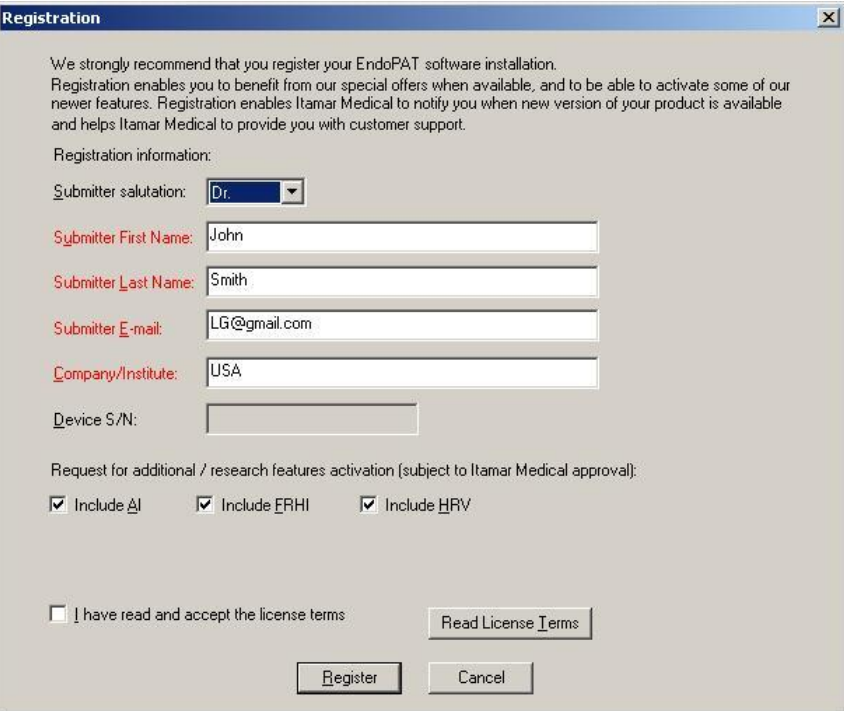

#### **Figure 14 Viewer mode registration**

<span id="page-30-0"></span>3.6.2.3 Enter the mandatory information: submitter name, e-mail, and company or institute name.

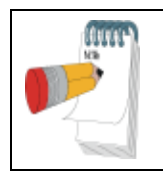

#### **NOTE**

The E-mail entered in this dialog will be used for sending back the license file. Please make sure this is a correct e-mail address.

3.6.2.4 If you wish to enable any of the additional / research features, check the feature you want to activate. The use of these features is limited, and they will be opened subject to Itamar Medical's approval.

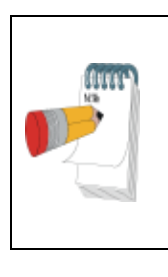

#### **NOTE**

AI, FRHI and HRV have not been submitted to the US Food and Drug Administration (FDA) for clearance and can therefore be used in the US solely for research purposes, and not for clinical use in a patient management setting.

- 3.6.2.5 Read and agree to the license terms.
- 3.6.2.6 Click register. You will receive a message [\(Figure 15\)](#page-31-2) directing to the location of the registration request file (EndoRegistration.req).

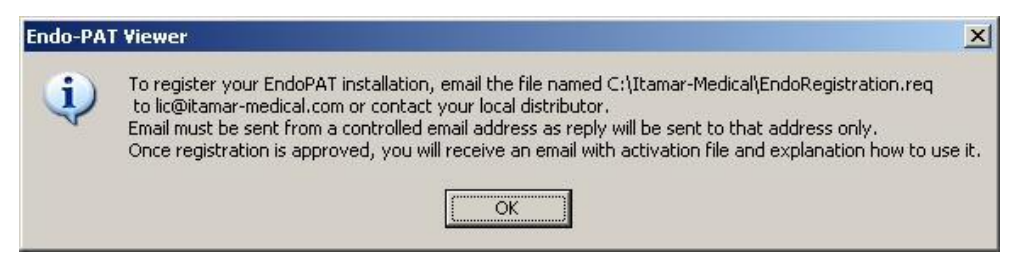

**Figure 15 - Registration request file instructions (viewer mode)**

<span id="page-31-2"></span>Once you obtain your EndoRegistration.req file, send it to [lic@itamar-medical.com](mailto:epreg@itamar-medical.com) or contact your local distributor. Itamar Medical will receive your request, process it and you will receive the License.lic file by e-mail. Place the license file in your installation directory and restart the EndoPAT™ application.

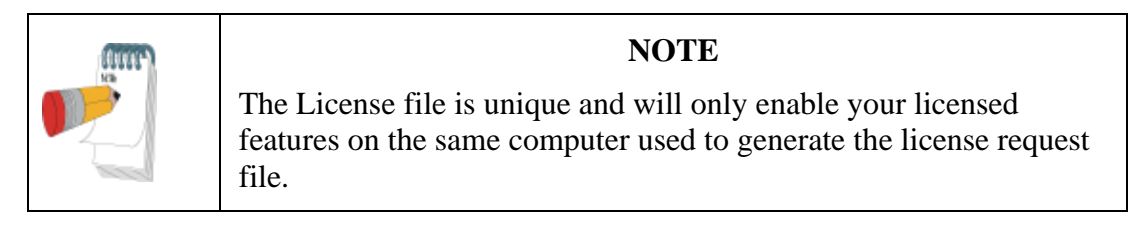

#### 3.6.3 License update

The system will notify you when your license is about to expire.

Follow the same registration process to update you license file.

#### <span id="page-31-0"></span>**3.7 Uninstalling EndoPATTM2000 Software**

Enter the computer's Control Panel and select the Add/Remove programs option. Select the Endo  $PAT^{TM}2000$  software and press "Remove".

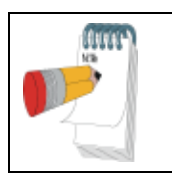

#### <span id="page-31-3"></span>**NOTE**

Make sure to keep your HASP after uninstalling the full system. Your HASP will be used in the registration of your new version.

#### <span id="page-31-1"></span>**3.8 Shutting Down the System**

- a. Shut down the EndoPAT<sup>TM</sup>2000 software program by selecting Exit in the pull down File menu.
- b. Switch OFF the EndoPAT<sup>TM</sup>2000 device using the on/off switch on the back panel.

# <span id="page-32-0"></span>**<sup>4</sup> Software Description**

The following screens describe the full application. Viewer mode has the relevant subset of the controls (the title of the screen might be different).

#### <span id="page-32-1"></span>**4.1 Main Screen**

From the Windows<sup> $\pi$ </sup> desktop double click the  $\mathbb{E}[\mathbf{v}]$  icon. The following screen will appear (see [Figure 16\)](#page-32-2).

PAT

| Endo-PAT2000                                                                   |                          |                          | $-10 X $                                            |
|--------------------------------------------------------------------------------|--------------------------|--------------------------|-----------------------------------------------------|
| File PAT Control Test Analysis Help                                            |                          |                          |                                                     |
| $\triangleq$<br> 0 <br>$\mathbf{E}$<br>$\odot$<br>$\mathcal{F}^2$<br>$\bullet$ | MM/Q<br>国                | 200<br>g<br>$00:20.00 -$ | 200<br>$ \pm $<br>$\left(\frac{1}{\epsilon}\right)$ |
| Probe1                                                                         |                          |                          | Itamar Medical Ltd.<br>Endo-PAT2000<br>version XX.X |
| Probe2<br>$\left  \cdot \right $                                               |                          |                          | $\blacktriangleright$                               |
| Ready                                                                          | PAT STATE: NOT CONNECTED | PROGRAM STATE: READY     | PAT P1 P2 RF An                                     |

**Figure 16 - Main screen**

<span id="page-32-2"></span>The Main Menu Screen is the gateway to the functions of the  $\text{Endo} \text{PATH}^{\text{TM}}2000$  software. The three primary functions are: perform a study, review and analyze a study and system configuration.

The main screen includes:

1. Interfaces:

• Pull-down menu bar (section [4.2\)](#page-34-0)

- Tool bar (section [4.3\)](#page-34-1)
- Scroll bar (section [4.3.2\)](#page-36-2)

2. Display windows:

- Channels identification column (for the PAT<sup>TM</sup> waveforms)
- PAT<sup>TM</sup> waveforms window
- Results/calculations column
- 3. Status bar:
	- PAT<sup>TM</sup> state (communication status between PAT<sup>TM</sup> device and computer)
	- Program status
	- Probe status

When first launching the Endo  $PAT^{TM}2000$  software, a dialog box [\(Figure 17\)](#page-33-0) will open. Click the OK button and enter the Setup menu. Complete the setup as described in section [4.4.](#page-36-0)

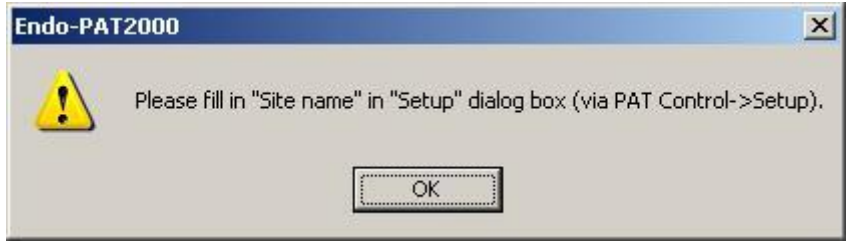

**Figure 17 – Fill site name dialog box**

<span id="page-33-0"></span>Upon first launching, the system will also display a Registration reminder message [\(Figure](#page-27-0)  [10](#page-27-0)[Figure 18](#page-33-1) for full application and Figure 18 for the viewer mode notification). This reminder will appear as long as the system is not registered.In viewer mode only you can turn this reminder off in setup screen. For more information about the registration process see section [3.6\)](#page-26-0). For more information about turning this reminder off – see section [4.4\)](#page-36-0)

<span id="page-33-1"></span>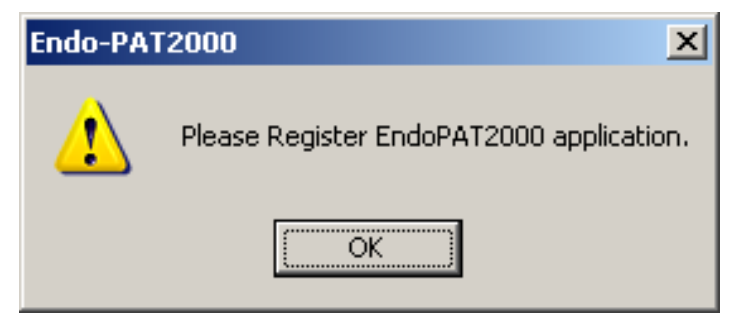

**Figure 18 – Viewer mode registration reminder**

#### <span id="page-34-0"></span>**4.2 Main Screen Menu Commands**

[Table 1](#page-34-2) describes the main screen pull-down menu commands:

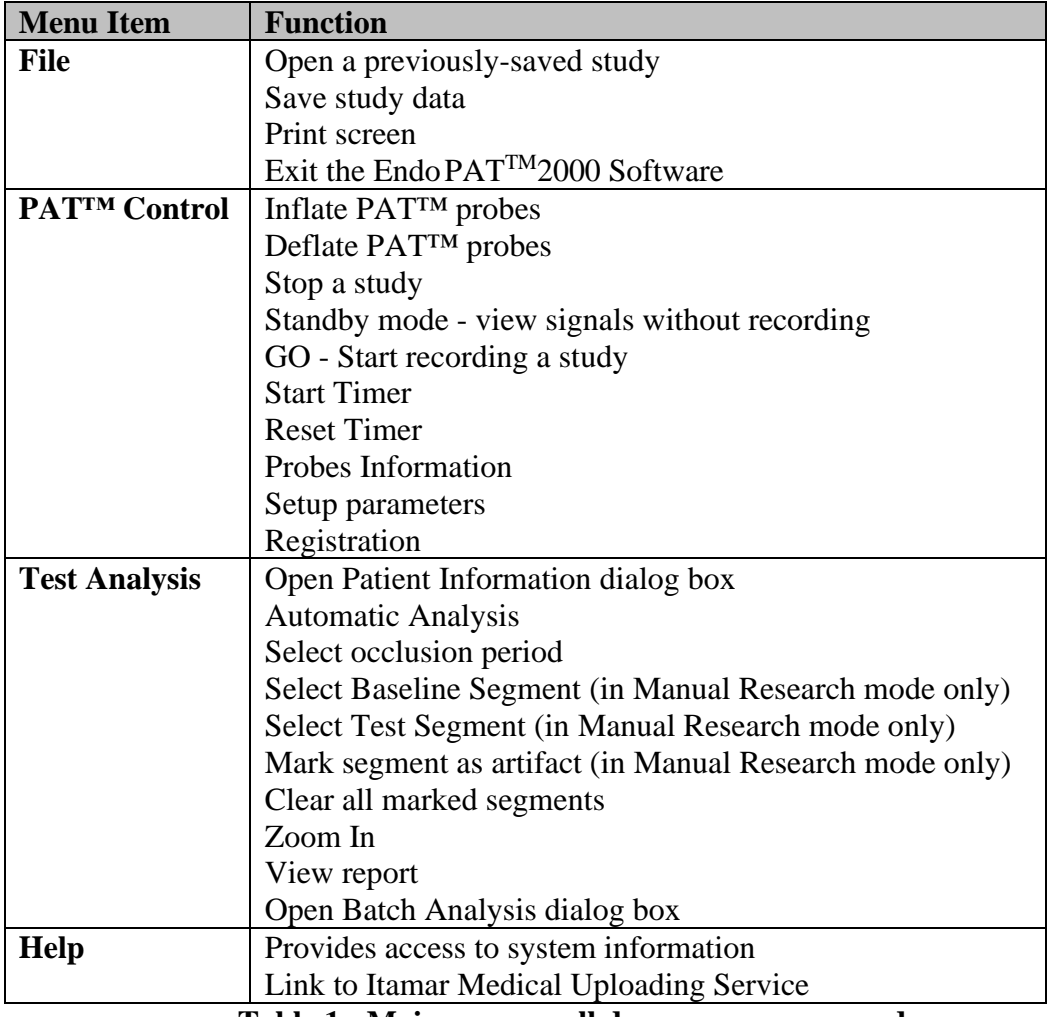

**Table 1 - Main screen pull down menu commands**

#### <span id="page-34-2"></span><span id="page-34-1"></span>**4.3 Main Screen Tool Bar**

The Main Screen tool bar buttons provide quick access to selected menu commands, opens result table, and to the Gain and Timing settings. Gain and Timing settings are used to adjust the Trace Window display.

Dimmed icons indicate that they are not active and cannot be used unless some actions are taken. For example the automatic analysis icon is not active unless there is a data file displayed and ready to be processed.

[Table 2](#page-35-0) lists each button and its function. "Mouse over" a button to trigger bubble help describing the button's function.

| <b>Button</b>                        | <b>Function</b>                                            |  |
|--------------------------------------|------------------------------------------------------------|--|
| B                                    | Load file                                                  |  |
| 鱼                                    | Print screen                                               |  |
| B                                    | <b>Open Patient Information Dialog Box</b>                 |  |
| $\mathbf{G}$                         | Deflate PAT™ probes                                        |  |
| €                                    | Inflate PAT™ probes                                        |  |
| œ,                                   | Start study                                                |  |
|                                      | Standby                                                    |  |
| ❶                                    | Stop study                                                 |  |
|                                      | <b>Automatic Analysis</b>                                  |  |
|                                      | Mark segment as B (in Manual Research mode only)           |  |
|                                      | Mark segment as T (in Manual Research mode only)           |  |
| ш                                    | Mark segment as artifact (in Manual Research mode<br>only) |  |
| $\mathscr{D}$                        | Clear all segments                                         |  |
| $\textcircled{\tiny 2}$              | Zoom In                                                    |  |
|                                      | Open result of last calculation                            |  |
| Ò                                    | Start/Stop timer                                           |  |
| Ó                                    | Reset timer to the value set in the Setup dialog box       |  |
|                                      | <b>View Report</b>                                         |  |
| 1,000<br>1,000<br>甘<br>00:00.15<br>Ħ | Set time base and gains                                    |  |

<span id="page-35-0"></span>**Table 2 - Tool bar buttons and functions**
# <span id="page-36-1"></span>4.3.1 Gain and Time-base trace display Tools

Use the Gain command, to adjust the Trace Window display.

| ╍║<br>100:00.151 |  | 91 T. |  |
|------------------|--|-------|--|
|------------------|--|-------|--|

**Figure 19 - Gain and time-base scroll boxes**

The two gain tools adjust the traces' display of the  $PAT^{TM}$  1 and  $PAT^{TM}$  2 channels (The scroll boxes are in order from left to right: left is probe1 and right is probe2). Adjustments made to the PAT™ channel gain settings affect only the display of the corresponding trend channels.

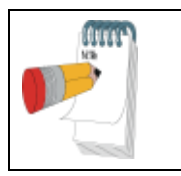

#### **NOTE**

Adjusting gain or time-base settings affects only the display and not the recorded signal, even during the recording.

To adjust the Gain Setting, click the + or - sign next to the appropriate Gain Tool channel. The gain display setting is increased (+) or decreased (-) and the new setting takes effect accordingly.

To Adjust a Time Base Setting, click the Timing pull-down menu and select the desired time base setting. The time scale adjustment is automatic. When a file is open, an **All Study** option is available, allowing to automatically select the nearest time base interval that exhibits the entire study's data on screen.

## 4.3.2 Scroll Bar

Use the horizontal scroll bar and left and right scroll arrows at the bottom of the Trace Window to view the entire study. Scroll to the left to move backwards, and scroll to the right to move forward.

As trace data appears in the Display Window, the data is saved in the Patient Information file. The study can be analyzed and reviewed off-line in either relative or absolute time modes.

#### <span id="page-36-0"></span>**4.4 Configuring the System**

The Setup menu is used to configure the system. To ensure that the  $\text{Endo} \text{PATH}^{\text{TM}}2000$  system is ready for operation, the configuration of the signal channels and serial port is required.

To Configure the System:

- 1. Verify that the EndoPAT<sup>TM</sup>2000 device is properly connected to the PC and that it is switched on.
- 2. Click PAT™ Control, and then select Setup.

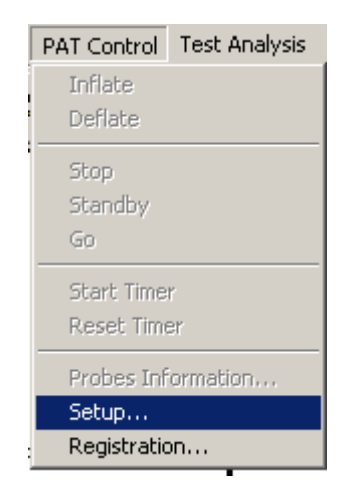

**Figure 20 - The setup command**

<span id="page-37-1"></span>The following screen will appear:

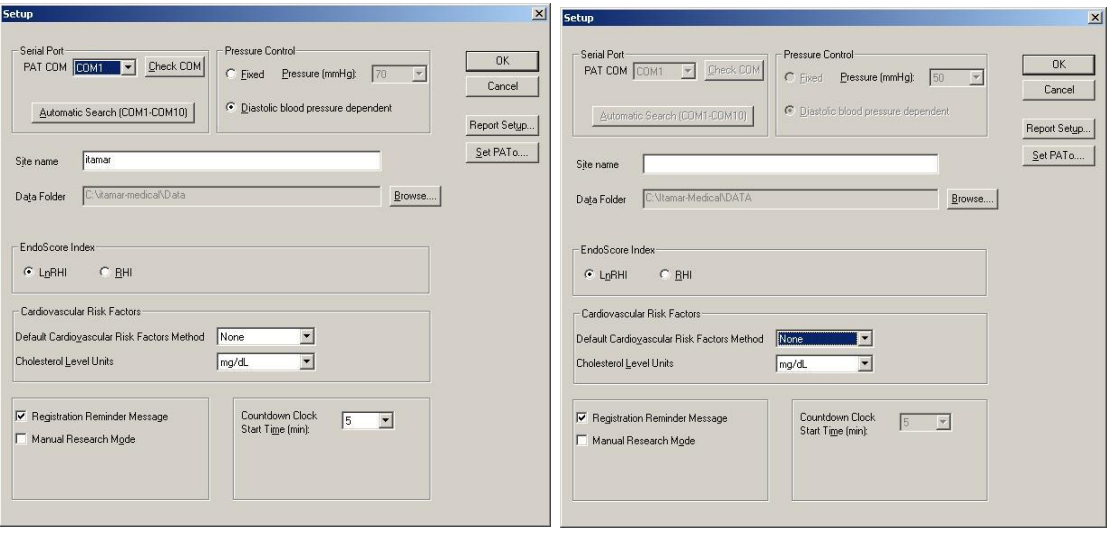

**Figure 21 - The setup dialog box (full application and viewer mode)**

- <span id="page-37-0"></span>3. Click "Automatic Search (COM1-COM10)" to allow the system to automatically identify the COM port to which the  $\text{Endo} \text{PAT}^{\text{TM}}$ 2000 device is connected. If the automatic search fails, you can select or type the correct COM port for the Endo PAT<sup>TM</sup>2000 device manually in the relevant field. After selecting the desired COM port verify communication by clicking "Check COM". (full application only)
- 4. Fill the "Site Name". This will turn off the dialog box asking to do it on system startup.
- 5. "Data Folder" is the folder where the studies are saved during test recording and by default is in subfolder "data" under the install folder chosen during installation. The Data Folder can be changed by browsing and selecting other folder.
- 6. Select the EndoScore<sup>TM</sup> index that will be used. The options are the LnRHI or the

previous index- the RHI. See section [7.4](#page-62-0) for more information about the 2 indices.

- 7. In the "Cardiovascular Risk Factors" frame enter the default method for calculating risk factor to be used in the system. This method will be used as the default option, but can be changed per patient. Go to section [7.5](#page-64-0) to read more about the different Risk Factors methods.
- 8. In the same frame also set the units to be used for cholesterol measurement by your health system. The options are mg/dL or mmol/L. This will be used in the Cardiovascular Risk Factor calculation only.
- 9. Registration reminder message is presented as long as you didn't register the system and got a license file. As registering your system is optional, disabling this reminder is possible by turning this flag off. To read more about the registration process see section [3.6.](#page-26-0) (viewer mode only)
- 10. To enable the Manual Research mode, select the "Manual Research mode" checkbox. The entire "Test analysis" menu is enabled. See [7.5](#page-64-0) below.
- 11. The Countdown Clock (timer) is set to "5" minutes by default. To change this value (1 through 15), select the appropriate value from the drop-down menu. (full application only)
- 12. To configure the report press the "Report Setup" button. This will open the "Report Setup" dialog (see [Figure 22\)](#page-39-0). In this dialog the Clinique details (a logo and 3 text lines) can be updated. These details will be used as a header to all  $Endo$   $PAT^{TM}$ reports (see [Figure 23\)](#page-39-1).

Notice that the logo size is limited: big images will be reduced to fit the page. Each of the 3 lines can contain up to 70 characters.

- 13. Select "Always Generate and Save Report.rtf File" to allow creation of rtf file that includes all the data in it. Uncheck it to disallow the creation of rtf file.
- 14. Select "Show Patient Historical EndoScore™ Results (by Patient ID up to last 6 studies)" to include the current patient's previous EndoScore results in the followup section of the report.

Select the additional criteria and deviation range from the current patient information, in order to choose the data accurately and identify the patient correctly, even if the patient information is not exactly the same (Age – with deviation range of years after compensating for elapsed time between tests, Height-with deviation range of centimeters or inch, and Gender).

In case there are studies with same Patient ID that do not match the criteria ranges, a list of these studies will appear and the user will be able to select studies and add them to historical data.

15. The historical results shown are based on studies that were analyzed on the same computer. To import more EndoScore™ results from other directories select "Add Studies for Historical EndoScore™ Results".

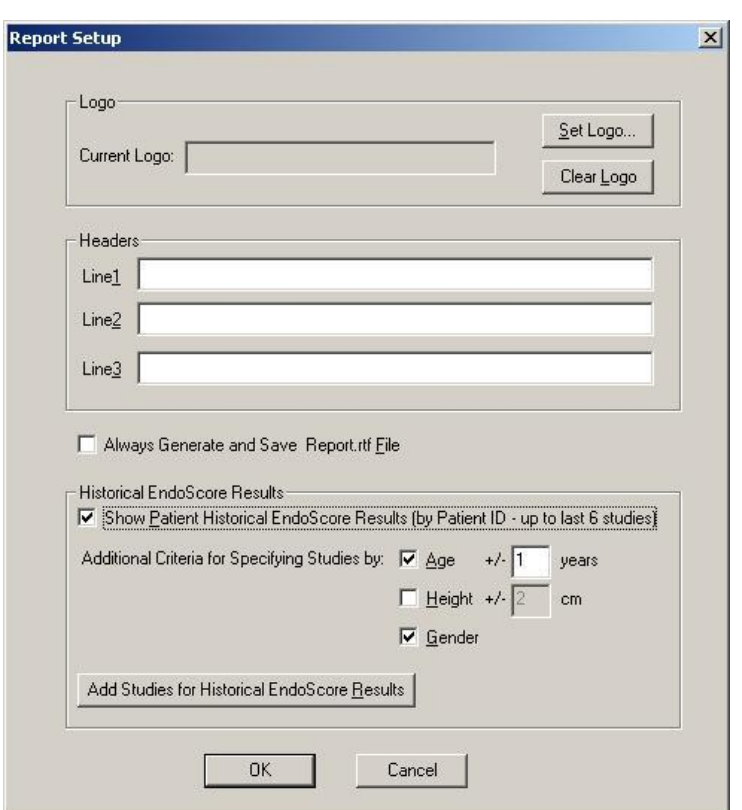

**Figure 22 – Report Setup dialog box**

<span id="page-39-0"></span>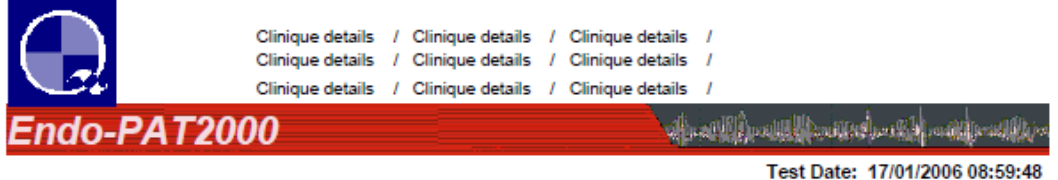

**Figure 23 - The example for report header**

<span id="page-39-1"></span>16. The name of the operator performing the  $\text{Endo} \text{PAT}^{\text{TM}}$ 2000 study can be saved with the study data. The system offers the user to choose from a predefined list, or enter names manually, if the manually entered name doesn't exist in the list it will be automatically added to the list of offered names. (full application only)

To create or change the master list from which the names are selected, click the "Set PATographer" to open the following dialog box:

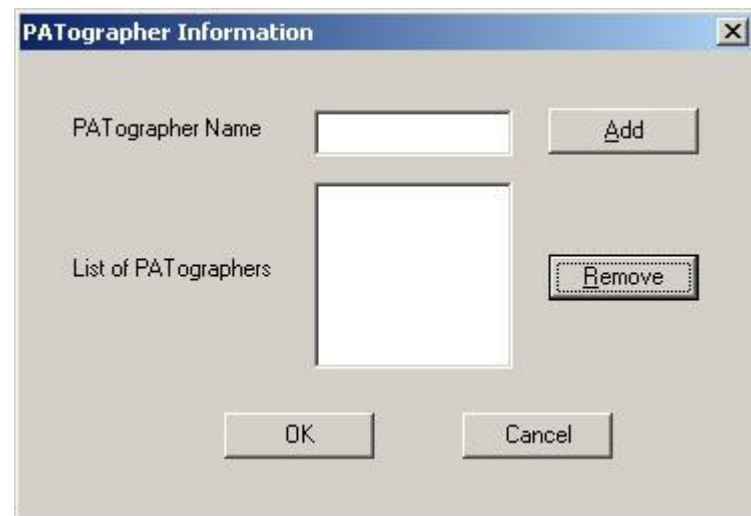

**Figure 24 - The PATographer Information dialog box**

Type the names of the PATographers in the top field and click "Add" after each one is entered. Once you finished entering all the names, click "OK" to save the information and exit. Click the "Cancel" button to exit without saving the changed information. You can remove unused names by selecting a name in the bottom field and clicking "Remove".

17. In the "Pressure control" frame select whether the probe inflation pressure is set to a pressure that is dependent on the patient's diastolic blood pressure (recommended mode) or to a fixed pressure.

If a fixed pressure setting is selected, the inflation pressure can be changed from the default 50mmHg. (full application only)

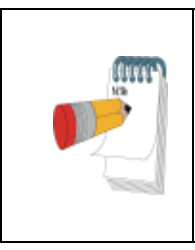

## **NOTE**

If "Diastolic blood pressure dependent" is selected, the diastolic blood pressure of the patient must be entered prior to commencing the study. The study cannot start without this information. (full application only)

18. When all the settings are correct, click OK.

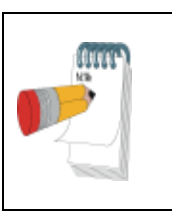

#### **NOTE**

The default inflation pressure setting for the PAT™ Sensors is 50 mmHg in "fixed" mode. It is recommended that this is not exceeded, unless specified otherwise. (full application only)

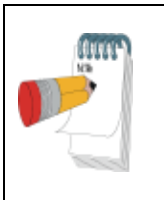

#### **NOTE**

Setup can be opened while recording a study, however, during a recording the COM field and the Pressure Control fields are disabled and cannot be modified. (full application only)

#### **4.5 Using the Timer (Countdown Clock) (full application only)**

Some phases in the study recording require strict timing. To operate the timer, refer to the following instructions:

- **To set the timer** (the number of complete minutes it will count), refer to the Setup menu (section [4.4\)](#page-36-0)
- **To start the timer**, click the  $\bullet$  icon. When the timer reaches "0", the timer indicator at the bottom right of the screen blinks red.
- **To stop the timer**, click the  $\bullet$  icon again. The timer stops counting.
- **To restart the timer**, click the  $\bullet$  icon. The timer resets and starts counting, according to the set-up in the setup screen.

#### **4.6 Setting the Default Printer**

Setting the default printer is performed in the normal manner by accessing the Printer Setup window from the Windows<sup> $M$ </sup> desktop.

# **<sup>5</sup> Preparing for a Study**

#### **5.1 Preparing the System for a Study**

Accessories that are required beside the  $Endo$ PAT<sup>TM</sup>2000 system:

- A set of two PAT probes and anchors
- Blood pressure cuff (capable of sustaining high pressures for 5 minutes)
- Adhesive tape
- Pair of arm supports
- Timer/stopwatch (optional)

Switch on the computer, the Endo  $PAT^{TM}2000$  device, and launch the Endo  $PAT^{TM}2000$ software with the shortcut icon on the desktop. When the Endo  $PAT^{TM}2000$  software is launched it performs an automatic COM port search and communication test with the device. If the software is unable to establish communication with the device, a COM-port search dialog box will open [\(Figure 25\)](#page-42-0). While this dialog box is open the system continues trying to establish communication with the device, going through COM ports 1 to 10 in a cyclical manner. This continues until communication is established or "Work Disconnected" is selected.

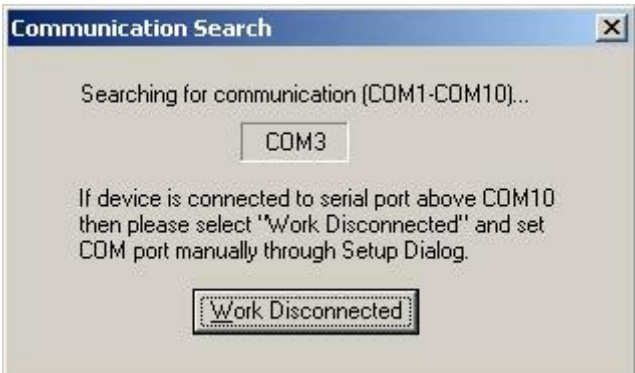

**Figure 25 - COM port search**

## <span id="page-42-0"></span>**5.2 Connecting the PAT™ Probe**

Connect two new probes by inserting the connector tab into each probe slit (see [Figure 26\)](#page-43-0) and pressing the connector down onto the probe until the tab of the probe clicks into place (see [Figure 27\)](#page-43-1).

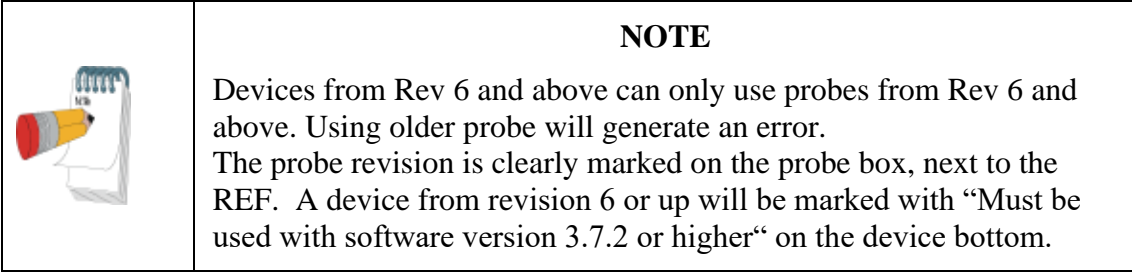

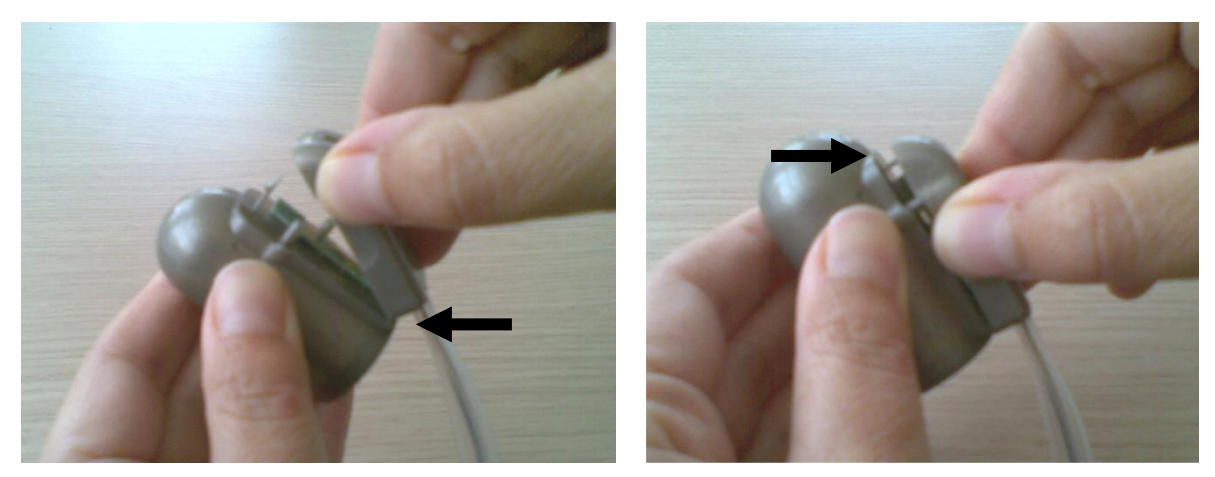

**Figure 26 - Inserting into slit Figure 27 - Clicking in**

<span id="page-43-1"></span>

<span id="page-43-0"></span>To remove probes, press the tab (clip) marked by the arrow in [Figure 28,](#page-43-2) and then lift the connector away from the probe [\(Figure 29\)](#page-43-3). Used probes should be disposed of properly.

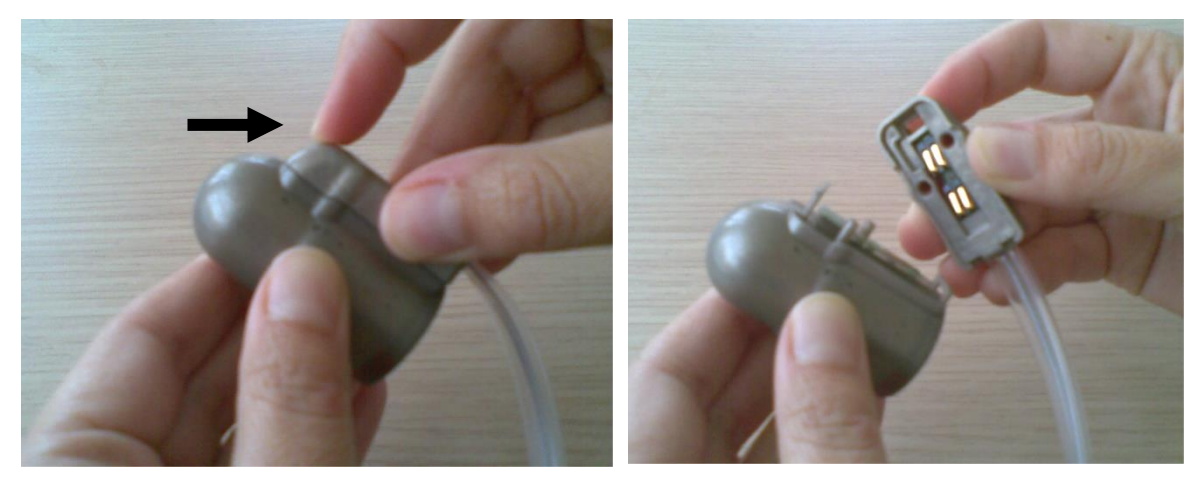

<span id="page-43-3"></span><span id="page-43-2"></span>**Figure 28 - Press to release Figure 29 - Probe disconnected**

#### **5.3 Creating a Patient File**

- 1 Click the icon on the tool bar or activate from the Test Analysis menu the Patient Information dialog box. (see [Figure 30\)](#page-44-0)
- 2 All mandatory fields are highlighted in red and must be filled in order to proceed to the next step. The field description is as follows:
	- Patient ID Enter patient identification number (mandatory field).
- Visit Enter visit number or code. Up to 9 characters. This field should be used to distinguish between several tests by the same patient (with the same ID). The patient ID and visit are used to generate the file name used by the system.
- Patient First and Last name Enter the patient's complete name, initials or other identifier, or it can be left empty (optional field).

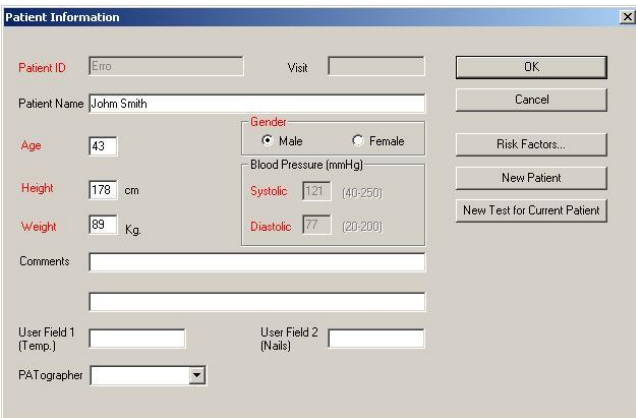

**Figure 30 - Patient information dialog box (metric version)**

- <span id="page-44-0"></span>• Age - Enter the patient's age. This can be done manually, or by pressing the arrow key until the correct age appears in the window (mandatory field).
- Gender select either male or female (mandatory field).
- Patient Height and Weight mandatory fields. Units are set according to the computer defaults – either centimeters and Kg or feet-inch and lbs.
- Diastolic Blood Pressure mandatory field, unless the "Fixed pressure" mode was selected in the set-up screen [\(Figure 21\)](#page-37-0).
- Systolic Blood Pressure mandatory field, unless the "Fixed pressure" mode was selected in the set-up screen [\(Figure 21\)](#page-37-0).
- Comments optional field.
- User Field 1 (Temp.) optional field. Up to 10 characters length of free text. Designed to enter the room temperature at the beginning of the test.
- User Field 2 (Nails) optional field. Up to 10 characters length of free text. Designed to enter the patient's nail length – OK or over 5 mm/one fifth of an inch, beyond the tip of the finger tissue.
- PATographer optional field select from the pick list, or type directly into the field the name of the PATographer to be associated with the study.
- Risk Factors... this will open a dialog box about additional inputs required to calculate Cardio-vascular Risk Factor. See paragraph [3](#page-45-0) below.
- "New Patient" button will clear the dialog and allow filling the dialog in preparation for the next recording.
- "New Test for Current Patient" button will allow quick setup of a new test for the currently viewed patient. It will keep all fields in the dialog, except for Visit, Blood Pressure and PATographer.

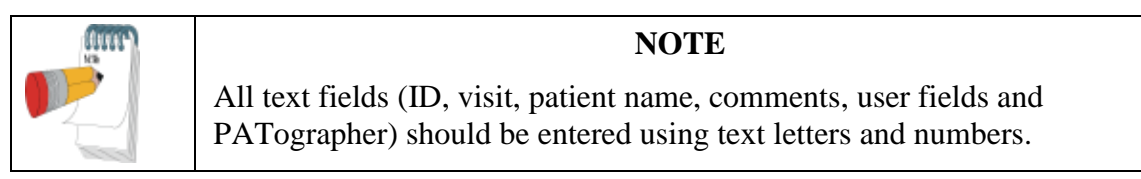

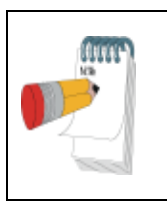

#### **NOTE**

Study data is saved in a data file that is automatically named with the **Patient ID** and **Visit**. If the patient ID is for example 12345, and the visit is V1 then the file name will be 12345\_V1.s32.

After clicking OK the Patient Information dialog box will be closed.

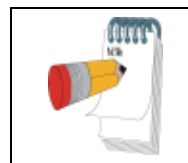

#### **NOTE**

The computer's file system will not allow the same Patient ID and Visit for 2 different PAT™ studies.

When attempting to use existing ID and Visit numbers, the following message appears:

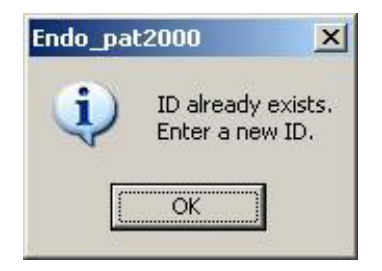

**Figure 31 – "File ID exists" warning message**

A different ID or Visit must be entered before you can proceed.

- <span id="page-45-0"></span>3 Risk Factors: The Risk Factors dialog box enables entering additional data to be used in the calculation of Cardiovascular Risk. For more details about the different Risk calculations see section [7.5.](#page-64-0)
	- There are 3 possible methods for calculating the Cardiovascular Risk: Framingham Risk Score, SCORE Risk and Reynolds Risk Score.
- The default method is set in the setup (see [4.4\)](#page-36-0), but it can be changed from patient to patient.
- A List of required parameters per calculation method can be found in [Table 3.](#page-47-0) Mandatory fields are marked in red on the screen (per selected method).
- A warning will appear once patient information dialog is closed, if any of the mandatory fields is left blank. Calculated risk result in the report will not be available in such case.

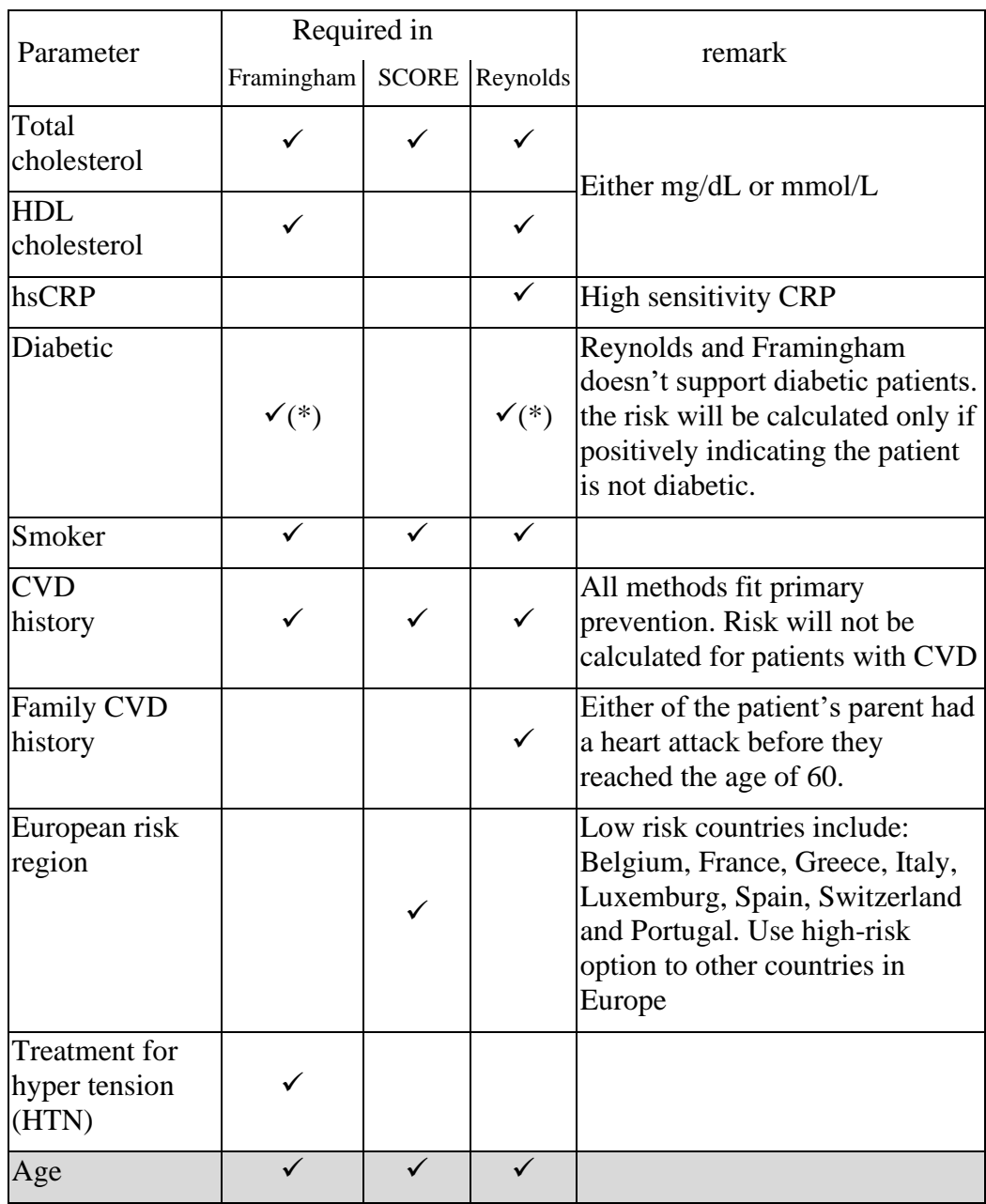

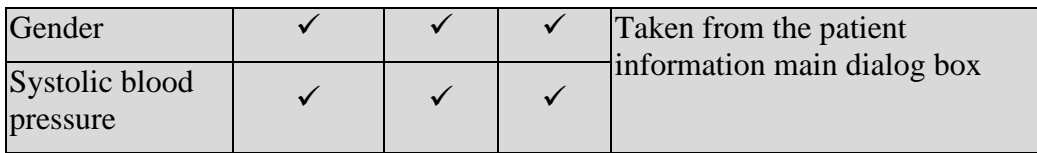

#### **Table 3 – Risk Factors mandatory fields**

<span id="page-47-0"></span>Gray lines represent inputs that are used in the calculation of the Risk, but are part of the main Patient Information Dialog and not the Risk Factors Dialog.

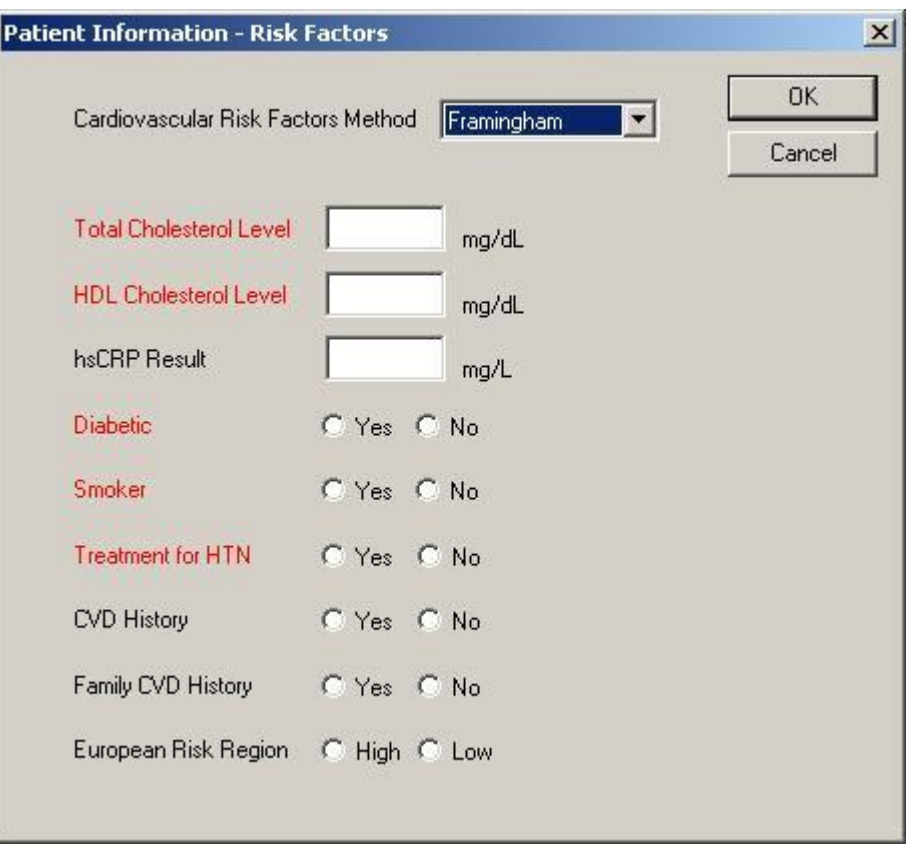

**Figure 32 – Patient Information – Risk Factors**

# **<sup>6</sup> Conducting an EndoPATTM2000 Study**

#### **6.1 Pre-Study**

## 6.1.1 General description

The Endo  $PAT^{TM}$  system is comprised of a system console and two independent sensing probes coupled to connecting pneumo-electric tubing and foam finger mounting rings. The system console is connected to a computer loaded with a specific program for controlling the  $Endo$  PAT<sup>TM</sup> system. The system console has two separate external switches for inflating and deflating the probes. The probes can be inflated and deflated via the computer program as well.

The probes' pressure and the setting of displayed signals are configured through the setup function in the "PAT™ Control" pull down menu (see [Figure 20\)](#page-37-1). Signal gain and time base are set through icons appearing on the Tool Bar (see section [4.3.1\)](#page-36-1).

If the probes' pressure mode was initially configured to a "fixed pressure", then the recommended pressure setting is 50mmHg.

The eligibility of a patient for an Endo  $PAT^{TM}$  study is entirely at the discretion of the patient's physician, and is generally based upon the following criteria:

- Symptoms and complaints
- Medical history
- Risk factors
- Current medications
- Restrictions on use (Section [1.4\)](#page-11-0)

## 6.1.2 System warm up

The system should be turned on and allowed to warm up for at least 20 minutes before commencing patients' studies. It is recommended that the system would not be turned off until the last study for the day has been completed.

## 6.1.3 Pre-study adaptation period

Thermoneutral room temperature must be maintained at all times: 21ºC-24ºC (70ºF-75ºF).

Any restrictive clothing that could interfere with blood flow to the arms should be removed. Heavy coats or clothes with thick sleeves should not be worn. Watches or rings or other jewelry on the hands and fingers should be removed.

The upper arm blood pressure cuff should be applied snuggly, but without excess pressure, which might hamper venous blood return, causing venous pooling in the arm (which is deleterious to the test performed).

The patient should then be comfortably seated or allowed to lie down in the study room and relax for at least 15 minutes or a sufficient period to reach a relaxed cardiovascular steadystate and to adjust to the room temperature.

#### 6.1.4 Patient blood pressure measurement

The blood pressure measurement procedure may affect the vascular conditions of the patient. Therefore, if blood pressure measurement needs to be taken prior to the  $\text{EndoPATH}$  study, the following should be considered:

- The blood pressure should be measured from the patient's control arm (the arm that is not occluded during the  $\text{Endo} \text{PATH}$  study).
- It is recommended to allow 5 minutes to pass between the time of the blood pressure measurement and the commencement of the EndoPATTM baseline recording.

#### 6.1.5 Positioning the patient

The patient should sit or lie down comfortably. In either case the patients' hands must be supported at approximately heart level.

#### 6.1.6 Preparation of fingers and hands before a study

The finger should be inspected for any deformities or injuries that could affect the study. The probe should not be used on a finger that is cut, injured or unusually sensitive. Fingernails should be trimmed and filed if necessary to avoid damaging the internal membranes of the PAT<sup>™</sup> probes & displacing the finger from the sensing region of the probe, resulting in a smaller PAT<sup>™</sup> signal and inaccurate results. The index finger is the recommended finger for the study, however if this finger is too large to comfortably fit into the probe or is otherwise unsuitable (see above), a different finger (except the thumb) may be used, as long as it is the same finger in both hands.

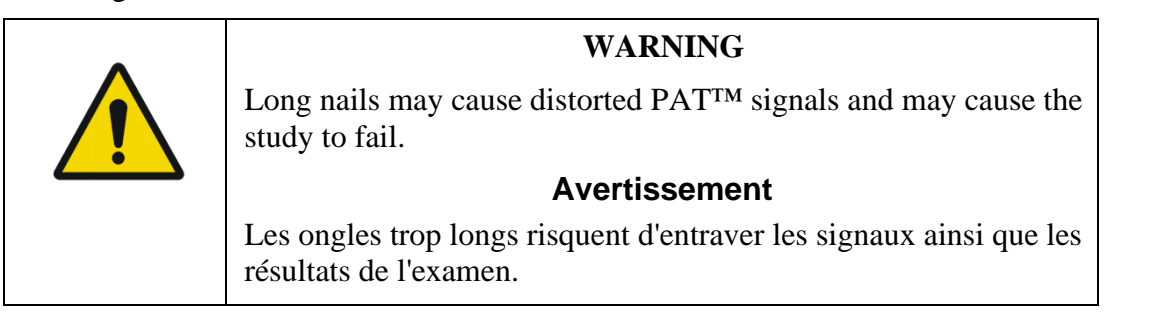

Before inserting the fingers into the probes, ensure all heavy clothes, tight fitting sleeves, rings, watches, and jewelry were removed from patient's hands and arms.

### **6.2 Patient and System Setup**

### 6.2.1 Study conditions

The study should be conducted in a quiet and relaxed atmosphere. Phones, beepers and other devices which can cause startling noises should be turned off; otherwise the startle effect on the patient might affect the test result. The patient should be kept comfortable and fully relaxed and asked to refrain from talking. Staff should avoid talking to the patient and between themselves as much as possible. These conditions should be kept throughout the entire study.

To avoid communication problem, make sure there are no other applications running on the system's computer, all wireless communication in the computer is turned off and the device is connected directly to the computer.

### 6.2.2 Initializing the EndoPAT<sup>TM</sup> system

Activate the Endo  $PAT^{TM}2000$  application (make sure the HASP is connected to the PC). Enter patient details as required. Please note that the ID should be specifically assigned to the subject and is going to be allocated as the file name for the recorded EndoPAT™ study.

Ensure that the pneumo-electric tubings are properly connected to the Endo  $PAT^{TM}2000$ device, and a new set of probes is installed and ready for use. If the probes are not new, when you try to inflate the probes a warning dialog-box [\(Figure 33\)](#page-50-0) will open.

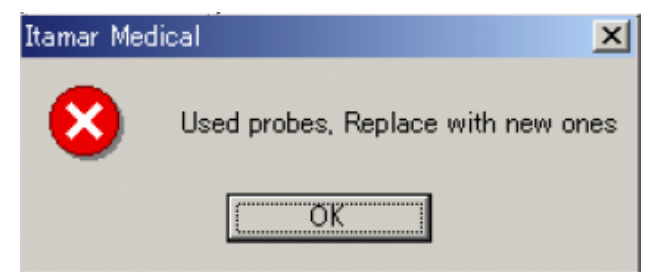

**Figure 33 - Used probes warning**

<span id="page-50-0"></span>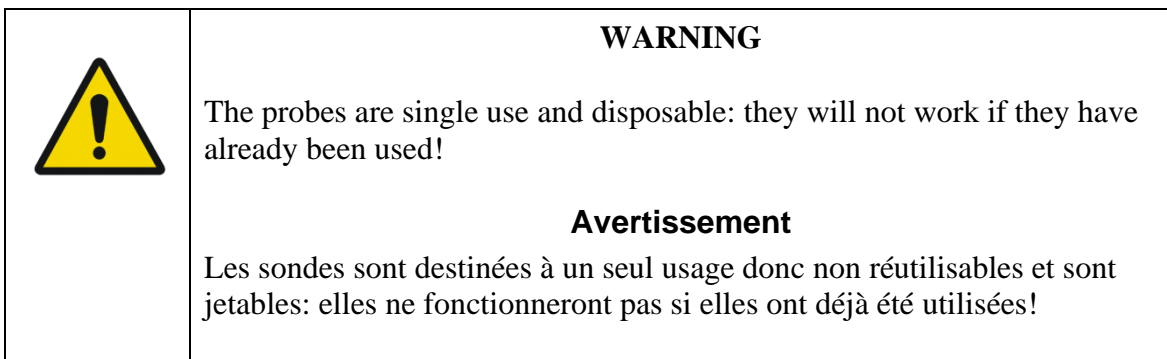

# 6.2.3 Patient preparation

First, ensure that a blood pressure cuff is placed on the upper arm of the designated test arm. Then, the PAT™ probes should be placed inside the appropriate sockets of the arm-supports

(see [Figure 34-](#page-51-0)1). Fully deflate the probes by clicking the  $\mathbb{R}$  icon in the software or by pressing the "Deflate" button on the device.

Place the study fingers into the probes, making sure the fingers are inserted all the way to the end of the probe (see [Figure 34-](#page-51-0)2). Inflate probes by pressing the Inflate button on the device or clicking the  $\mathbb{F}$  icon.

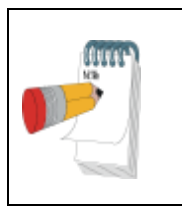

### **NOTE**

The index fingers are preferred; however any finger (other than the thumb) may be used, provided that the same finger is used in both hands.

Place the blue foam anchor ring on the adjacent finger to the one with the probe on, as near as possible to the finger's root. The anchors should be placed as far back as possible on the finger so that they do not come in contact with the PAT probe (such contact may result in mechanical artifacts during recording) – see troubleshooting guide in section [9,](#page-76-0) [Table 5.](#page-77-0)

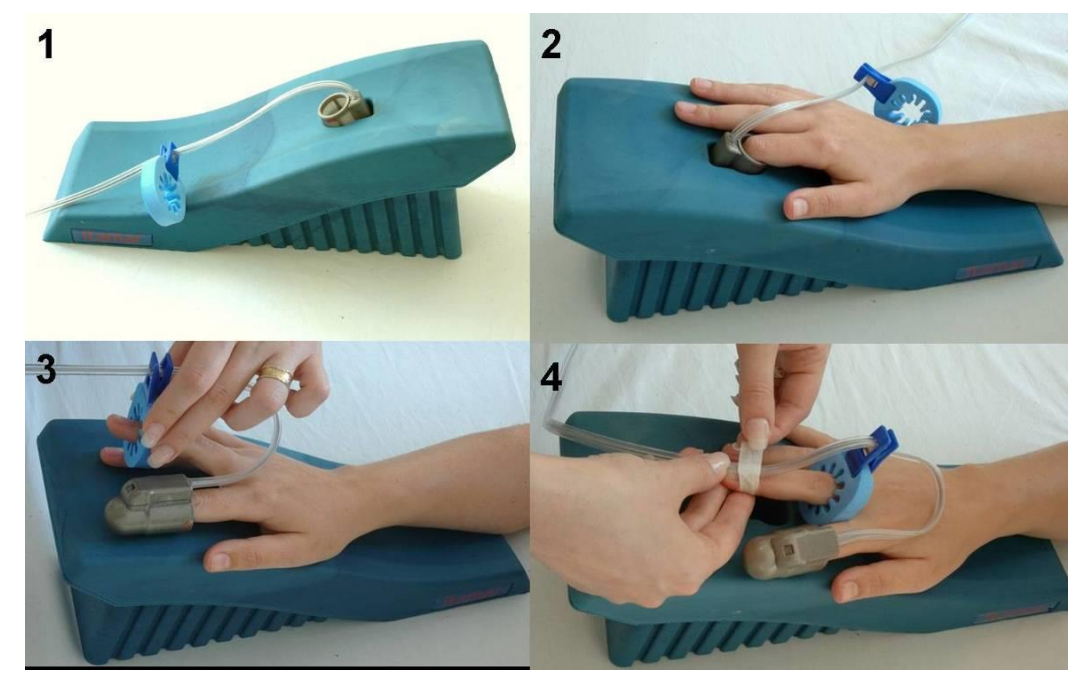

**Figure 34 - Applying the PAT™ probes**

<span id="page-51-0"></span>Make sure the tubing forms a loop from the probe, reaching half of the palm and back to the anchor (and attached to the anchor with the integral clip) as shown in [Figure 34-](#page-51-0)3. Gently tape the tube to the tip of the anchor finger, over the finger-nail [\(Figure 34-](#page-51-0)4).

The patient should be instructed to refrain from moving the fingers to the extent possible.

Both patients' forearms should be supported on the arm supports (alternatively, rolled towels or bed-sheets can be used). Make sure that the probes are free and not in contact with any object (including the supporting surface), as shown in [Figure 35.](#page-52-0)

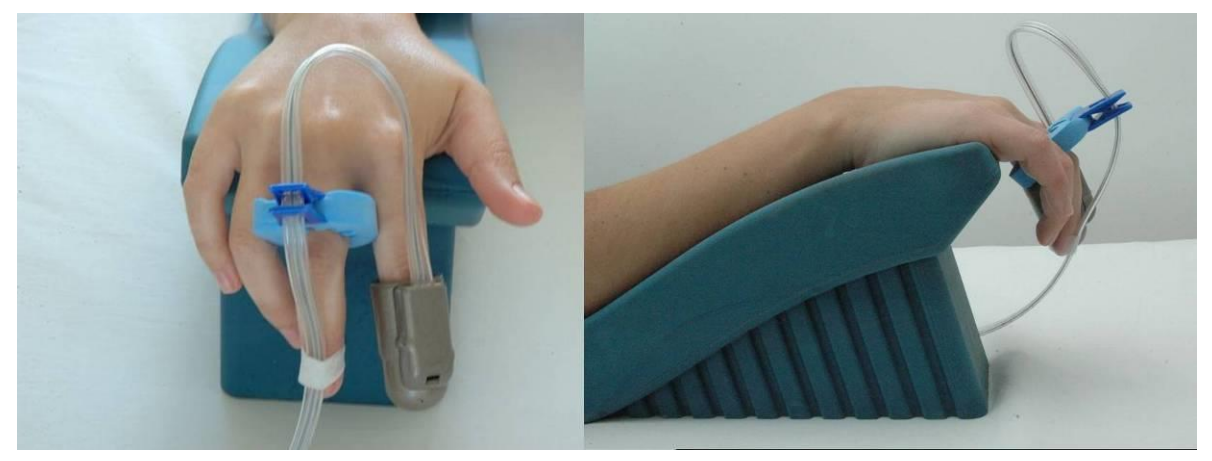

**Figure 35 - Hands set-up**

# <span id="page-52-0"></span>**6.3 Performing the Study**

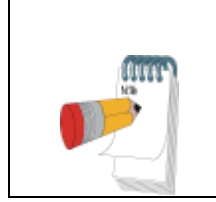

**NOTE**

Do not change the time or date of the computer during the study. Changing the windows time while recording might result in corrupted study.

# 6.3.1 Recording baseline

1. Click the Stand By icon, from the main screen. The system will display the signals from the two PAT™ channels, allowing the user to check the signals and adjust the signal gain/scaling to properly visualize the  $PAT^{TM}$  signals without saturating the screen. It is recommended to view the signal in a 1 minute screen (00:01:00). Signals from both PAT<sup>TM</sup> channels (Probe 1 and Probe 2) appear in the Trace Window (as well as the trend channels, if these are selected in the system setup). Visually inspect the PAT<sup>™</sup> signal (see [Figure 36\)](#page-53-0) for at least 1 minute. If the signal seems noisy, make sure that the probes are not in touch with anything at all. As the system equilibrates, having a few leaks in the first few minutes is normal. If you encounter more than 2-3 leaks per minute, wait in Stand By mode for a few more minutes, until at least a minute passed since the last leak, or refer to the troubleshooting section (section [9\)](#page-76-0).

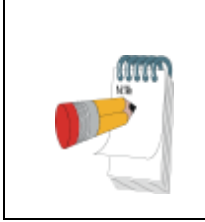

#### **NOTE**

Newer system will include a 20 seconds 'flatten' signal periods that will alternate between the probes. This is done to emphasis the system is in standby mode. Continues signals will resume once the recording starts.

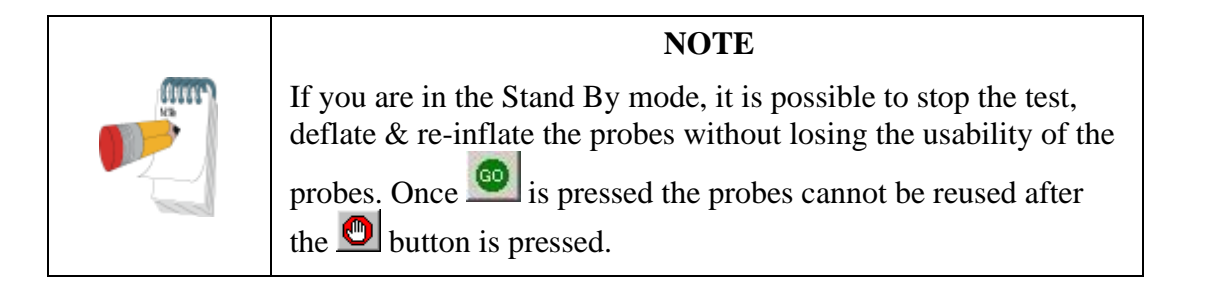

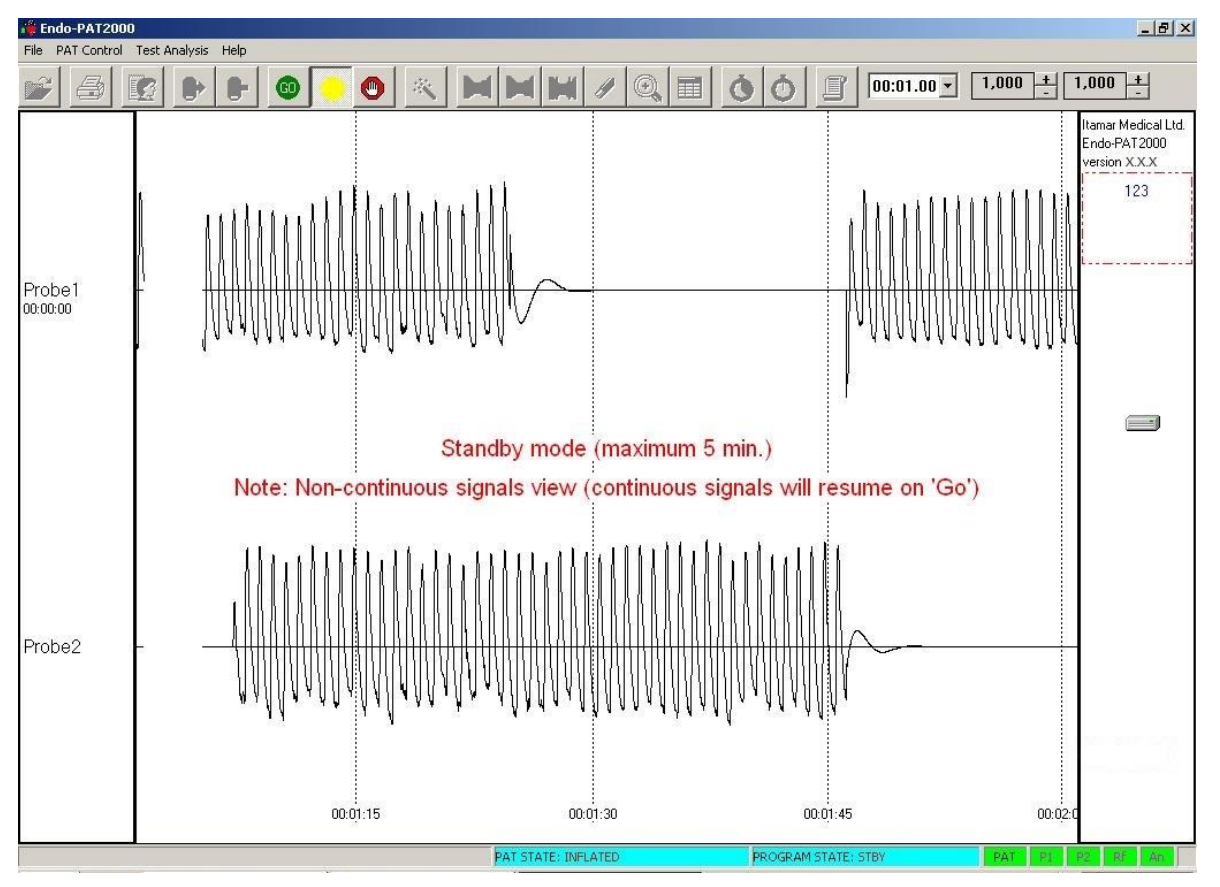

<span id="page-53-0"></span>**Figure 36 - StandBy mode**

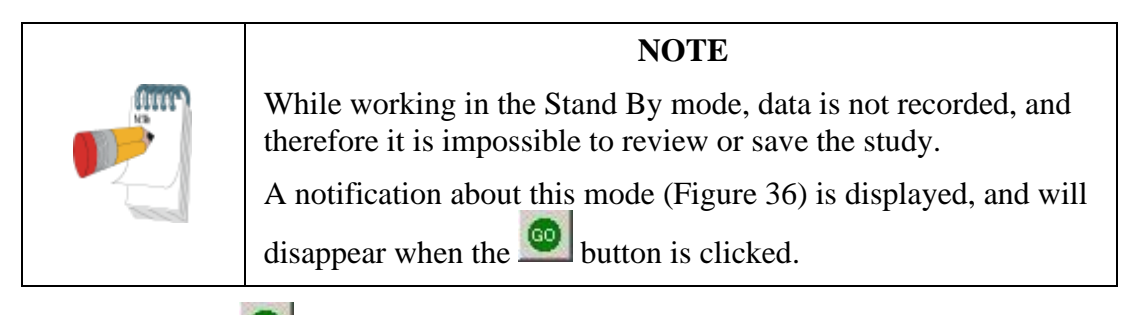

2. Click the  $\begin{bmatrix} 60 \\ 1 \end{bmatrix}$  icon to begin study recording. Verify that the "recording" icon appears on the right hand side of the display (see the circled icon in [Figure 37\)](#page-54-0).

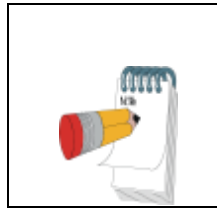

Cold fingers  $\&$  small fingers will have small PAT<sup>TM</sup> signals, with higher noise levels.

**NOTE**

3. Initialize the stopwatch, by clicking the  $\bullet$  icon.

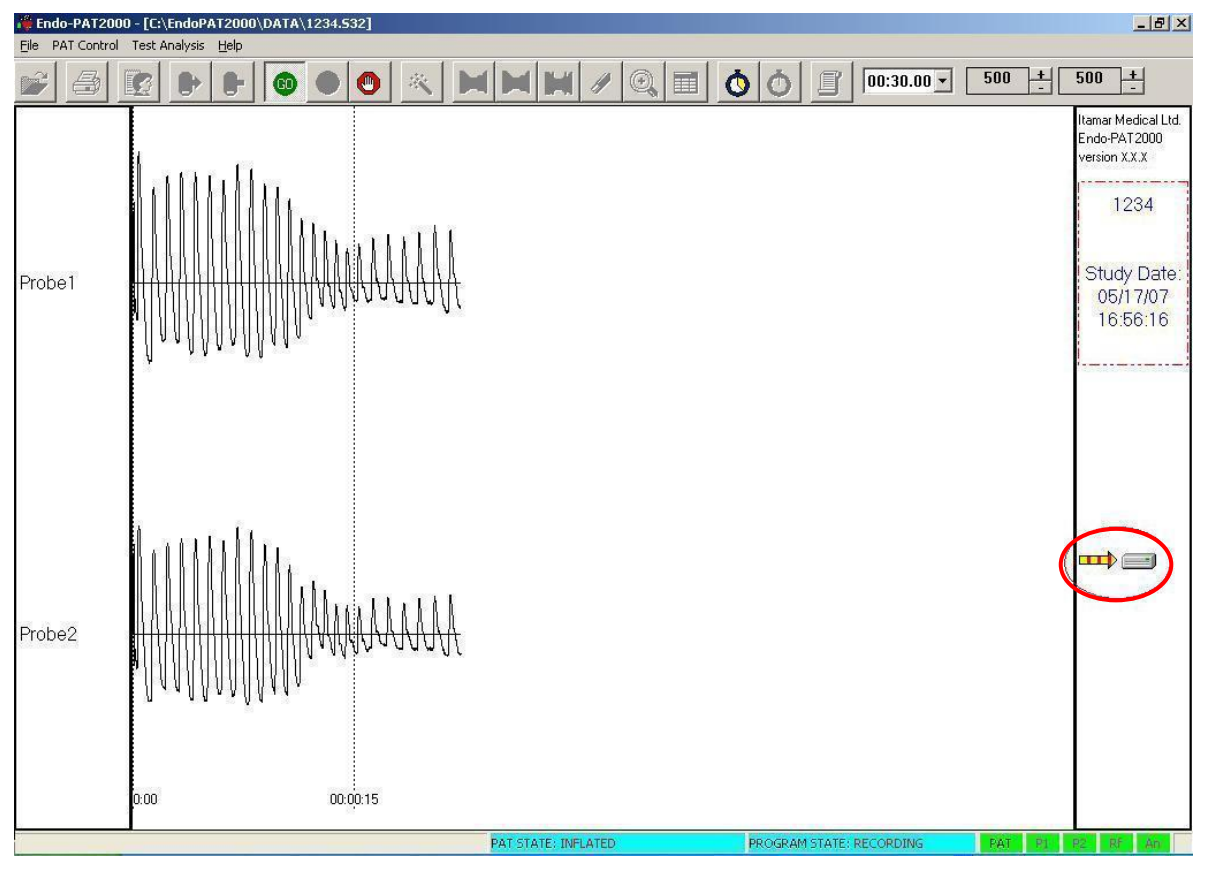

<span id="page-54-0"></span>**Figure 37 - Recording**

#### **NOTE**

After starting the recording the time scale will be set automatically so the full window will contain 1 minute. 15 seconds periods will be marked by dotted lines.

If the beginning of the recording is marked by patient motion artifacts or an unstable signal, consider troubleshooting procedures or extend the total period of baseline recording to give an overall period of at least 5 minutes of stable baseline data prior to the occlusion.

## 6.3.2 Performing arterial occlusion

After a stable period of baseline signal recording, prepare for the occlusion:

- 1. Change the time scale to 15 seconds (00:00:15).
- 2. Amplify the signal gain of the occluded arm (either probe 1 OR probe 2) to 20,000.
- 3. If a stop watch will be used during the occlusion set it for down counting from 5 minutes.
- 4. Explain the procedure to the patient, stressing the importance of remaining still during the test, despite the transient, strange sensations (i.e. numbness) they might feel in their arm.
- 5. **Rapidly** inflate the blood pressure cuff to a supra-systolic level (the recommended pressure is at least 60mmHg above systolic blood pressure and no less than 200mmHg). Verify total cessation of blood flow to the hand (total absence of PAT™ signal from the occluded hand). If the appearance of any PAT™ signal is noted, increase cuff pressure by an additional 50 mmHg and up to 300mmHg (See [Figure 38\)](#page-56-0).
- 6. Click the  $\bigcirc$  icon to start the timer, when the cuff reaches the target occlusion pressure.

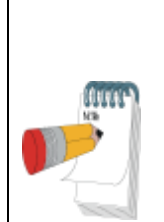

#### **NOTE**

Without marking the beginning of the occlusion by starting the timer, you will not have any means of knowing when the occlusion period began. Thus you will not know when to release the occlusion.

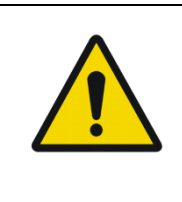

### **Warning**

Inflating the BP cuff might cause some stress and discomfort to the patient. Pay attention to the patient's well-being.

#### **Avertissement**

Le gonflement du brassard BP risque de mettre le patient dans un état de stress et de gêne. Soyez attentifs au confort du patient.

Maintain the arterial occlusion for exactly five minutes – periodically check the pressure in the occluding cuff to ensure proper inflation; increase pressure if required.

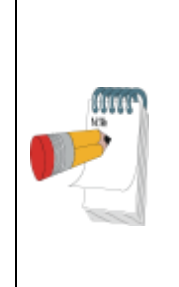

### **NOTE**

Once the occlusion has been performed the test should not be re-started i.e. whatever problem occurs you should not stop the test and perform a new study on the same arm as vascular conditioning might have occurred. It is recommended to wait at least an hour prior to performing a new study and then to study the opposite arm.

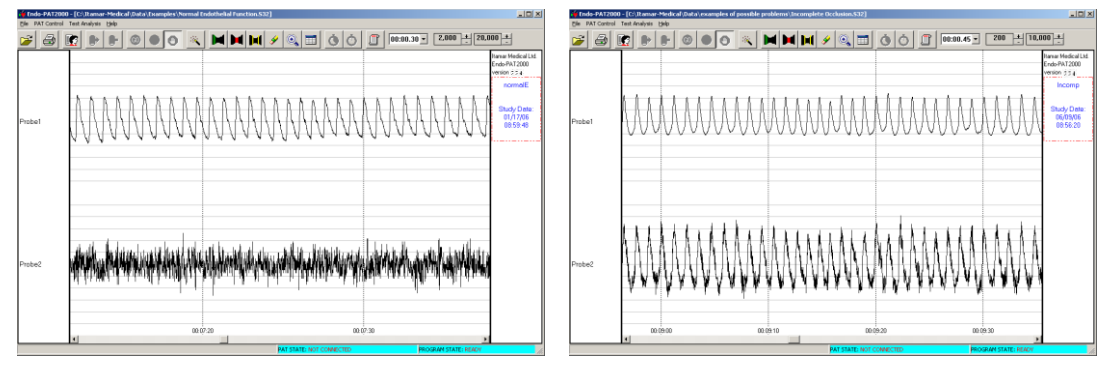

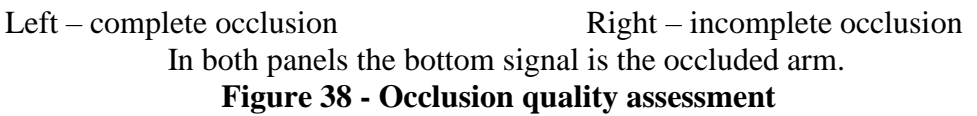

<span id="page-56-0"></span>6.3.3 Post Occlusion period

When exactly five minutes have passed, and the stopwatch indicator starts blinking red (the occlusion is complete), completely deflate the pressure cuff **as quickly as possible**.

- 1. Stop the stopwatch, by clicking the  $\bullet$  icon.
- 2. Click the  $\bullet$  icon to start the timer. Continue to maintain the relaxed conditions throughout this period to ensure proper recording. The patient will experience strange

sensations after the cuff deflation & might feel an urge to move the test arm. This should be discouraged.

3. When the stopwatch indicator starts blinking red (the post occlusion is complete), stop the stopwatch, by clicking the  $\bullet$  icon.

6.3.4 After the Study is Completed

Click the  $\bullet$  icon to end the recording. This will also deflate automatically the probes, allowing their removal from the patient's fingers. Carefully remove the tape, PAT™ probes, anchors and the occluding upper arm cuff from the patient. Disconnect the PAT™ probes and discard them. As it is impossible to visually differentiate used from unused probes, we recommend placing a piece of tape (the one taken off the adjacent finger) around each used probe prior to discarding the probes.

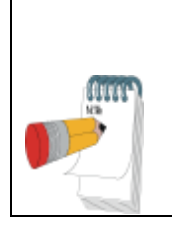

If the probe doesn't deflate after ending the study with the  $\bullet$  icon, manually deflate via the deflate button on the device.

**NOTE**

Once you click the  $\bullet$  icon to end the recording the patient file will be automatically saved to the hard disk, with the previously entered patient ID as the file name. By default, the data folder is located in the data folder, in the Itamar Medical folder in C drive.

It can also be accessed directly from the desktop by using the **ED2000 Data** icon.

After finishing recording a study, open the recorded file for review (see next chapter).

#### 6.3.5 Setting time markers

Time markers can be inserted manually into the data while recording. This is used only for manual data analysis, as described in section [7.9.](#page-71-0)

To insert a time marker press any of the 10 number keys on the keyboard. The time marker cannot be erased after it is set. However, it does not interfere with the data. You can set as many markers as you like.

# **<sup>7</sup> Review and Analysis**

During a PAT™ study, recorded signals are viewed in the display window and, based on the appearance of the traces, a qualitative evaluation can be performed. However, subsequent review of the study using the special features described in this chapter facilitates a quantitative analysis of the acquired data.

It is recommended to review each study upon completion of its recording.

#### **7.1 Study Data Retrieval**

From the toolbar click the  $\mathbb{E}$  icon or select Open File from the menu bar. The following dialog box appears:

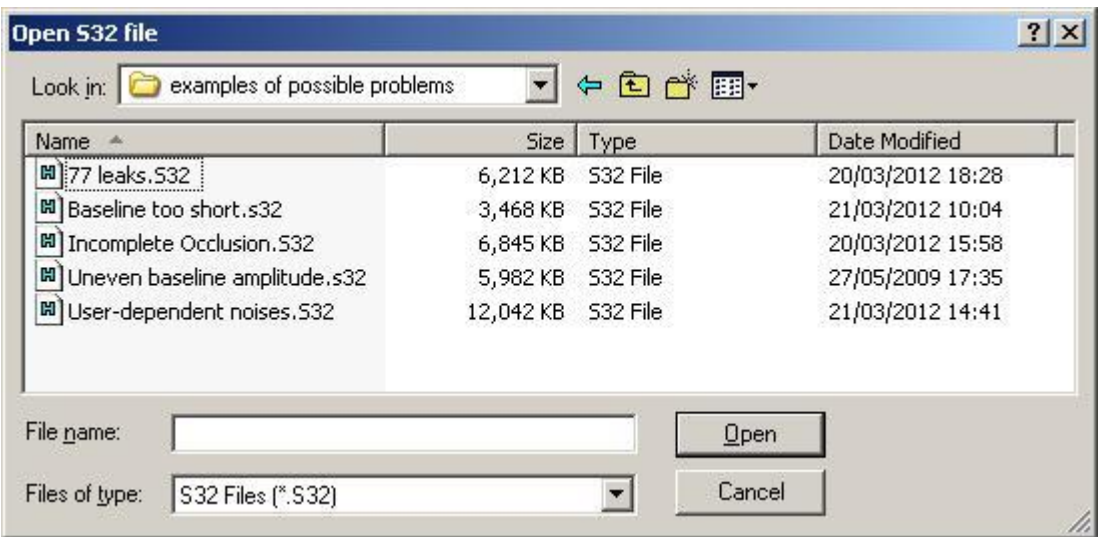

### **Figure 39 - Open file dialog box**

Select the desired file from the list (note that the file name is the same patient and visit ID used when entering the patient's information) and click Open.

### **7.2 Automatic Analysis**

Click the Icon, or select Automatic Analysis from the Test Analysis menu.

In the EndoPAT<sup>TM</sup>2000 main screen, the test result's value appears in the right column as shown in [Figure 40.](#page-59-0)

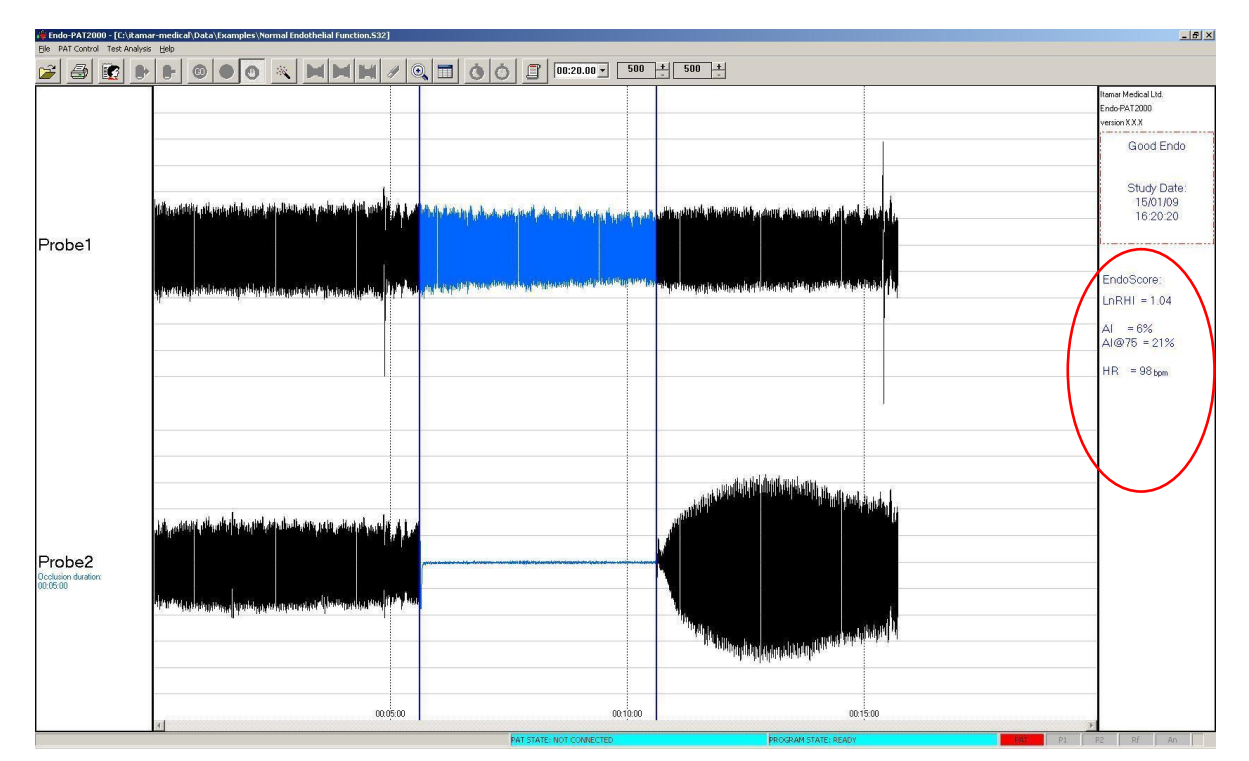

**Figure 40 - Automatic analysis**

#### **NOTE**

The AI (Augmentation Index) is one of the additional / Research parameters, and it is calculated and presented only if enabled as part of the license.

<span id="page-59-0"></span>The automatic analysis identifies the occlusion borders and marks with two vertical blue lines its beginning and end, and also marks blue the whole signals area between these two lines. Proper identification of the occlusion area is critical for the automatic analysis to correctly select the regions and time references used in its calculations. The user should verify

that the marking of the occlusion area appears properly. If the automatically marked occlusion area appears wrong, it can be manually corrected as described in section [7.2.1.](#page-60-0)

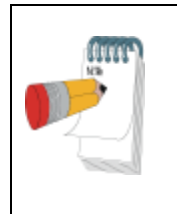

#### **NOTE**

After launching the Endo  $PAT^{TM}2000$  software, you should wait 10 seconds before running the first test analysis. This is necessary to allow termination of background processes.

The Endo  $PAT^{TM}2000$  study results (LnRHI or RHI and Heart Rate) are presented on the right side of the screen [\(Figure 40\)](#page-59-0).

The RHI (Reactive Hyperemia Index) or LnRHI (natural log of RHI) is the post-to-pre occlusion PAT™ signal ratio in the occluded arm, relative to the same ratio in the control arm, corrected for baseline vascular tone of the occluded arm where:

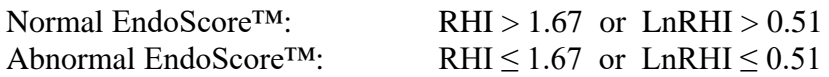

<span id="page-60-0"></span>The HR (Heart Rate) is calculated from the PAT™ signals in the baseline region of interest.

## 7.2.1 Manual Correction of the Occlusion Borders

Click the icon to clear all markings from previous analyses. Select the occlusion borders using one of the following 3 alternative methods:

1. Position the mouse's cursor on the occluded PAT™ tracing so that it points at the beginning of the occlusion. Click and hold down the left mouse button and drag the cursor rightwards until it points at the end of the occlusion area. The selected area will have inverted colors and as you mark it, the length of the selected period will be marked just below Probe1 or Probe2 on the left hand side of the screen in blue. Release the mouse button. In the "Test Analysis" menu, select the "Select Occlusion Period" option to set the manually selected occlusion area. Occlusion markers (blue vertical lines) can be dragged to improve the fit of the occlusion area. Zoom-in to fine tune the location of the occlusion markers.

2. Position the mouse's cursor at the beginning of the occlusion area. Right click on the mouse will open a popup menu [\(Figure 41\)](#page-61-0). Select "Set Automatic 5 min Occlusion" from the popup menu. A five minutes segment starting at the cursor position will be marked in blue. Occlusion markers (blue vertical lines) can be dragged to improve the fit of the occlusion area. Zoom-in to fine tune the location of the occlusion markers.

3. Position the mouse's cursor at the beginning of the occlusion. Right click to open a popup menu [\(Figure 41\)](#page-61-0).

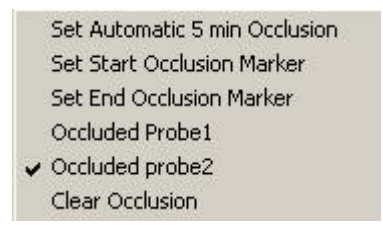

**Figure 41 - Occlusion Popup Menu**

<span id="page-61-0"></span>Select "Set Start Occlusion Marker". Move to the location of the end of the occlusion period, right click, select "Set End Occlusion Marker". Occlusion markers (blue vertical lines) can be dragged to improve the fit of the occlusion area. Zoom-in to fine tune the location of the occlusion markers.

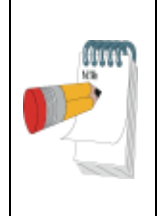

#### **NOTE**

It is recommended to change the time-base to a 1 minute screen (00:01:00) to make the identification of the occlusion borders easier. If the occlusion area extends beyond the edge of the window, the window will automatically scroll as you drag the mouse across its edge.

- The designated occluded probe is marked on screen by the blue text: "Occlusion duration:" under the Probe label, on the left side of the screen. The occluded probe is selected automatically by the software. It can be changed by right clicking on the mouse (anywhere in the signal window) and selecting the correct occluded probe [\(Figure 41\)](#page-61-0).
- Once the manually selected occlusion is marked, click on the indicator to run the automatic analysis using the manually selected occlusion area.
- The manual changes of the occlusion borders can be saved by selecting the "Save" option from the "File" menu. These changes will be recorded into a file with an "M32" suffix, rather than the original raw data which will have the same file name, but an "S32" suffix (for example: johnSmith.S32 & johnSmith.M32). The M32 files are 1KB in size and only contain coordinates of the occlusion borders.

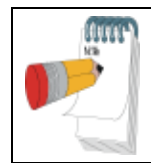

#### **NOTE**

Manual changes of the occlusion borders are automatically saved

• To remove the manually added occlusion markings, right click on the mouse and select "Clear Occlusion" [\(Figure 41\)](#page-61-0).

# **7.3 Study Report**

To review the study report select the "View report" option in the Test Analysis pull down menu or click the  $\Box$  icon. The report will be exported to a picture viewer (it will take a few seconds).

There are several pages in the Report. The first page contains data about the patient, the study, traces of the signals and the basic results (RHI/LnRHI and HR). The second page is Risk Factor page (when the risk score is calculated). It contains information about the selected Risk Factor method, the patient information used in the calculation, the Risk Factor result, and the expected change in Risk with age.

The 3<sup>rd</sup> and 4<sup>th</sup> pages contain data about the Augmentation Index and Hart Rate Variability (HRV) and will only be included in the report when these features are included in the license file and calculated.

This report can be printed or exported to other formats (i.e. PDF).

# <span id="page-62-0"></span>**7.4 EndoPATTM2000 study results**

# 7.4.1 EndoScore™ result: RHI and LnRHI

The RHI (Reactive Hyperemia Index) is the post-to-pre occlusion PAT™ signal ratio in the occluded arm, relative to the same ratio in the control arm, corrected for baseline vascular tone of the occluded arm where:

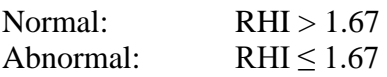

This index and threshold were used in the validation study presented at section [1.2](#page-9-0) of this manual and they reflect endothelial function.

The LnRHI is a natural log transformation of the same index, where:

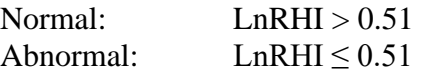

This transformation is a monotonic transformation; therefore it does not change the dichotomous diagnosis (normal/abnormal) for any individual test.

LnRHI provides a better double sided distribution that is very close to normal distribution (Gaussian) in its nature. The histograms of RHI and LnRHI (based on the analysis of large dataset of nonselective populations) are shown in Figure 42 and Figure 43 respectively (blue represents the actual numbers and red represents the calculated equivalent normal distribution of the same mean and standard deviation).

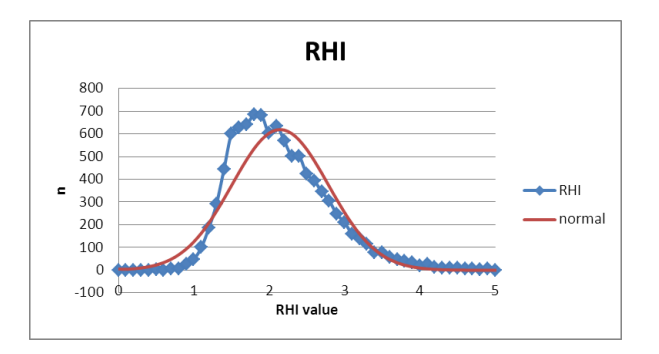

**Figure 42 – non selective population histograms of RHI**

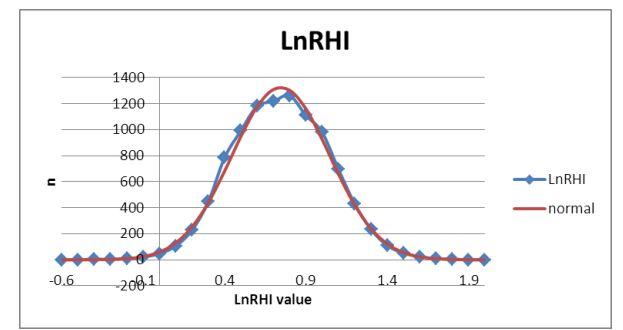

**Figure 43 - non selective population histograms of LnRHI**

The LnRHI distribution curve in a non-selected population is included in the report [\(Figure](#page-63-0)  [44\)](#page-63-0) and displays the LnRHI result in respect to non selected population.

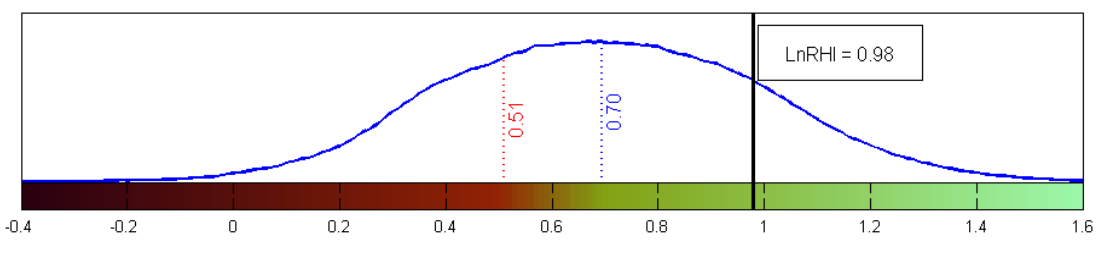

**Figure 44 – LnRHI distribution in non-selective population**

<span id="page-63-0"></span>The graph presents the distribution function of the LnRHI in the nonselected population. The data used is composed of nearly 10,000 data points collected from different study cohorts worldwide.

The mean / median LnRHI in the population (0.7, marked in blue) and the dichotomy threshold for normal endothelial function (0.51, marked in red) are presented as vertical lines on the graph.

The individual EndoScore<sup>™</sup> result of the patient is presented on this graph (bold black line and a result frame) to aid assess the patient condition in respect to the dichotomous threshold and the general population.

In case that Endothelial Function Index in the software is set to RHI and not to LnRHI, the same LnRHI graph will appear and the RHI values (threshold, population median/ mean, and study results) will appear in brackets next to the LnRHI values in the graph.

# 7.4.2 Heart Rate

The HR (Heart Rate) is calculated from the PAT™ signals in the baseline region of interest.

# 7.4.3 Patient Historical results

If the report setup allows for historical result to be presented, and there are previous EndoScore<sup>™</sup> result for the current patient ID that meets the criteria and deviation range (as set in the report setup) the report will include a historical result section containing a table and a chart.

The table will include up to 6 EndoScore<sup>™</sup> results with the matching date and time. The chart's bars will represented the EndoScore<sup>TM</sup> with the correct date order (see [Figure 45\)](#page-64-1).

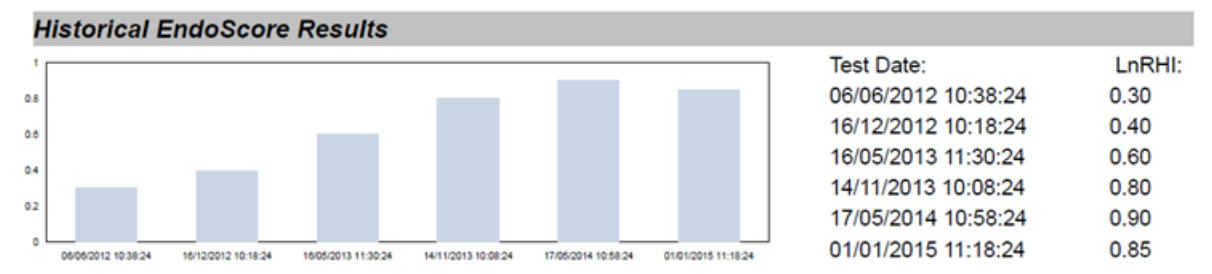

#### **Figure 45– Historical EndoScore Results – table and chart**

#### <span id="page-64-1"></span><span id="page-64-0"></span>**7.5 Cardiovascular Risk**

EndoPAT™ software enables the calculation of 3 types of Cardiovascular Risk.

The software uses the information entered in the patient dialog box, and calculates the selected Risk. The result appears in the report, and in the tabular report.

## 7.5.1 Framingham Risk Score

Framingham Risk Score estimates the risk of developing hard CHD adverse events (myocardial infarction or coronary death) over a course of 10 years (Adults Treatment Panel III, JAMA 2001).

The risk is given in percentages.

The Framingham Risk Score applies only to people without known heart disease or diabetes.

**For more information, visit**

**<http://www.framinghamheartstudy.org/risk/hrdcoronary.html>**

## 7.5.2 SCORE

SCORE is the European risk prediction system providing a 10 year risk of fatal CVD. SCORE is representative of typical European populations, and the risk score system has been optimized for coronary prevention in European clinical practice. Risk may be higher than indicated in:

- Sedentary or obese subjects, especially those with central obesity.
- Those with a strong family history of premature CVD
- The socially deprived
- Subject with diabetes risk may be 5 fold higher in women with diabetes and 3 fold higher in men with diabetes compared to those without diabetes.
- Those with low HDL cholesterol or high triglycerides.
- Asymptomatic subject with evidence of preclinical arthrosclerosis, for example reduced ankle-brachial index.

The EndoPAT<sup>™</sup> device is using the General version of the SCORE, using the low and high risk countries (and not national versions).

For this use:

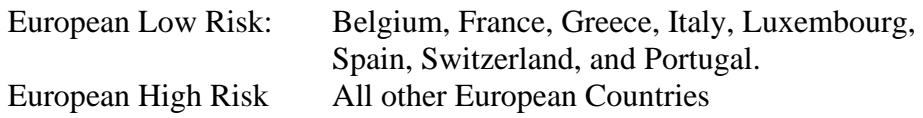

#### **For more information, search SCORE in: [www.escardio.org](http://www.escardio.org/)**

#### 7.5.3 Reynolds Risk Score

Reynolds Risk Score is designed to predict the risk of having a future heart attack, stroke, or other major heart disease in the next 10 years.

The Reynolds Risk Score is a newly developed score that includes information from the hsCRP blood test (a measure of inflammation) and whether or not either parents had a heart attack before age 60 ( genetic predisposition ) on top of the traditional risk factor analysis.

Reynolds Risk Score applies only to healthy population without diabetics above the age of 45. Female/Male with diabetics should not be evaluated using Reynolds Risk Score as they are already considered to be a high-risk group for both heart disease and stroke.

**For more information visit:<http://www.reynoldsriskscore.org/faq.aspx>**

#### **7.6 Additional / Research Features**

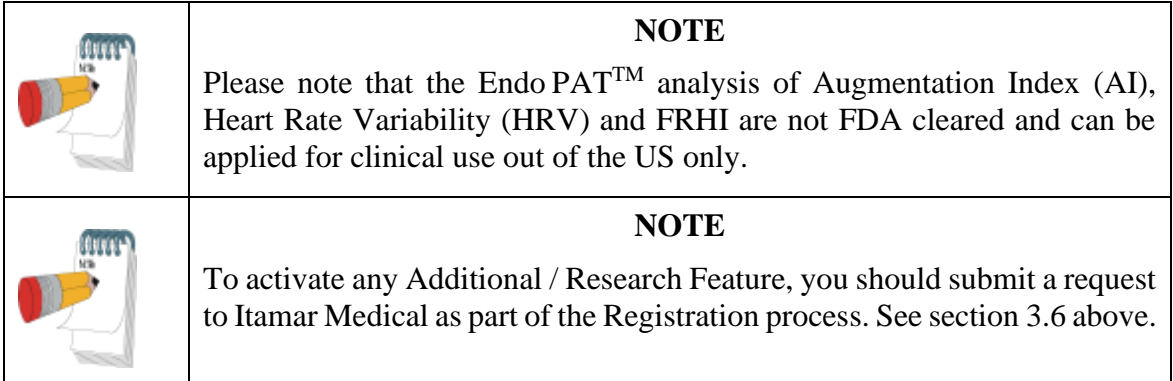

# 7.6.1 Augmentation Index (AI)

Augmentation index is a measure of arterial stiffness, calculated based on pulse wave analysis of the signal measured by the Endo PAT™ device. Arterial stiffness is an independent risk factor for later CVD events, it reflects the structural nature and basal tonus of the vessel, and is not necessarily correlated to endothelial function.

AI in the Endo PAT<sup>™</sup> is calculated from the PAT<sup>™</sup> pulses at the base-line period of the occluded arm, by averaging multiple valid pulses and finding the systolic peak  $(P_1)$  and the backward reflected peak  $(P_2)$  and then using the formula:  $(P_2-P_1)/P_1$ . See [Figure 46.](#page-67-0)

As augmentation index is heart rate related, the result is then corrected to a standard of AI at heart rate of 75BPM ( $AI_{@75}$ ).

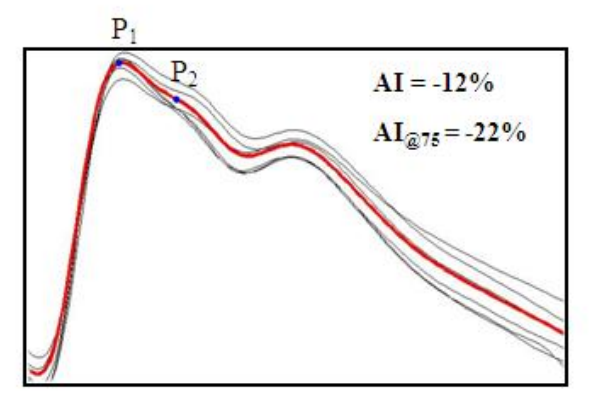

**Figure 46 - AI calculation**

<span id="page-67-0"></span>Lower AI values (including negative results) reflect better arterial elasticity. AI is usually increasing with age, and is higher in female. The AI section in the report includes the AI result relative to large gender matched non-selective population.

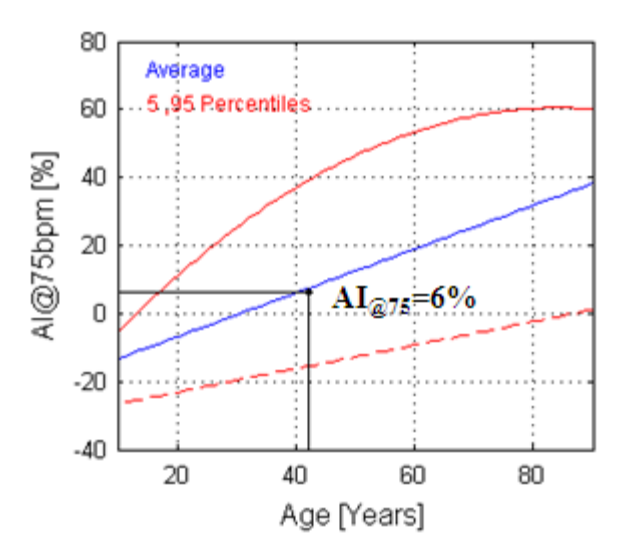

**Figure 47 – AI result from the report (female example)** 

## 7.6.2 Heart rate variability (HRV)

Heart rate variability (HRV) is a measure of heart beat to beat variability in either time or frequency domain. HRV reflects the status of the autonomic nervous system (ANS) and particularly the balance between sympathetic and parasympathetic activities. Low HRV has been described as related to various pathological conditions.

The EndoPAT™ HRV is calculated from the baseline period, based on the European Society of Cardiology and the North American Society of Pacing Electrophysiology task force standard. It requires 5.5 complete minutes of base line, and includes all the time and frequency domain that can be calculated from this short (5minutes) time period. Results are available in the tabular report (Excel or HTML), and in the patient report as the last page which includes also some graphical results. See [Figure 48a](#page-68-0)nd [Figure 49](#page-68-1) for the information presented in the report.

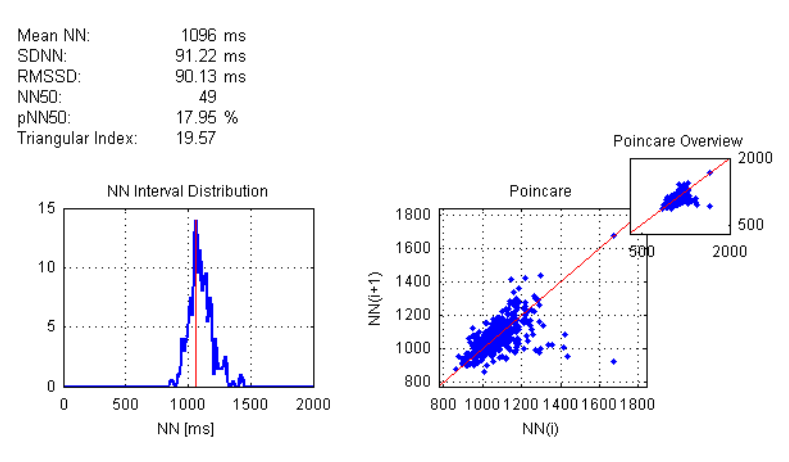

**Figure 48- Time domain HRV in the report**

<span id="page-68-0"></span>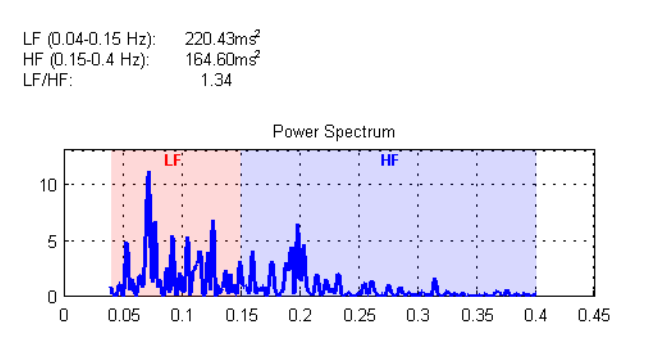

**Figure 49- Frequency domain HRV in the report**

# <span id="page-68-1"></span>7.6.3 FRHI

The EndoPAT™ device has been used in the Framingham Heart Studies for several years. 2008 Circulation paper by Hamburg et al (Cross-Sectional Relations of Digital Vascular Function to Cardiovascular Risk Factors in the Framingham Heart Study) presented an index to be used with the EndoPAT™ device, termed here as FRHI. Basically it is a natural log transform of the ratio between the post to pre occluded PAT™ amplitudes and the same ratio of the PAT™ amplitudes measured at the control arm. FRHI does not incorporate a correction to the baseline, and is using shorter post occlusion times (1.5-2minutes) than the RHI/LnRHI.

Researchers that want to use this index for research purposes can ask Itamar Medical to enable this index as part of the registration process. The FRHI will be added to the tabular report (see [Table 4\)](#page-70-0).

#### **7.7 Tabular Report**

Click the  $\overline{\mathbf{H}}$  icon to get tabular report.

The table lists relevant study parameters and results, for all analyses performed to date, with the last line in the table containing data from the most recent analysis performed.

[Table 4](#page-70-0) is a description of the information fields displayed in the table.

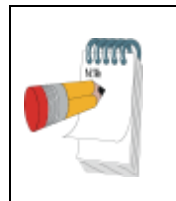

Please note that the Endo  $PAT^{TM}$  analysis of Augmentation Index (AI), Heart Rate Variability (HRV) and FRHI are not FDA cleared and can be applied for clinical use out of the US only.

**NOTE**

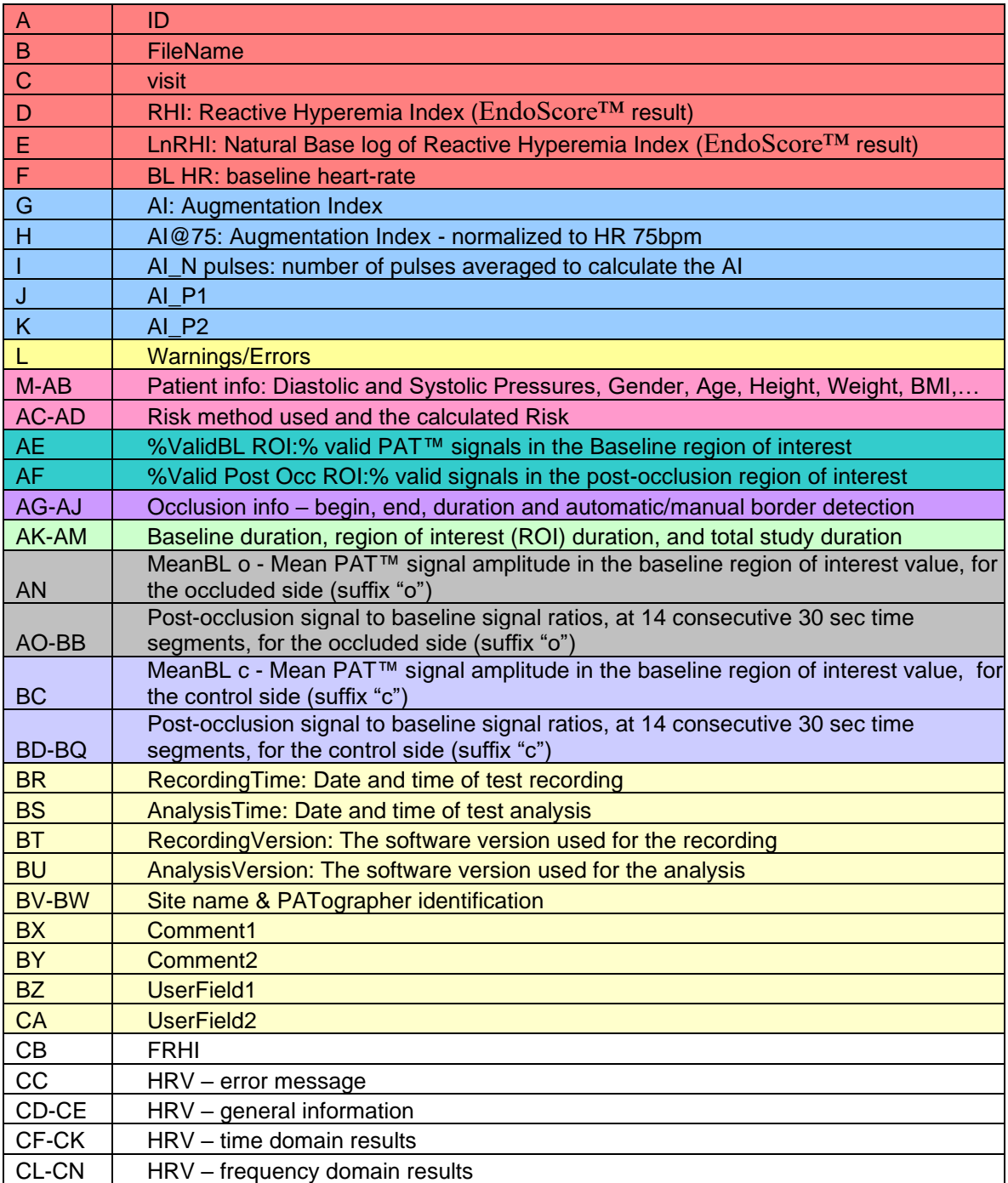

## **Table 4 - Table information**

<span id="page-70-0"></span>(Note: fields *G* to *K* and *CB-CN* contain additional / Research features restricted to non-US and in research versions only. They will be calculated based on the license file of the software)

#### **7.8 Batch Analysis**

The EndoPAT<sup>TM</sup>2000 software allows the user to perform a batch automatic analysis on a group of studies as follows:

- The batch analysis command analyzes all the files located in a selected folder. If necessary, copy the files you wish to analyze to a new folder before proceeding.
- Select "Batch Analysis" From the Test Analysis menu.
- From the dialog box that opened, select the folder that contains the files you wish to analyze and click "OK".
- The automatic analysis will run on all the files in the selected folder. Once completed, a table will open automatically, containing all the analysis parameters (as described in [Table 4\)](#page-70-0) for all the analyzed files.

#### <span id="page-71-0"></span>**7.9 Manual Analysis (Manual Research Mode only)**

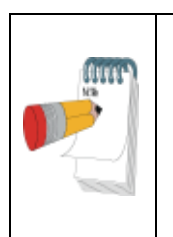

Since the manual analysis (T/B) does not incorporate certain mandatory features of the automatic analysis (e.g. contra-lateral arm correction and base line correction), it can serve for research purposes only (not necessarily endothelial dysfunction applications).

**NOTE**

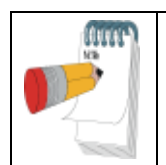

#### **NOTE**

To enable the Manual Analysis functions, it is necessary to enable the Manual Research Mode. Refer to section [4.4.](#page-36-0)

# 7.9.1 Marking Segments and Artifacts

Tool bar icons provide quick and easy access to the tools used to mark segments and artifacts in research studies, as well as to facilitate automatic ratio calculations between PAT™ traces recorded at different time segments. This feature can define any number of time intervals as artifacts, and thereby exclude them from the ratio calculations.

You can mark segments in the Trace Window, identifying two segment types (later to be used in calculations):

- B (Baseline) segment
- T (Test) segment
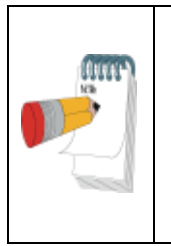

**NOTE** While marking segments and artifacts, errors may be corrected by clicking the  $\mathscr{I}$  icon ("Clear all segments"). This will also erase the occlusion border markings. This tool should be used only when using the manual options described in this chapter.

To Mark a Segment

- 1. In the Trace Window, position the mouse's cursor at the beginning of an interval to be marked.
- 2. Drag the cursor horizontally along the interval—the selected segment becomes highlighted.
- 3. Release the mouse button at the end of the desired interval—the selected segment remains highlighted.

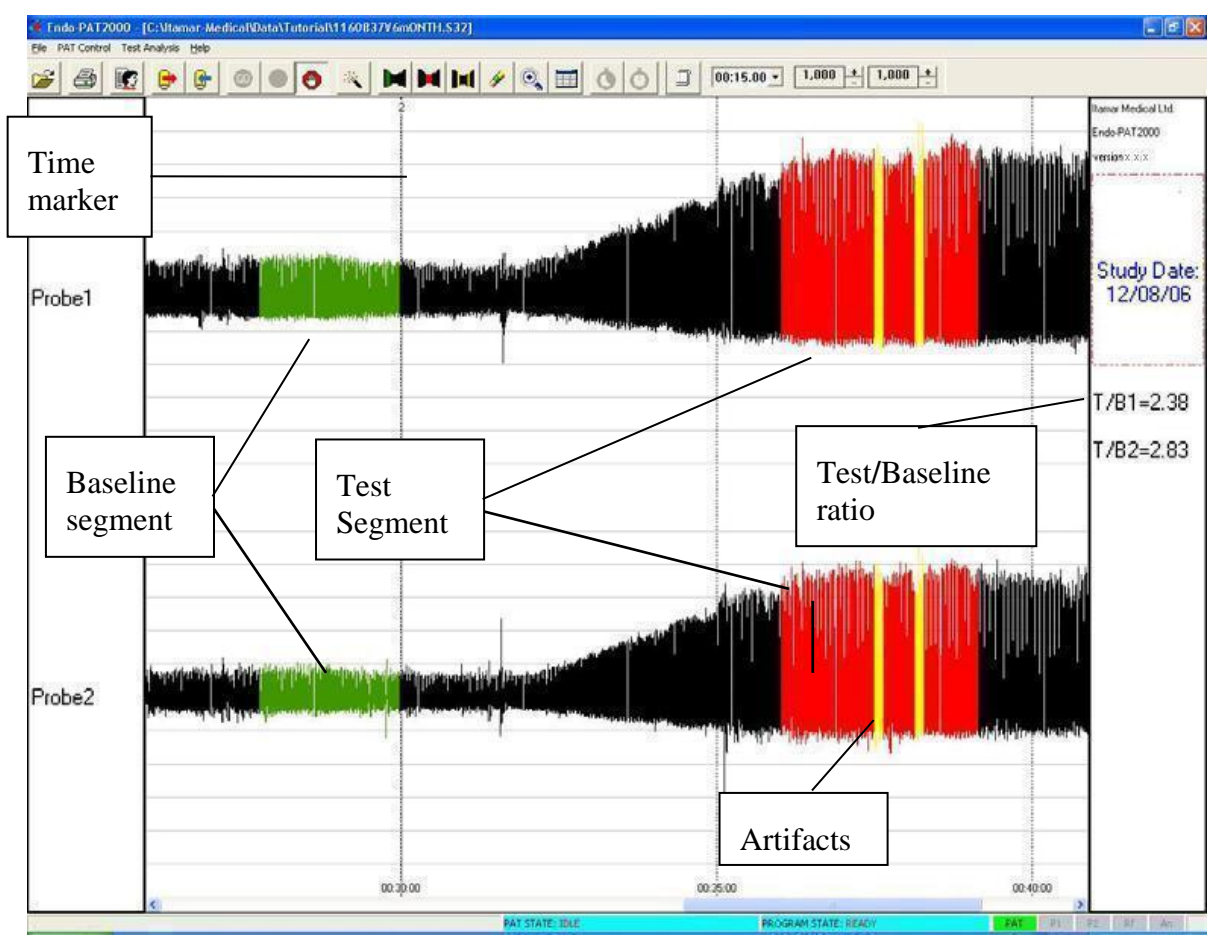

Figure 50 - Marking Segments and Artifacts

<span id="page-72-0"></span>4. Set the highlighted segment to B, T or artifact, as appropriate:

- Select a segment and click  $\Box$  icon to mark it as the B segment B segment traces are highlighted in green.
- Exercise Select a segment and click on the  $\mathbb{R}$  icon to mark it as a T segment T segment traces are highlighted in red.
- $\bullet$  Select segments suspected as artifacts and click on the icon to mark as an artifact segment - multiple segments can be selected - artifact segment traces are highlighted in yellow. These segments (marked in yellow) are not used in the calculation process.

Marked segments remain highlighted in the Trace Window [\(Figure 50\)](#page-72-0).

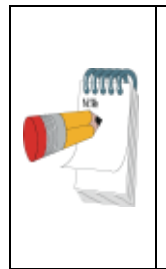

#### **NOTE**

If there are noise artifacts in the region of interest in the signal, you should first mark the artifacts as explained above. Then mark the B or T segment over the marked artifacts. If you do not mark the B or T segments over the artifact markings, the artifacts will not be edited out and will be calculated in the T/B analysis.

## 7.9.2 Analyzing PAT™ Ratios

After the B and T segments are marked, their PAT™ ratios are automatically calculated displayed in the right side of the screen [\(Figure 50\)](#page-72-0). Note that these results might be slightly different from the automated analysis, as this tool doesn't include all the analysis logic.

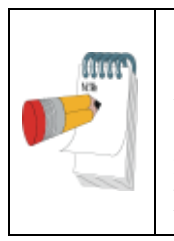

### **NOTE**

Automatically calculated segment ratios displayed in the right side of the screen [\(Figure 50\)](#page-72-0) do not have clinical implication. This feature is used only for research purposes and should not be regarded as device output concerning Endothelial Dysfunction.

## **7.10 Study printing**

You can print the displayed data at any time during off-line review and analysis. Clicking the icon ("Print") will send the current screen to the default printer.

## **7.11 Uploading data to the server**

The software offers a quick link to the Itamar Medical Uploading Service: from the Help menu, click on "Link to Itamar Medical Uploading Service". Follow the instruction in the browser to upload files.

This function requires a connection to the internet. The software will open the default browser with the correct link.

# **<sup>8</sup> Maintenance**

#### **8.1 Device maintenance**

This chapter describes preventive and regular maintenance for the  $\text{Endo} \text{PATH}^{\text{TM}}$ 2000 system.

Only qualified medical personnel should use this equipment. In the event of equipment malfunction all repairs should be executed by qualified Itamar Medical personnel or authorized service agents.

Maintenance instructions should be followed closely to avoid unnecessary equipment failure or potential health hazards to the user or patient.

- 1. Inspect all cords and ensure they are not frayed or damaged. Verify that all plugs, connectors and cables are securely connected. Gently wrap tubes around device.
- 2. The EndoPAT<sup>TM</sup>2000 device should be free of dirt and debris. Using a soft, slightly damp cloth, gently wipe the exterior of the EndoPAT<sup>TM</sup>2000 device, avoiding contact with open vents and plugs.
- 3. Used probes should be discarded after each use and replaced with new ones.
- 4. Refer to the EndoPAT<sup>TM</sup>2000 Service Manual for additional information and spare parts list.

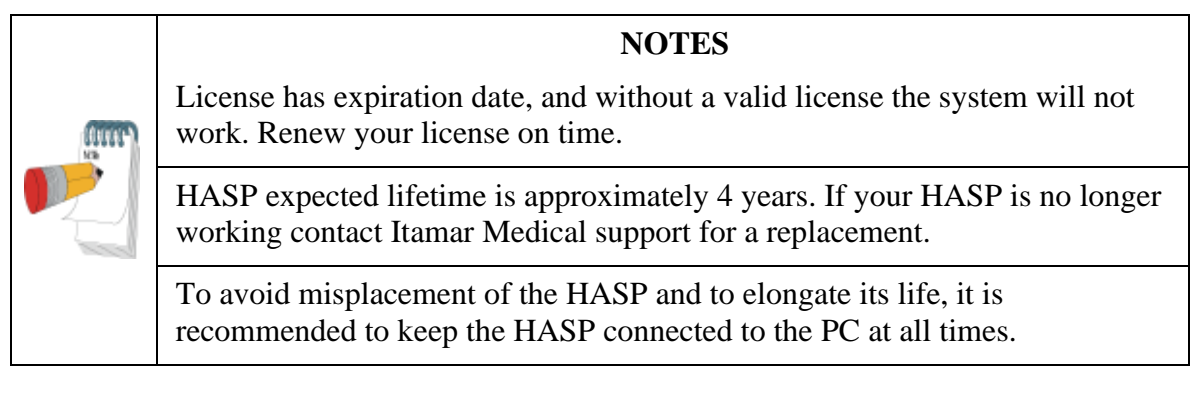

### **8.2 Probe data**

Probes' information - Serial Number, Production batch number and Status (used/ not used) can be received by selecting "Probes Information" option from the "PAT™ Control" menu when the device is connected and the probes are attached to tubes. The following screen will appear with the probes' information.

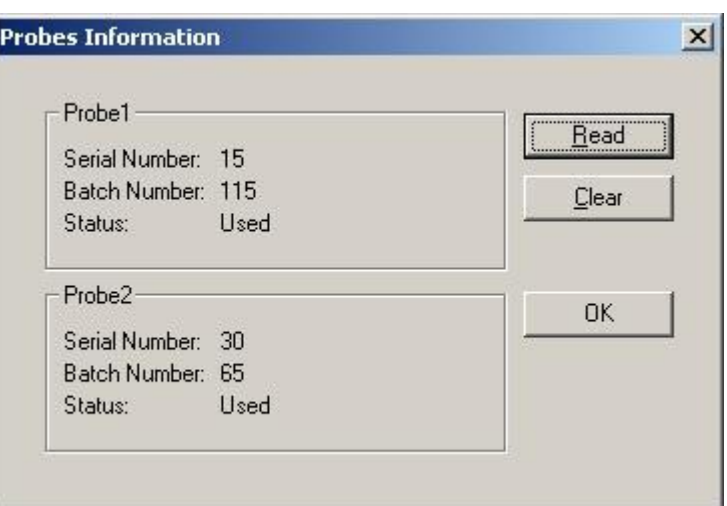

Figure 51 - Probes Information

If a probe is missing or cannot be read, NA will appear instead of probe's information.

# **<sup>9</sup> Troubleshooting**

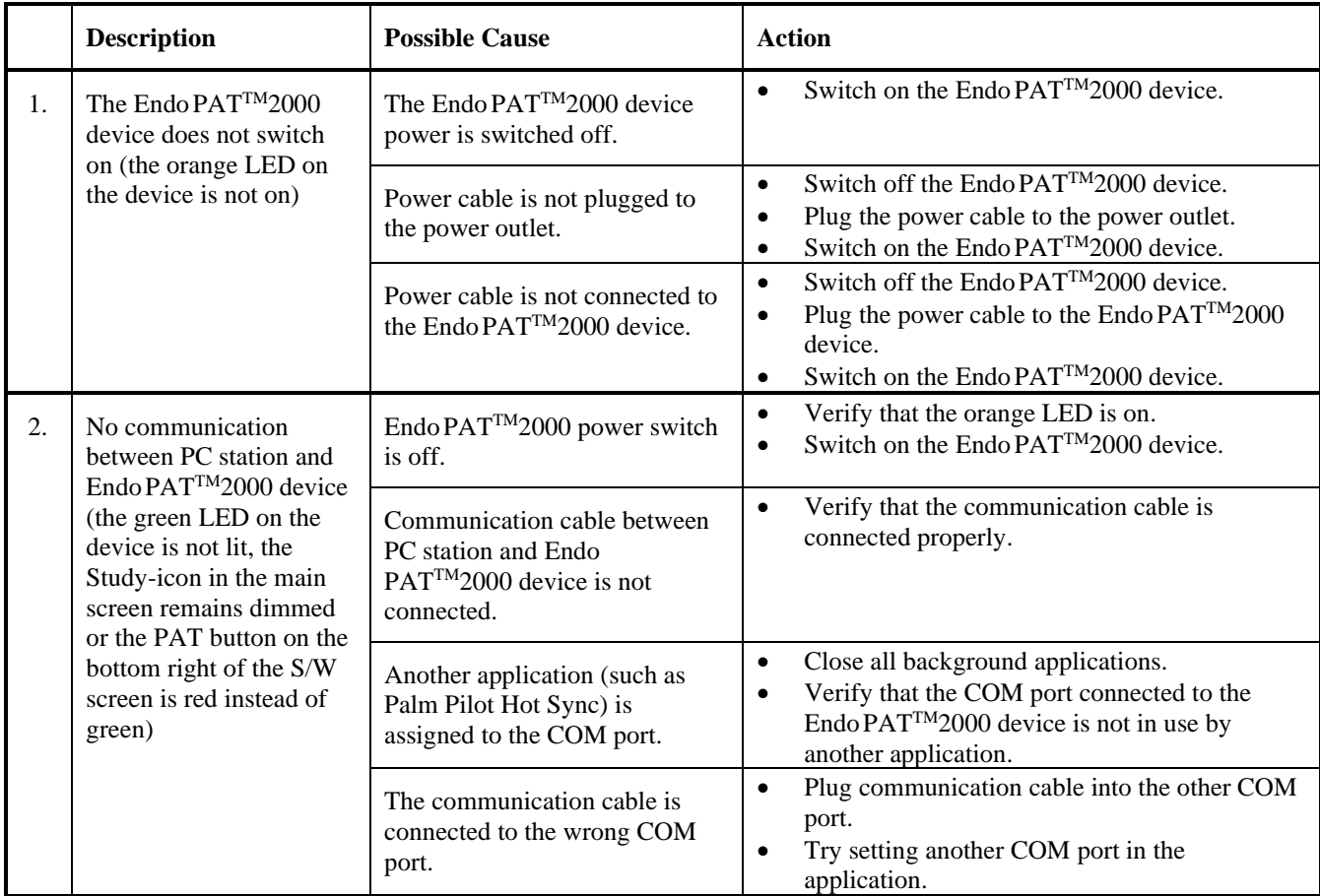

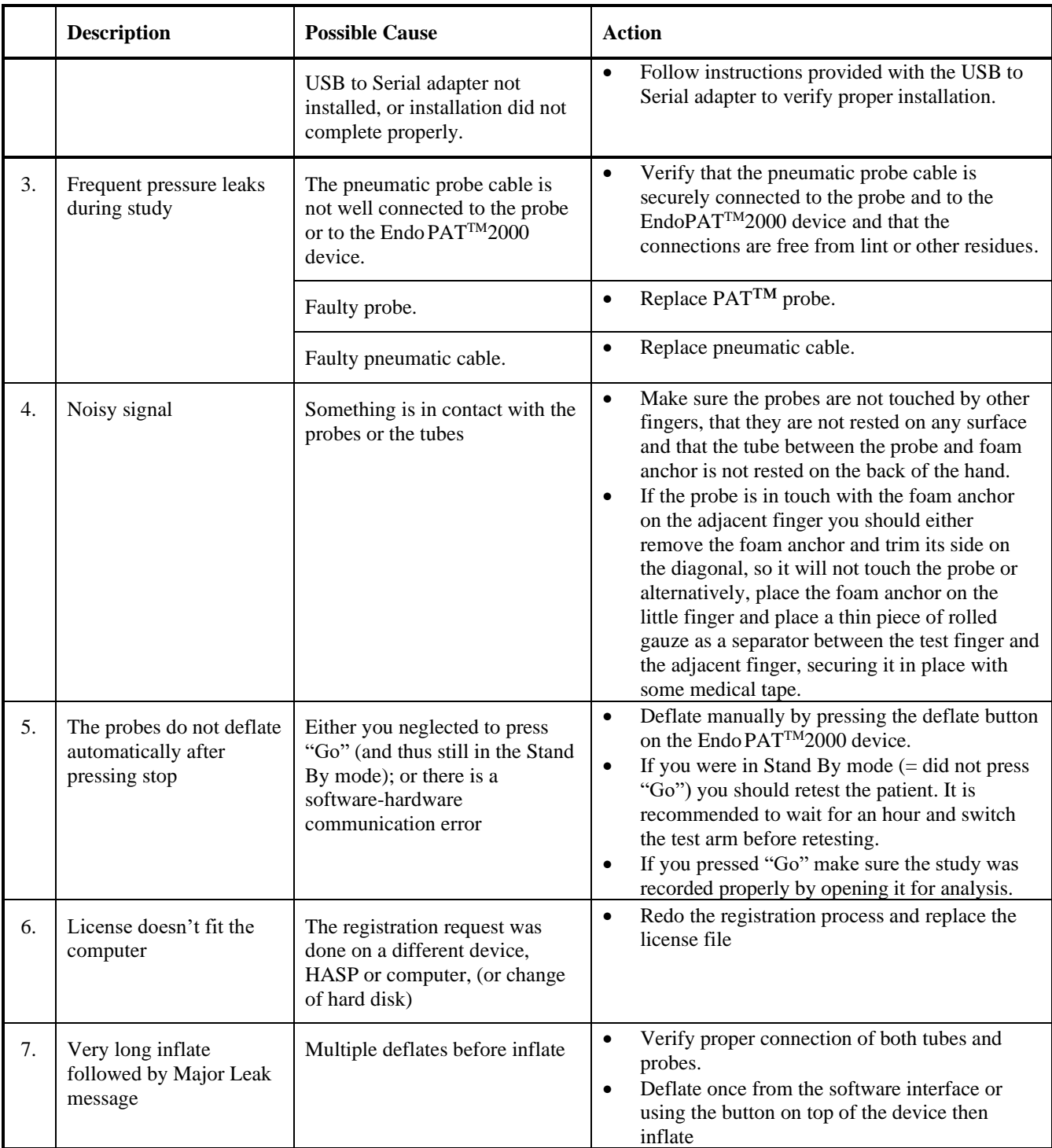

#### **Table 5 - Troubleshooting**

#### **Itamar Medical Ltd.**

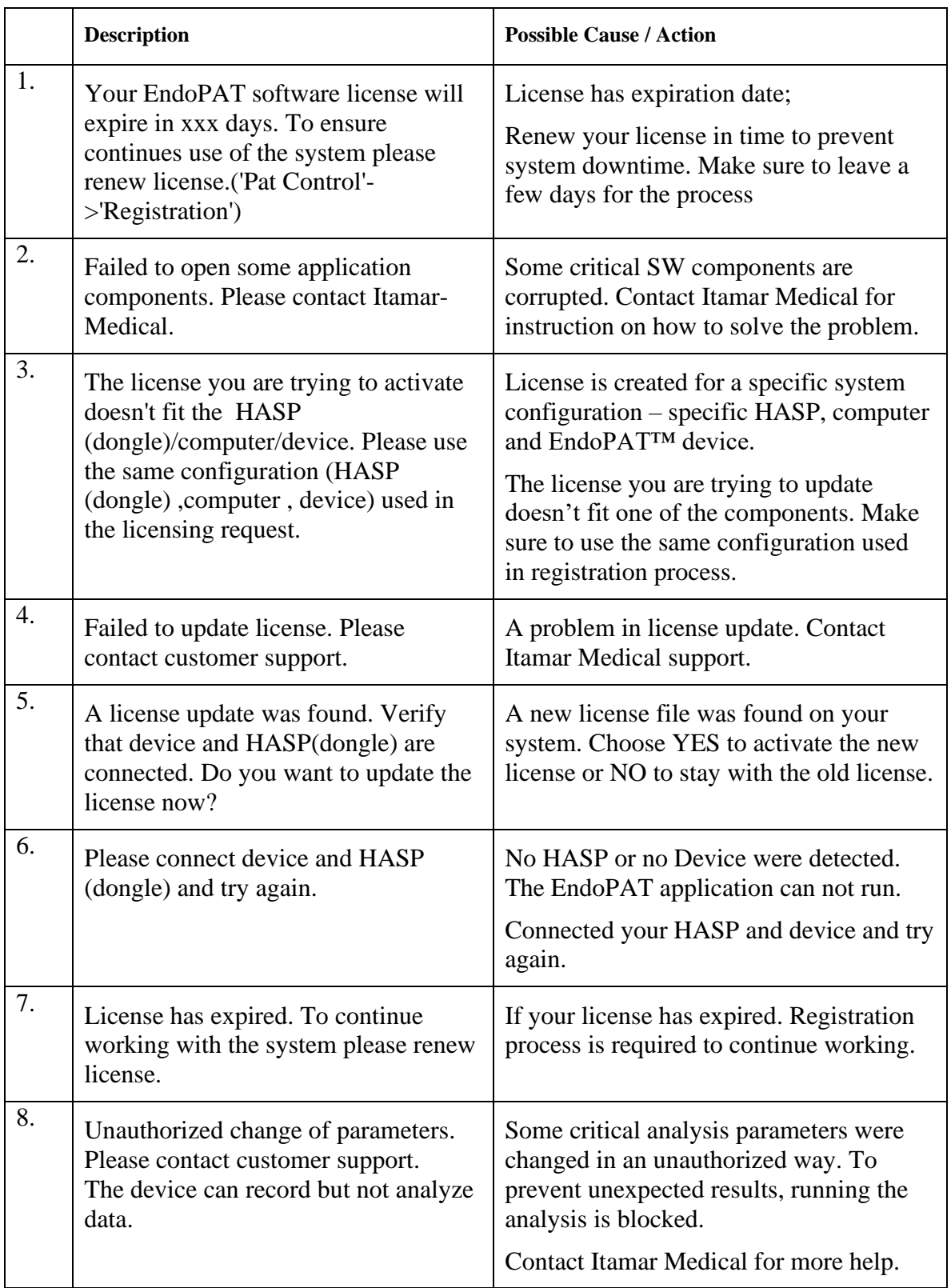

The following table provides a list of system messages related to licensing and registration.

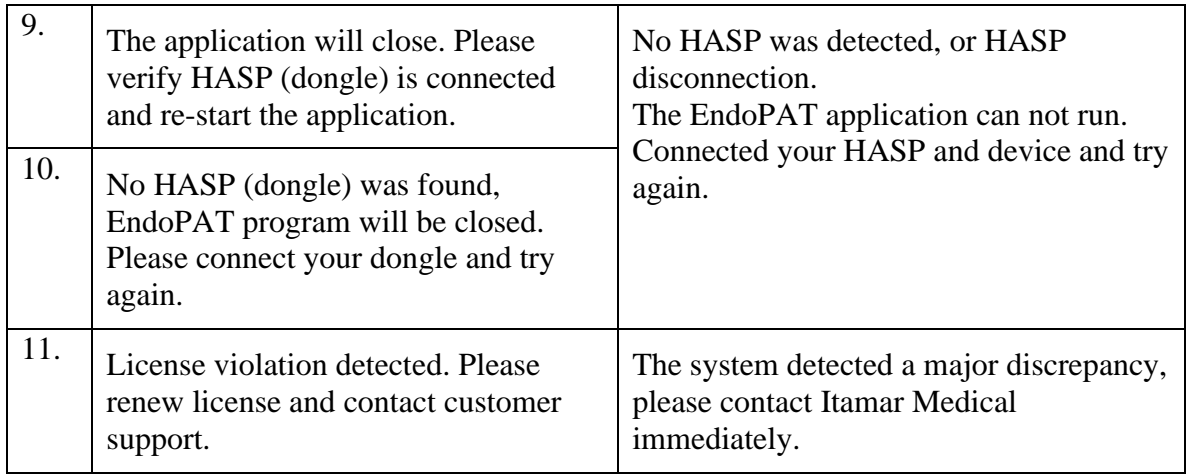

**Table 6 - Troubleshooting license** 

The following table provides a list of system error messages that the user may encounter when attempting to run the analysis. Some of the errors may be corrected after proper manual occlusion marking (if the errors are caused by a wrong automatic detection of the occlusion borders). However, some errors have no user corrective actions that can remedy these situations. All error messages indicate that the system could not complete the analysis of the study.

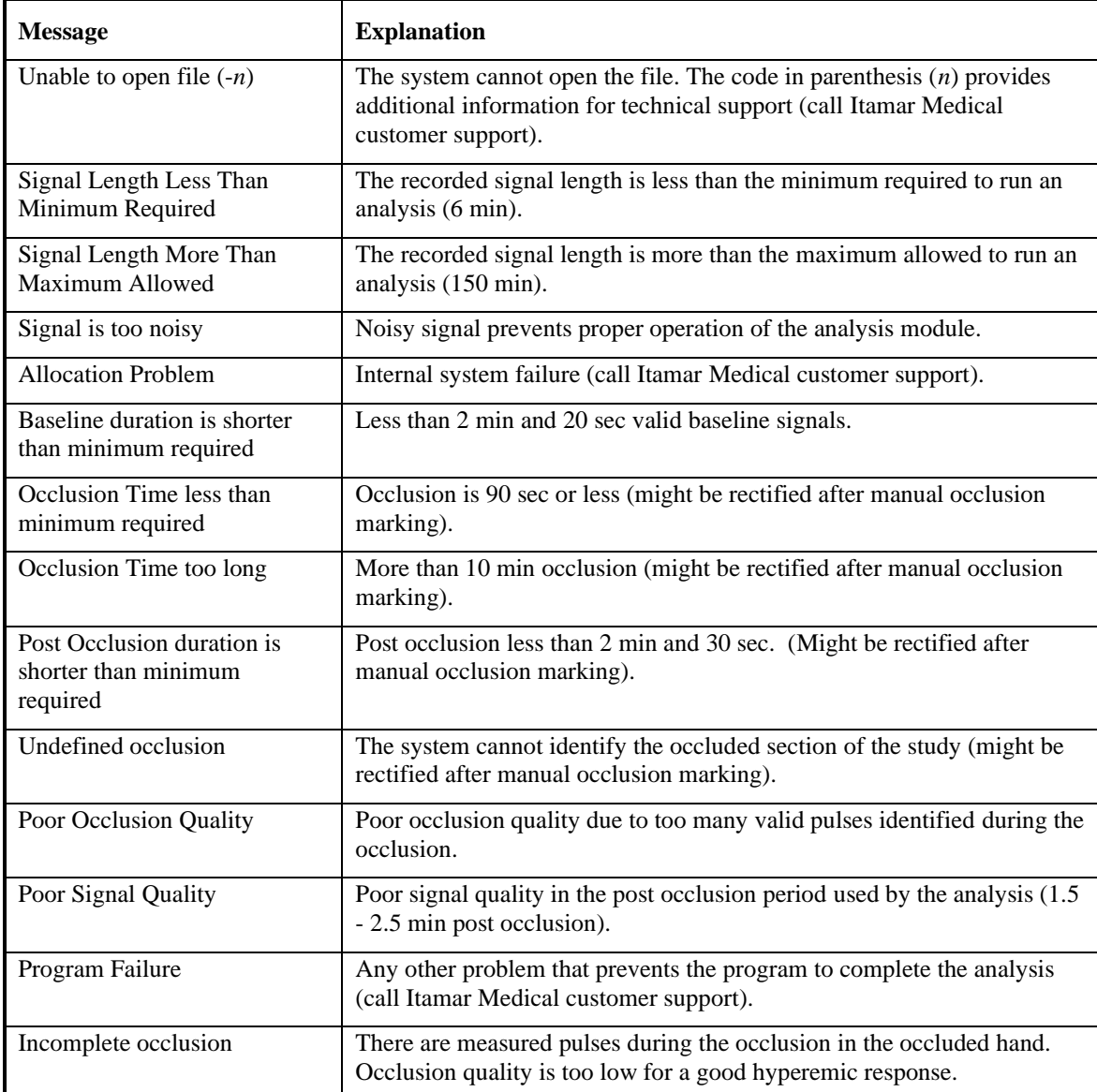

**Table 7 - Error messages**

# **<sup>10</sup> Technical Information**

### **10.1 System Minimum Requirements**

- An IBM<sup>®</sup> or compatible PC Pentium/Celeron/AMD 1000 MHz CPU or higher
- Any Internet browser or Excel 2000 and above
- 1 GB RAM for XP or 2 GB for Win7 / Win8
- 1 GB free hard disk space
- XGA display (1024 x 768 pixels) or better
- one available USB port
- One available serial port, or additional USB port (with USB to Serial adapter installed)

Optional Hardware

- Printer. Color recommended

#### **10.2 Operating System**

Windows XP / Windows 7/ Windows 8 (x86/x64).

#### **10.3 Technical information about labeling**

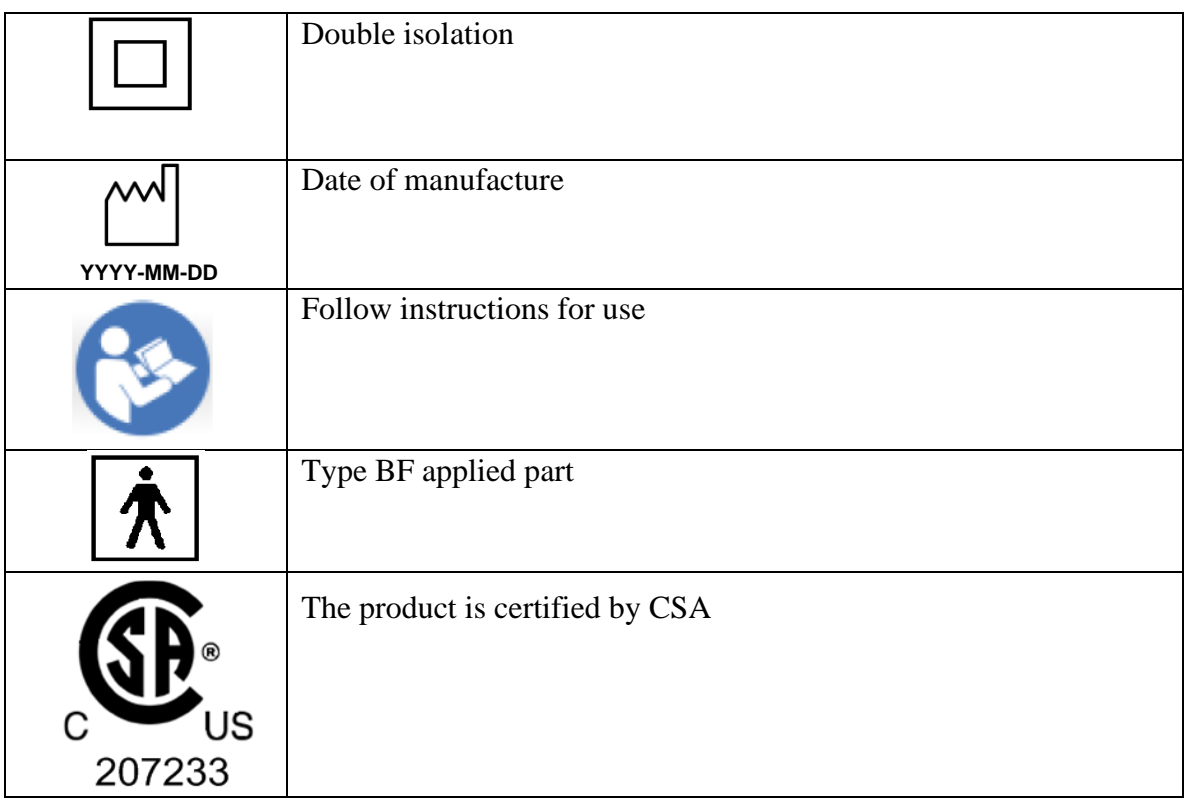

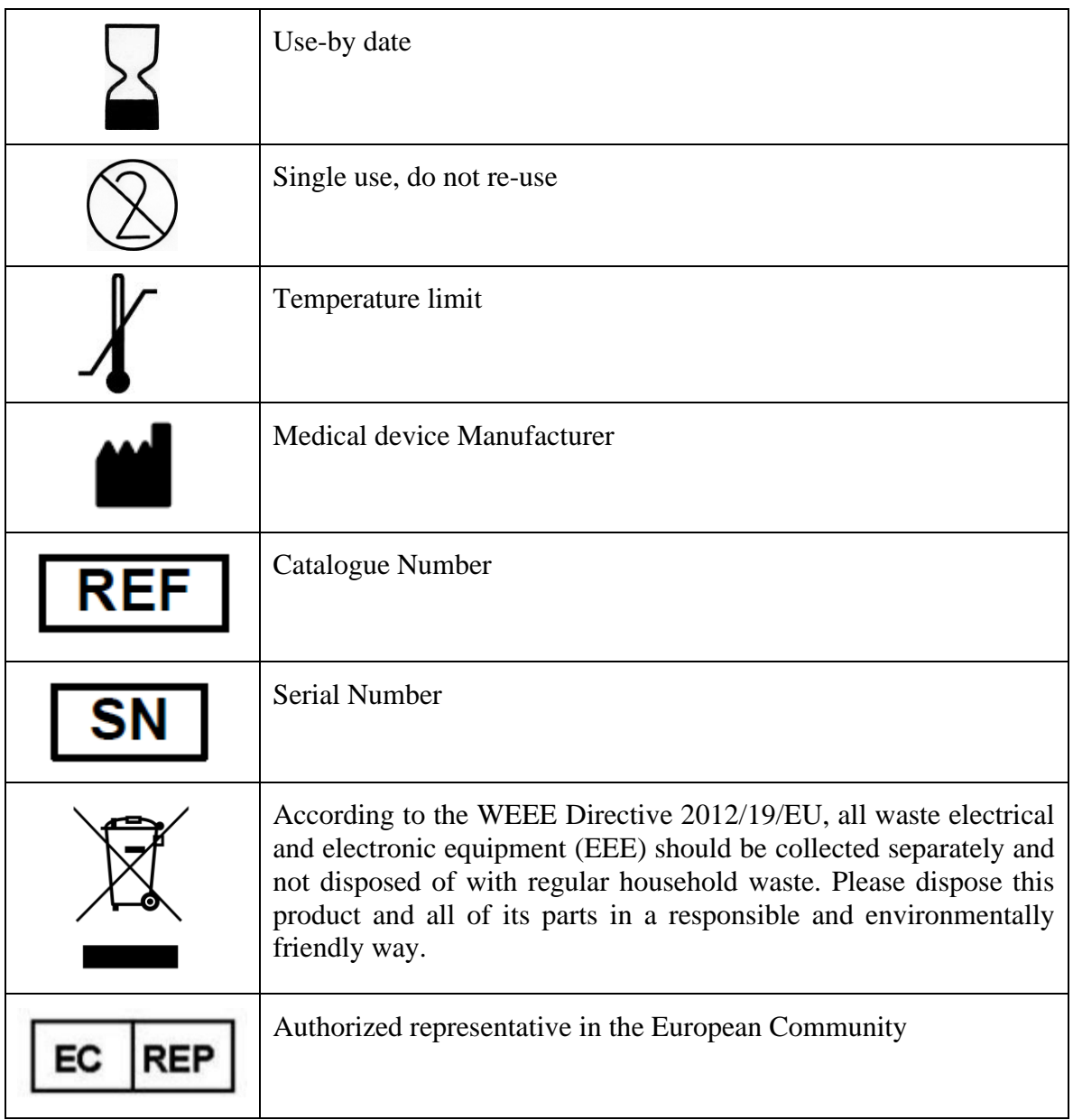

### **10.4 Labeling**

Label on the base of the EndoPAT<sup>TM</sup>2000 device (main control unit), older device on the left and devices from revision 6 and up on the right:

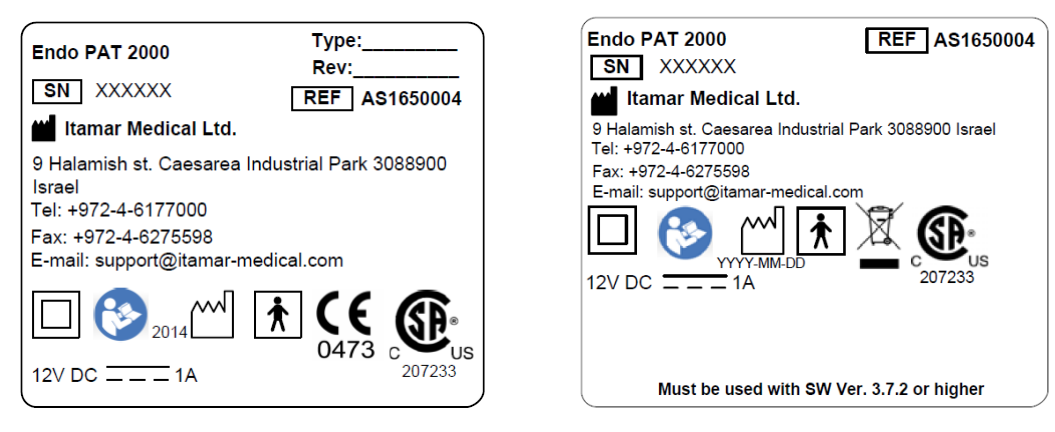

Packaging labels:

The following labels are attached to the master package of the  $\text{Endo} \text{PATH}^{\text{TM}}$ 2000 system:

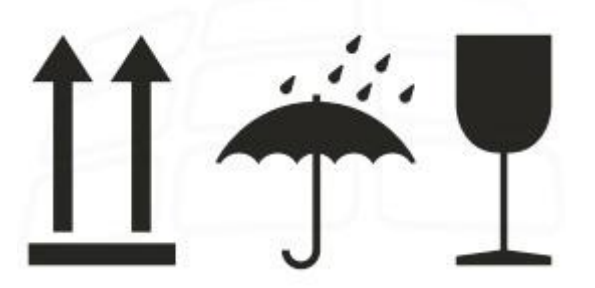

# **10.5 Specifications for EndoPATTM2000 system**

| <b>Properties</b>          |                                | <b>Description</b>                                                |
|----------------------------|--------------------------------|-------------------------------------------------------------------|
| <b>PATTM</b> Probe         |                                | Itamar Medical's proprietary probe only                           |
| Recording Time             |                                | Limited by hard disk space, $\sim 8MB$ per study of 20<br>minutes |
| <b>Sampling Resolution</b> |                                | 12 bit                                                            |
| Indications                |                                | 2 LED's - power supply and communication                          |
| PAT <sup>™</sup> Channel   | Selective Gain                 | $1 \div 50,000$                                                   |
|                            | Selectable Time Base           | 10 sec $\div$ 2 hours per screen                                  |
|                            | <b>Bandwidth</b>               | 30Hz                                                              |
| <b>Power Supply</b>        | Input                          | 100-240 VAC 50/60 Hz                                              |
|                            | Output                         | 12V DC, 2A                                                        |
| <b>Operating Voltage</b>   |                                | 12 V                                                              |
| Temperature                | Operation                      | Room temperature                                                  |
|                            | Storage                        | 0 to 40 $\mathrm{^0C}$                                            |
|                            | Transportation                 | -20 to 60 $\mathrm{^0C}$                                          |
| Humidity                   | <b>Operating &amp; Storage</b> | 10% - 95% (non-condensing)                                        |
| <b>Dimensions</b>          | L x W x H (max)                | 240mm x 135 mm x 185 mm                                           |
|                            | Weight                         | $3.5$ kg                                                          |

**Table 8 - Specifications**

# **Appendix A: License Agreement and Limited Warranty**

# **License to User from Itamar**

**IMPORTANT - PLEASE READ THIS LICENSE AGREEMENT CAREFULLY BEFORE INSTALLING OR OTHERWISE USING THE LICENSED SOFTWARE (AS DEFINED BELOW) OR THE PRODUCT WITH WHICH YOU RECEIVED THIS LICENSE AGREEMENT. THIS LICENSE AGREEMENT APPLIES TO (a) ALL LICENSED SOFTWARE, (b) ALL LICENSED PRODUCTS (AS DEFINED BELOW), AND (c) ALL THIRD PARTY PRODUCTS (AS DEFINED BELOW). SHOULD YOU HAVE ANY QUESTIONS CONCERNING THIS LICENSE AGREEMENT, PLEASE CONTACT THE VENDOR FROM WHICH YOU PURCHASED THE LICENSED SOFTWARE, LICENSED PRODUCT, OR THIRD PARTY PRODUCT. YOU MAY ALSO CONTACT ITAMAR AT THE ADDRESS PROVIDED AT THE END OF THIS LICENSE AGREEMENT.** 

This License Agreement is a legal agreement between you (as an individual, company, organization or other entity) and Itamar Medical Ltd. ("Itamar"). By installing, copying, or otherwise using the Licensed Software, and/or by using the Licensed Product or any Third Party Product, you agree to be bound by the terms of this License Agreement with respect to the Licensed Software and Licensed Products. If you do not agree to the terms of this License Agreement, INCLUDING, WITHOUT LIMITATION, THE LIMITATIONS ON USE AS PROVIDED IN SECTION [3.3](#page-20-0) AND THE RESTRICTIONS ON USE AS PROVIDED IN SECTION [3.4,](#page-21-0) do not install, use or copy the Licensed Software or use the Licensed Product or the Third Party Product.

For the avoidance of doubt, in the event that you have entered into an agreement in writing ("Subsequent Agreement") with Itamar covering the subject matter of this license, then to the extent that any terms or provisions of such Subsequent Agreement are in conflict with, different than, or additive to, the terms and provisions of this license, such terms and provisions of such Subsequent Agreement shall prevail.

The Licensed Software and the Licensed Products are protected by US patent laws, trade secret laws, copyright laws, and international treaty provisions as well as other intellectual property laws and treaties. Therefore, you must treat the Licensed Software and the Licensed Products like any other copyrighted and protected material or product. All title to the Licensed Software and all intellectual property rights in and to the Licensed Software and the Licensed Products shall remain with Itamar.

#### **1. Definitions**

**1.1. "Licensed Product(s)" means** *the Endo PATTM2000 devuce, the PATTMProbe* **and the corresponding components of any Third Party Product with which this License Agreement was received. Some Licensed Products are stand-alone products and some Licensed Products are incorporated as components within Third Party Products,**  **in each case sold or otherwise made available, by Itamar and/or third parties. If you have received this License Agreement with a Third Party Product, this License Agreement applies only to the Licensed Product incorporated as a component within such Third Party Product.**

- **1.2. "Licensed Software" means the** *EndoPATTM software***, and the associated media and accompanying materials provided to you with such Endo PATTM software. Some Licensed Software is a stand-alone product and some Licensed Software is incorporated as a component within a Licensed Product, in each case sold or otherwise made available, by Itamar and/or third parties. If you have received this License Agreement with a Licensed Product, which incorporates the Licensed Software as a component within such Licensed Product, this License Agreement applies to the Licensed Software.**
- **1.3. "Third Party Product" means any product into which a Licensed Product or Licensed Software is incorporated.**

#### **2. LICENSE TO USE, LIMITATIONS AND RESTRICTIONS ON USE**

- 2.1 LICENSE TO USE LICENSED SOFTWARE Itamar hereby grants you a non-exclusive right to use the Licensed Software (i) solely with the Licensed Product(s), and (ii) solely for its intended use in testing of endothelial function in accordance with the provisions of this License Agreement and the instructions provided in the documentation accompanying the Licensed Software and the Licensed Product, subject to the Limitations on Use as provided in Section [3.3](#page-20-0) and the Restrictions on Use as provided in Section [3.4.](#page-21-0) You may make one copy of the Licensed Software solely for backup or archival purposes, or transfer the Licensed Software to a single hard disk, provided you keep the original solely for backup or archival purposes. However, you may not cause any Licensed Software, which is not designed for use on a server, to execute or be loaded into the active memory or media of more than one computer at any one time.
- 2.2 LICENSE TO USE LICENSED PRODUCTS Itamar hereby grants you a non-exclusive right to use the Licensed Product(s) (i) solely with the Licensed Software, and (ii) solely for its intended use in testing of endothelial function in accordance with the provisions of this License Agreement and the instructions provided in the documentation accompanying the Licensed Software and the Licensed Product, subject to the Limitations on Use as provided in Section [3.3](#page-20-0) and the Restrictions on Use as provided in Section [3.4.](#page-21-0)
- 2.3 LIMITATIONS ON USE The licenses granted in Sections 2.1 and 2.2 above are for use in normal medical practice, and you are not licensed or authorized to include, or use in any manner, or to provide to any third party for such inclusion or use, any test results derived from the Endo PAT<sup>TM</sup>2000 device and/or the Endo PAT<sup>TM</sup> Software for the purpose of seeking or obtaining any regulatory approval from any governmental or regulatory agency of any diagnostic or therapeutic claim, or medical device, pharmaceutical or other therapeutic or diagnostic product. Without derogating from the generality of the foregoing, the inclusion by you or any third party of any results of any

type, derived through the use of the Endo  $PAT^{TM}2000$  device and/or the Endo  $PAT^{TM}$ Software, in any regulatory filing for the purpose of supporting, or obtaining any such approval, without the prior written consent of Itamar is expressly prohibited. THIS LIMITATION REFERS SOLELY TO THE SEEKING OR OBTAINING OF DIAGNOSTIC OR THERAPEUTIC CLAIMS AND NOTHING IN THIS AGREEMENT, INCLUDING THIS LIMITATION ON USE, IS INTENDED, IN ANY MANNER, TO RESTRICT THE REPORTING OF INFORMATION REGARDING THE ETT PAT2000 AND/OR THE ETT PAT SOFTWARE IN ACCORDANCE WITH THE REPORTING REGULATIONS OF ANY GOVERNMENTAL OR REGULATORY AGENCY.

- 2.4 RESTRICTIONS ON USE Any use of the Licensed Software and/or Licensed Product other than as set forth in Sections 2.1 and 2.2 above, in each case as limited by Section 2.3 above, is strictly forbidden. Without derogating from the generality of the above, you may not:
	- Distribute, reproduce, copy, assign, rent, lease, or otherwise transfer the rights granted to you under this License Agreement to any third party except explicitly as set forth in this License Agreement;
	- Reverse engineer, decompile, or disassemble, as applicable, the Licensed Software or the Licensed Product, except as expressly permitted by applicable law; or
	- Modify in any manner the Licensed Software and/or the Licensed Product unless obtaining the prior written consent of Itamar.

### **3. TRADEMARKS**

Cardio-PAT™, *EndoPATTM2000, PATTM Probe* and all trademarks and logos, which appear on or in connection with the Licensed Software and/or the Licensed Products, as may be amended from time to time, are, unless stated otherwise, trademarks of Itamar. No right, license, or interest to such trademarks are generated or granted hereunder other than the limited right to use provided herein, and you agree that no such right, license, or interest shall be asserted by you with respect to such trademarks. You may not remove or destroy any copyright, trademark, logo or other proprietary marking or legend placed on or contained in the Licensed Software or a Licensed Product.

### **4. LIMITED WARRANTIES AND DISCLAIMERS**

a. Against Infringement. Itamar hereby warrants to you that it has the right to grant you the license to use the Licensed Software and/or the Licensed Product and to enter into this License Agreement and that neither the Licensed Software nor the Licensed Product(s) infringes the intellectual property rights of any third party.

b. As to Licensed Product. Itamar warrants that the Licensed Product, with which this License Agreement was delivered, will be free from defects in design, materials, and workmanship for a period of one year from the date of delivery of the Licensed Product to you. If the Licensed Product contains a defect in design, materials or workmanship and such Licensed Product is returned to Itamar within one (1) year of delivery of the Licensed Product to you, Itamar will repair or replace the Licensed Product, or issue a credit for the purchase price of the Licensed Product, with the choice to repair, replace or credit being within the sole discretion of Itamar. The foregoing repair, replacement or credit remedy will be your sole remedy for breach of the warranty set forth in this Section 4(b).

c. As to Licensed Software. Itamar warrants that for a period of ninety (90) days from the date of delivery of the Licensed Software to you, the Licensed Software will, under normal use, be free from defects in materials and workmanship, and will perform substantially as it is intended to perform. If during such ninety (90) day period, the Licensed Software has a defect in materials or workmanship or does not perform substantially as it is intended to perform, Itamar shall (a) attempt to correct or assist you around errors with efforts which Itamar believes suitable to the problem, (b) replace the Licensed Software with a functionally equivalent software, or (c) issue a credit for the purchase price of the Licensed Software, with the choice to correct or assist, replace or credit being within the sole discretion of Itamar. The foregoing correct or assist, replacement or credit remedy will be your sole remedy for breach of the warranty set forth in this Section 4(c).

d. Limitation of Warranties. The warranties contained in Sections 4(b) and 4(c) above do not cover damage to the Licensed Products or the Licensed Software caused by accident, misuse, abuse, negligence, failure to install in accordance with Itamar's installation instructions, failure to operate under conditions of normal use and in accordance with the terms of the documentation accompanying the Licensed Product and/or the Licensed Software, failure to maintain in accordance with applicable documentation accompanying the Licensed Product and/or the Licensed Software, alteration or any defects not related to materials or workmanship, or in the case of Licensed Products, design, materials or workmanship. This warranty does not cover damage, which may occur in shipment. This warranty does not apply to Licensed Products and/or Licensed Software not purchased new. This warranty does not apply to any Licensed Product or any individual parts of a Licensed Product which have been repaired or altered by anyone other than Itamar or a person or entity authorized by Itamar to repair Licensed Products.

While every reasonable effort has been made to ensure that you will receive Licensed Software that you can use, Itamar does not warrant that the functions of the Licensed Software will meet your requirements or that the operation of the Licensed Software will be uninterrupted or error free. Itamar is not responsible for problems caused by changes in the operating characteristics of the hardware or operating system software you are using, nor for any problems in the interaction of the Licensed Software with non-Itamar software.

**ITAMAR HEREBY DISCLAIMS, WITH RESPECT TO THE LICENSED PRODUCTS AND THE LICENSED SOFTWARE, ALL OTHER WARRANTIES AND CONDITIONS, WHETHER EXPRESS OR IMPLIED, INCLUDING, BUT NOT LIMITED TO, ANY WARRANTIES OR CONDITIONS OF OR RELATED TO MERCHANTABILITY, FITNESS FOR A PARTICULAR PURPOSE, ACCURACY OR COMPLETENESS OF INFORMATION, LACK OF NEGLIGENCE AND CORRESPONDENCE TO DESCRIPTION.** 

### **5. LIMITATION OF LIABILITY**

**(A) TO THE MAXIMUM EXTENT PERMITTED BY APPLICABLE LAW, EXCEPT FOR DAMAGES ARISING UNDER SECTION 4(A) ABOVE, IN NO EVENT SHALL ITAMAR BE LIABLE TO YOU FOR DAMAGES IN EXCESS OF THE PURCHASE PRICE YOU PAID FOR THE LICENSED SOFTWARE, THE LICENSED PRODUCT OR THE APPLICABLE THIRD PARTY PRODUCT. THE FOREGOING LIMITATION SHALL BE APPLICABLE REGARDLESS OF WHETHER THE ACTION GIVING RISE TO SUCH DAMAGES IS IN TORT, CONTRACT, STRICT PRODUCTS LIABILITY, OR OTHERWISE.** 

**(B) IN NO EVENT SHALL ITAMAR BE LIABLE FOR ANY SPECIAL, INCIDENTAL, INDIRECT OR CONSEQUENTIAL DAMAGES WHATSOEVER ARISING OUT OF OR IN ANY WAY RELATED TO THE USE OF OR INABILITY TO USE THE LICENSED SOFTWARE AND/OR THE LICENSED PRODUCT AND/OR THE THIRD PARTY PRODUCT, OR THE PROVISION OF OR FAILURE TO PROVIDE SUPPORT SERVICES BY ITAMAR, EVEN IF ITAMAR HAS BEEN ADVISED OF THE POSSIBILITY OF SUCH CONSEQUENTIAL DAMAGES. THE FOREGOING DISCLAIMER OF CONSEQUENTIAL DAMAGES SHALL BE APPLICABLE REGARDLESS OF WHETHER THE ACTION GIVING RISE TO SUCH DAMAGES IS IN TORT, CONTRACT, STRICT PRODUCTS LIABILITY, OR OTHERWISE.** 

**(C) IN ORDER TO BE ENTITLED TO INDEMNIFICATION HEREUNDER IN CONNECTION WITH AN INFRINGEMENT CLAIM, YOU MUST (i) NOTIFY ITAMAR IN WRITING PROMPTLY UPON BECOMING AWARE OF AN INFRINGEMENT CLAIM OR THE POSSIBILITY THEREOF, (ii) GRANT ITAMAR SOLE CONTROL OF THE SETTLEMENT, COMPROMISE, NEGOTIATION AND DEFENSE OF ANY SUCH ACTION, AND (iii) PROVIDE ITAMAR WITH ALL INFORMATION RELATED TO THE ACTION THAT IS REASONABLY REQUESTED BY ITAMAR. NOTWITHSTANDING THE FOREGOING, ITAMAR SHALL HAVE NO INDEMNIFICATION OBLIGATIONS WITH RESPECT TO ANY INFRINGEMENT CLAIM TO THE EXTENT ARISING FROM YOUR USE OF THE LICENSED PRODUCT AND/OR LICENSED SOFTWARE IN CONJUNCTION WITH OTHER HARDWARE OR SOFTWARE WHERE USE WITH SUCH OTHER HARDWARE OR SOFTWARE GAVE RISE TO THE INFRINGEMENT CLAIM.**

### **6. TERMINATION**

Without prejudice to any other rights or remedies, Itamar may terminate this License Agreement immediately if you fail to comply with any of its terms and conditions. In the event of such termination, you must, within ten (10) business days of receiving notice of termination from Itamar, cease all use of the Licensed Software and destroy all copies thereof, and cease all use of the Licensed Product (including Licensed Product incorporated within Third Party Product).

### **7. TRANSFERABILITY**

You may only transfer or assign the rights and obligations hereunder together with the Licensed Software and/or the Licensed Product or Third Party Product as a whole, without retaining any rights or, subject to Sections 2 and 3 above, any obligations arising after the date of such transfer or assignment, or retaining any installed or uninstalled copy of the Licensed Software, the Licensed Product or the Third Party Product. Any attempt by you to rent, lease, sublicense, assign or transfer any of the rights, duties or obligations hereunder in any other way is forbidden and shall be null and void.

### **8. SEVERABILITY**

Should any term or provision of this License Agreement be declared void or unenforceable by any court of competent jurisdiction in any country or countries, such declaration shall have no effect on the remainder of this License Agreement in such country or countries, or on this License Agreement in other countries.

#### **9. NO WAIVER**

The failure of either party to enforce any rights granted to it hereunder or to take action against the other party in the event of any breach hereunder shall not be deemed a waiver by that party as to subsequent enforcement actions in the event of future breaches.

### **10. GOVERNING LAW AND JURISDICTION**

This License Agreement is governed by the laws of the State of New York, excluding its conflict of laws principles. The United Nations Convention on Contracts for the International Sale of Goods shall not apply to any of the transactions contemplated by this License Agreement.

#### **11. ENTIRE UNDERSTANDING**

This License Agreement represents the complete and exclusive understanding between you and Itamar concerning the license by Itamar to you of Licensed Software and Licensed Products and supersedes all prior agreements and representations between the parties with respect to the subject matter hereof, unless specifically stated otherwise in a writing signed by Itamar and you. This License Agreement may not be amended other than by a written agreement specifically intended for this purpose and signed by Itamar and you.

Note: Should you have any questions concerning this License Agreement, or if you desire to contact Itamar for any reason, please write to: Itamar Medical Ltd., 9 Halamish St., Caesarea Ind. Park, 3088900, Israel, Facsimile: +972-4-627 5598, or visit Itamar's web site at [www.itamar-medical.com.](http://www.itamar-medical.com/)

# **Appendix B: Regulatory Authorized Representative**

EC **REP** 

Arazy Group GmbH

The Squaire 12, Am Flughafen, 60549 Frankfurt am Main, **Germany** 

# **Appendix C: Installing the USB adaptor for Windows XP**

This appendix describes how to install the MOXA adapter and driver for Windows XP Home and for Windows XP Pro editions

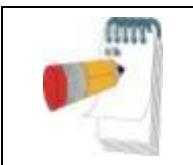

#### **NOTE**

The MOXA adapter must not be connected to the computer or to the Endo PAT<sup>TM</sup>2000 device while the driver is installed.

#### **1 Install the driver**

- 1.1 Do not connect the USB adaptor to the computer yet.
- 1.2 Insert the "Moxa adapter drivers" CD into the CD-ROM drive.
- 1.3 Browse into CD-ROM-Drive :\XP
- 1.4 Double-click the **mxusb\_setup\_1.3.exe** file.

1.5 Complete the installation process by clicking 'next' on all screens, until the following screen is displayed.

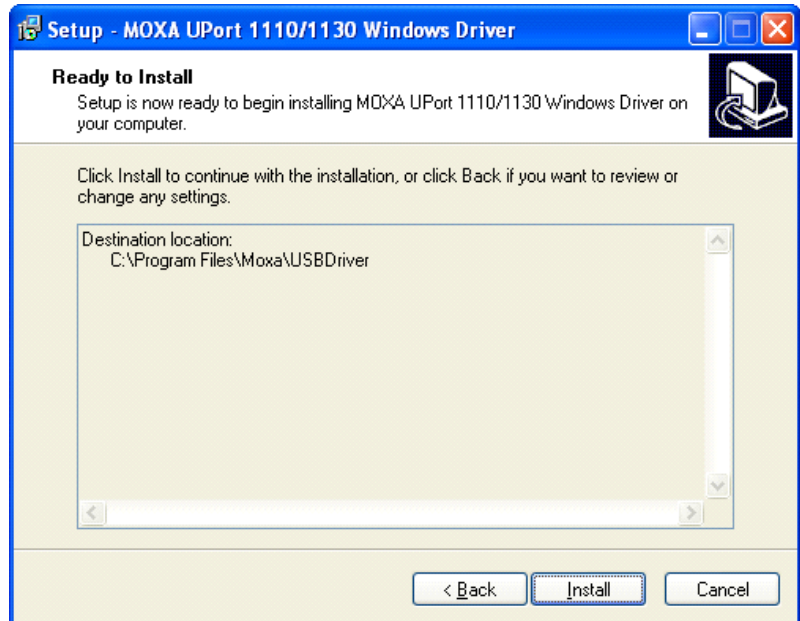

**Figure 52 - MOXA USB Installation – XP1**

- 1.6 Click "Install".
- 1.7 The following screen is displayed:

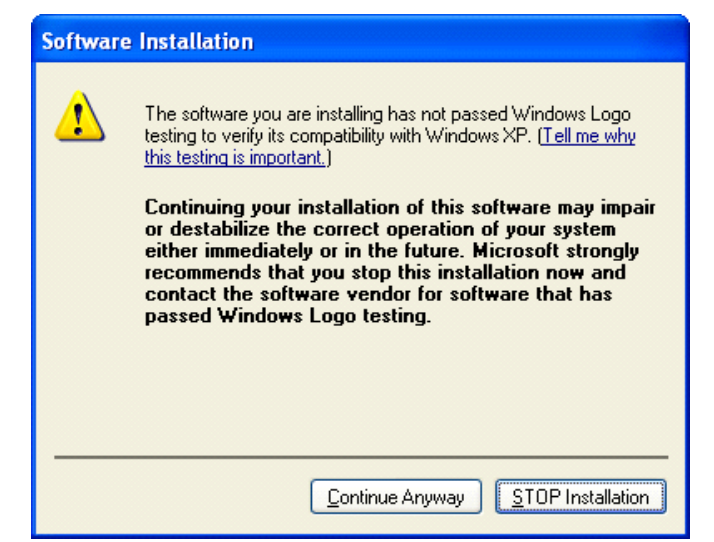

**Figure 53 - MOXA USB Installation – XP2**

1.8 Click "Continue Anyway" (you need to approve this warning twice). The following screen is displayed:

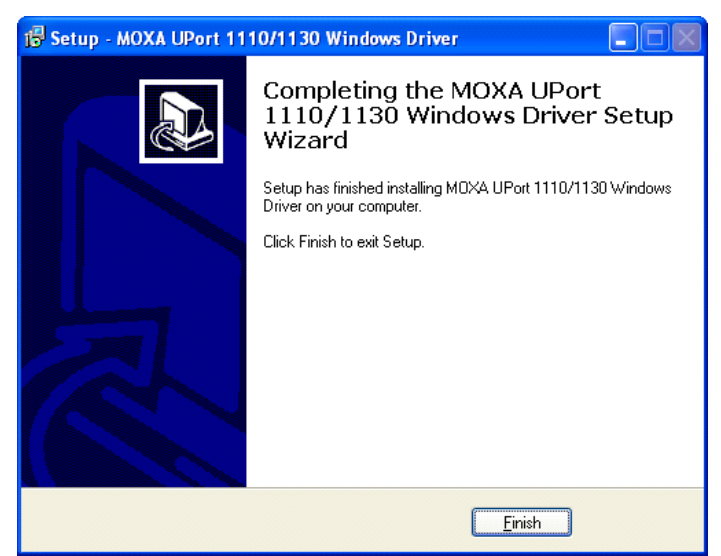

**Figure 54 - MOXA USB Installation – XP3**

1.9 Click "Finish".

#### **2. Configuring the MOXA Adapter**

2.1 Plug in the adapter to your USB port.

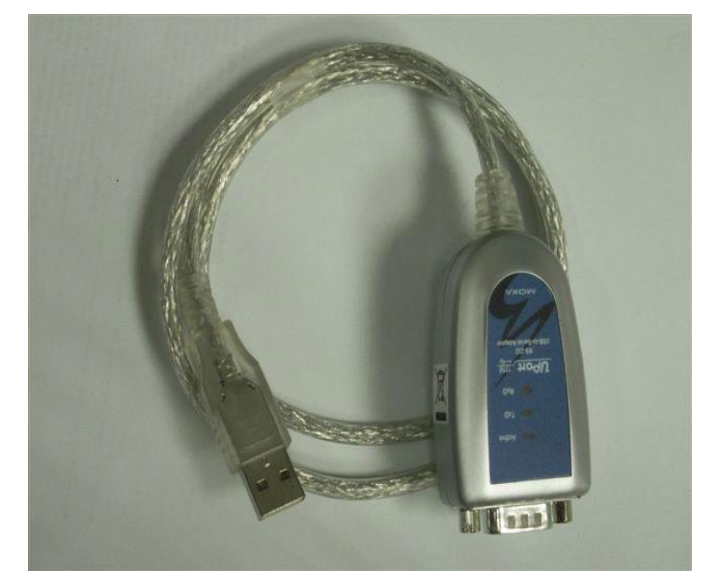

**Figure 55 - MOXA Adapter**

2.2 Wait for the following window to appear.

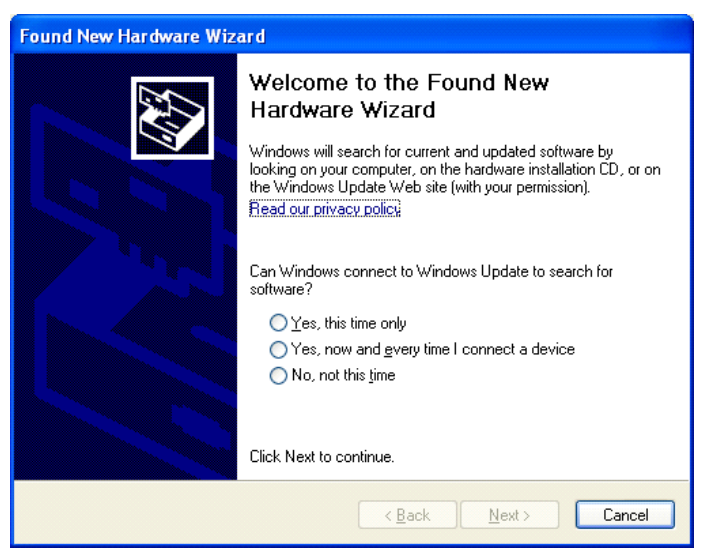

**Figure 56 - MOXA Adapter Configuration – XP2**

2.3 Select the "No, not this time" option, and click the "Next" button. The following window is displayed:

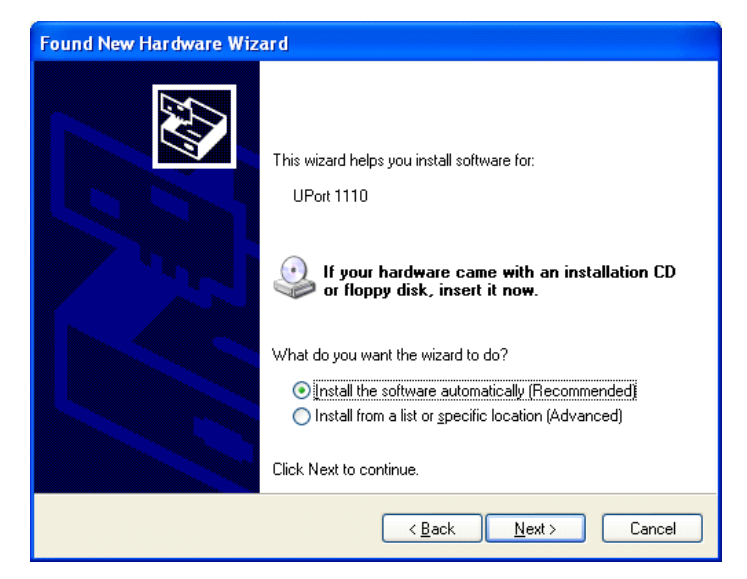

**Figure 57 - MOXA Adapter Configuration – XP3**

2.4 Select the "Install the software automatically (Recommended)" option, then click the "Next" button.

The following window appears:

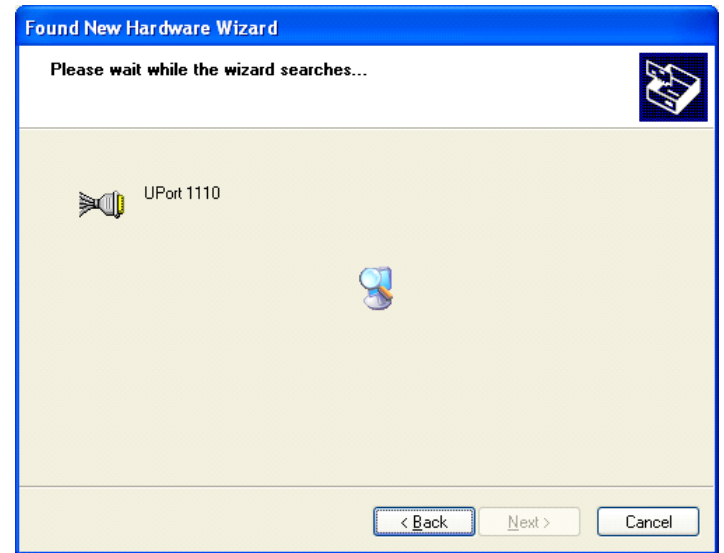

**Figure 58 - MOXA Adapter Configuration – XP4**

2.5 Wait for the installation wizard to find the **UPort 1110** driver; then, click the "Next" button.

The following window is displayed:

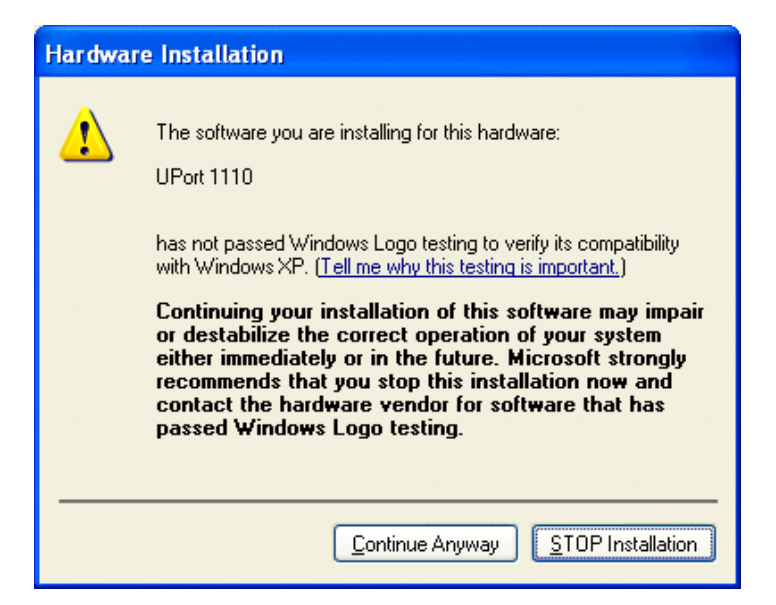

**Figure 59 - MOXA Adapter Configuration – XP5**

2.6 Click the "Continue Anyway" button. The following window is displayed:

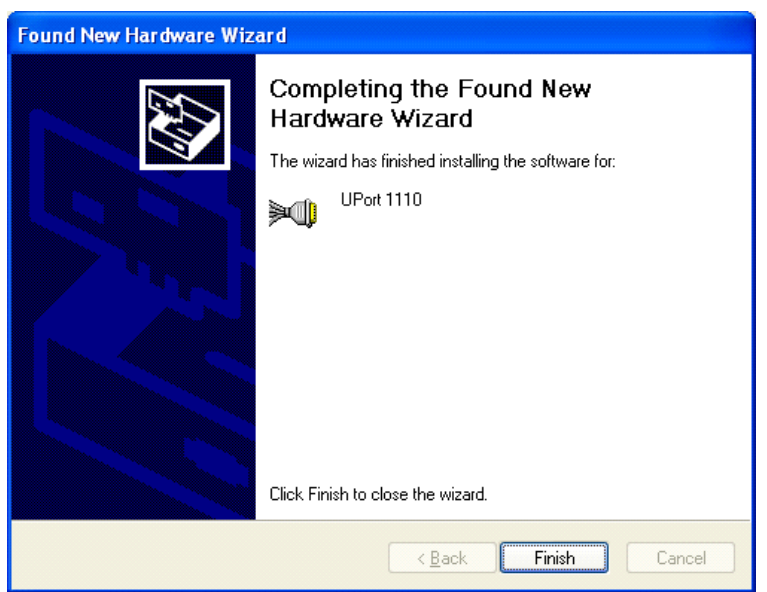

**Figure 60 - MOXA Adapter Configuration – XP6**

- 2.7 Click the "Finish" button.
- 2.8 Repeat steps 2-7 again when the "Welcome to the found new hardware wizard" window appears in order to install the second driver (required to complete the installation).
- 2.9 Move the adapter between all the USB sockets and let the system identify it.

## **3. Connecting the adapter to the EndoPAT**TM**2000 device**

3.1 Connect the MOXA Adapter to the COM TO COM cable and tightly screw the bolts.

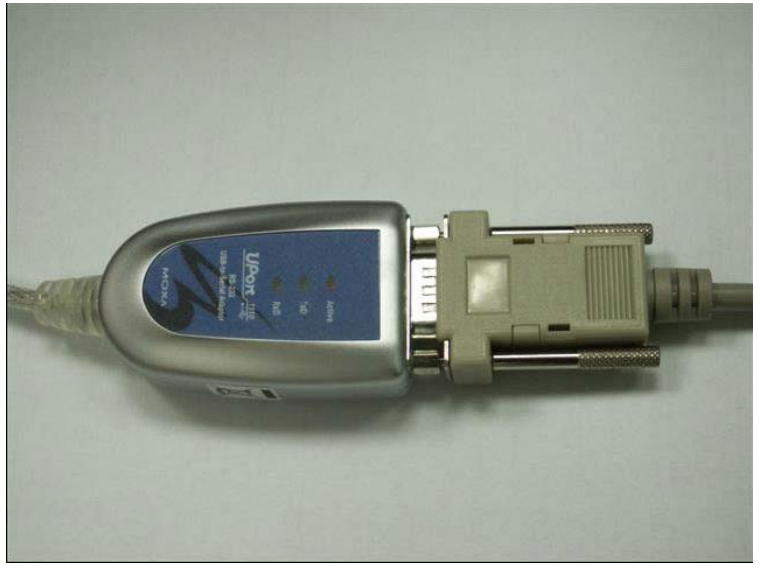

**Figure 61- connect MOXA adaptor**

3.2 Connect the COM TO COM cable to the EndoPAT™2000 device and tightly screw the bolts.

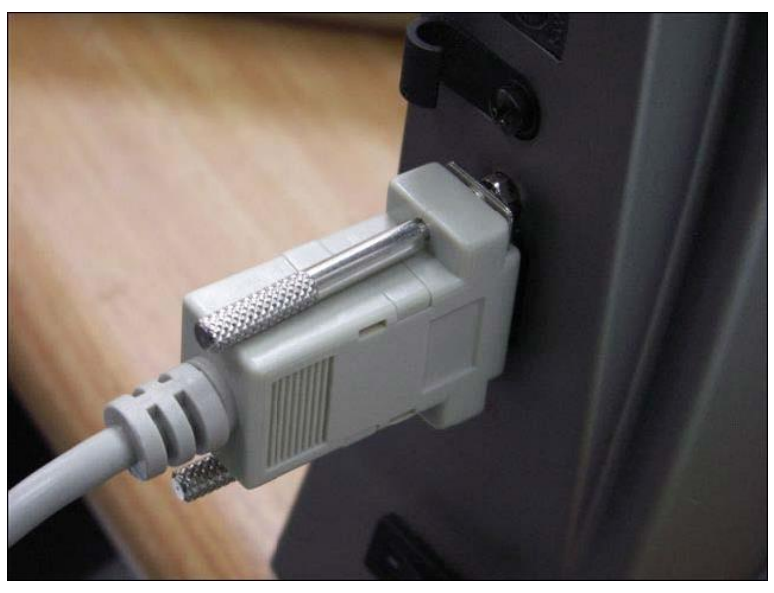

**Figure 62 – connect COM TO COM**

3.3 Open the EndoPAT™2000 software and verify that the "PAT™" indicator on the bottom right is colored green.

# **Appendix D: Installing the USB adapter for Windows 7 or 8**

This appendix describes how to install the MOXA adapter and driver for Win7 and Win8.

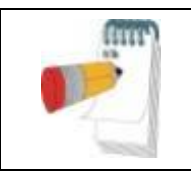

#### **NOTE**

The MOXA adapter must not be connected to the computer or to the Endo  $PAT^{TM}2000$  device while the driver is installed.

#### **1. Installing the MOXA driver**

- 1.1 Insert the CDROM media into your CDROM drive.
- 1.2 Start the installation by double clicking on the

\Win\_7\_8\driv\_win\_uport1p\_v1.6\_build\_09062913\_whql file

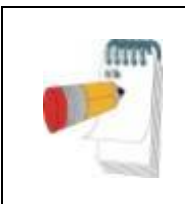

#### **NOTE**

If the following window [\(Figure 63](#page-98-0) or [Figure 64\)](#page-99-0) is opened, please press Allow or Yes option.

<span id="page-98-0"></span>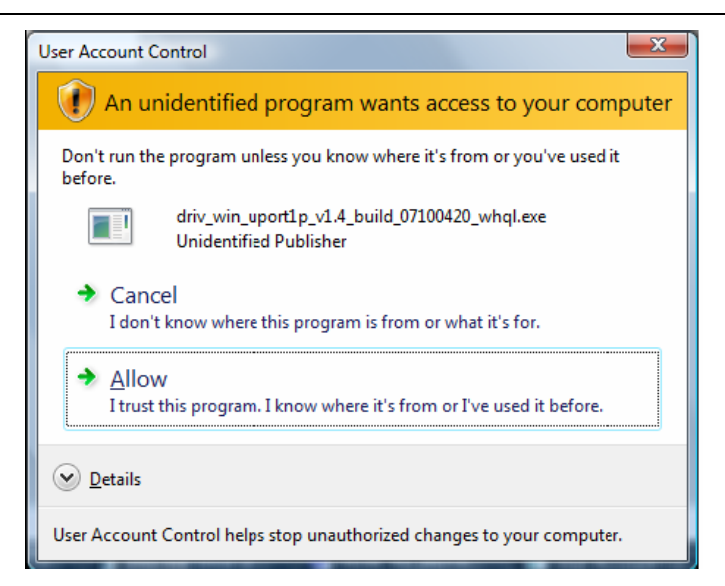

**Figure 63 - Win Security** 

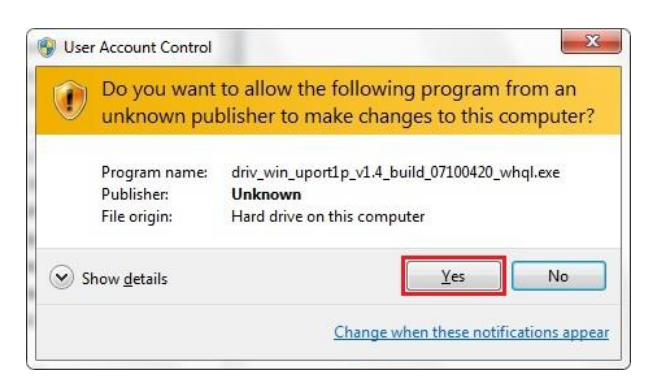

**Figure 64 - Win7 Security**

<span id="page-99-0"></span>1.3 When the following window will open, press the Next Button.

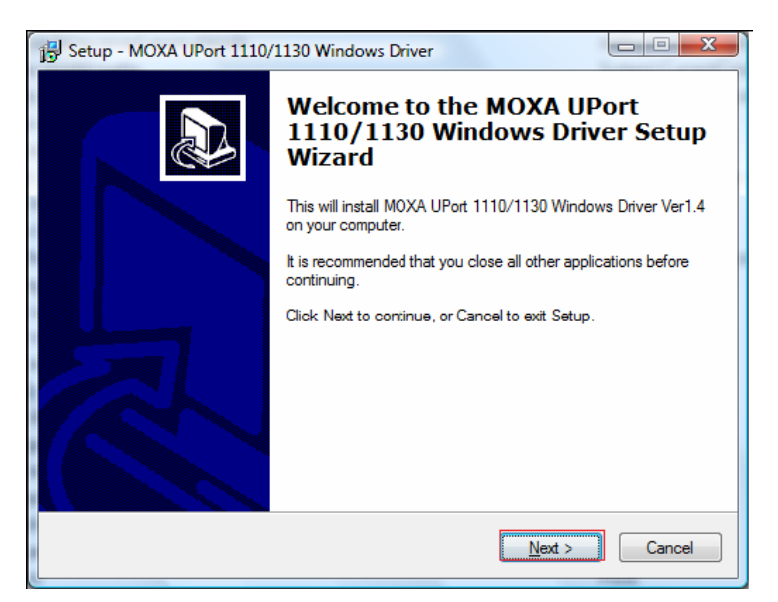

**Figure 65 - MOXA Uport driver installation**

1.4 The following window will open, press the Next button.

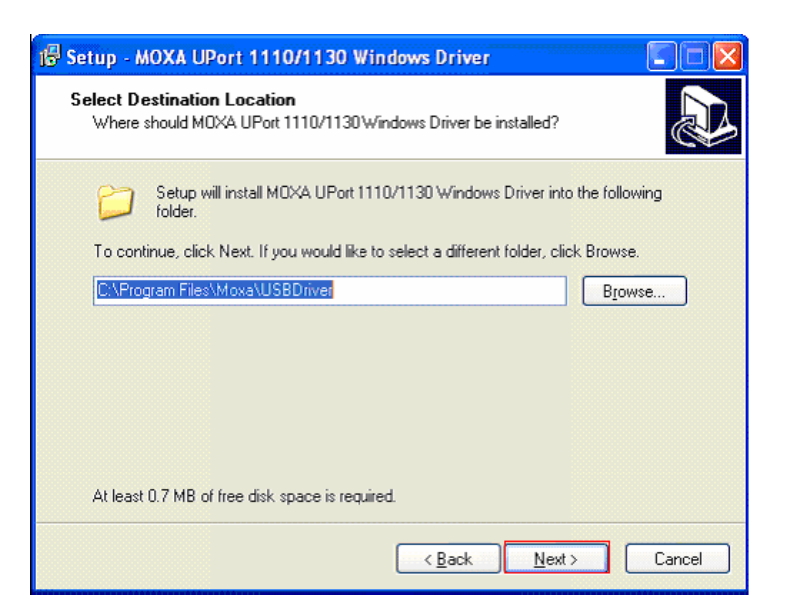

**Figure 66** - **MOXA driver installation folder**

1.5 The following window will open, press the Install button.

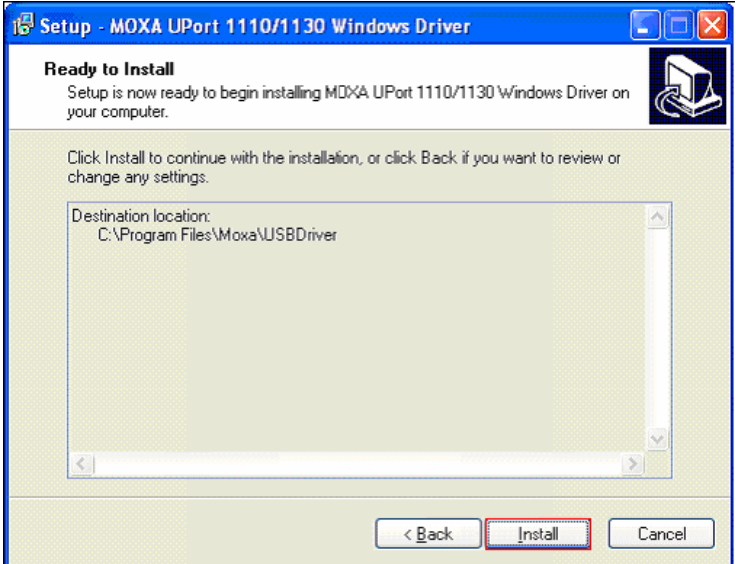

**Figure 67 - MOXA driver folder confirmation**

1.6 Press the Finish button

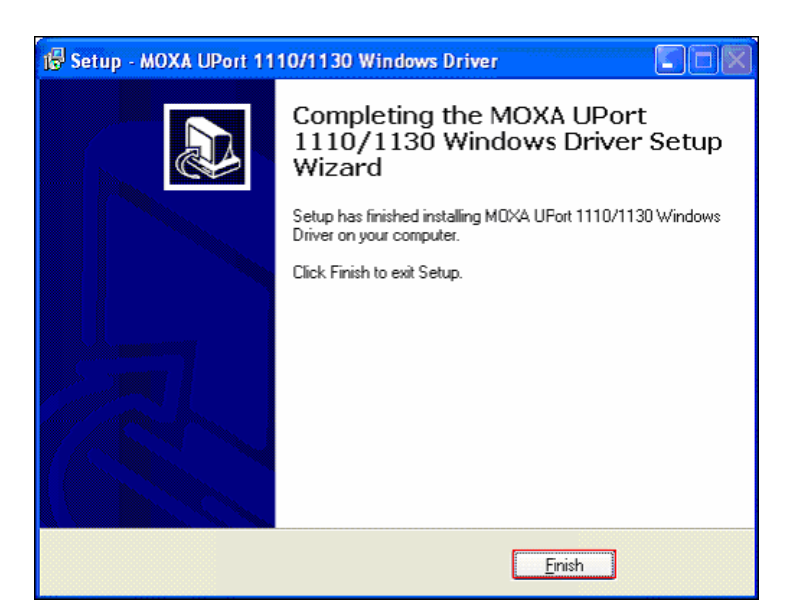

**Figure 68 - MOXA driver installation finish**

### **2. Configuring the MOXA Adapter**

2.1 Plug in the adapter to your USB port.

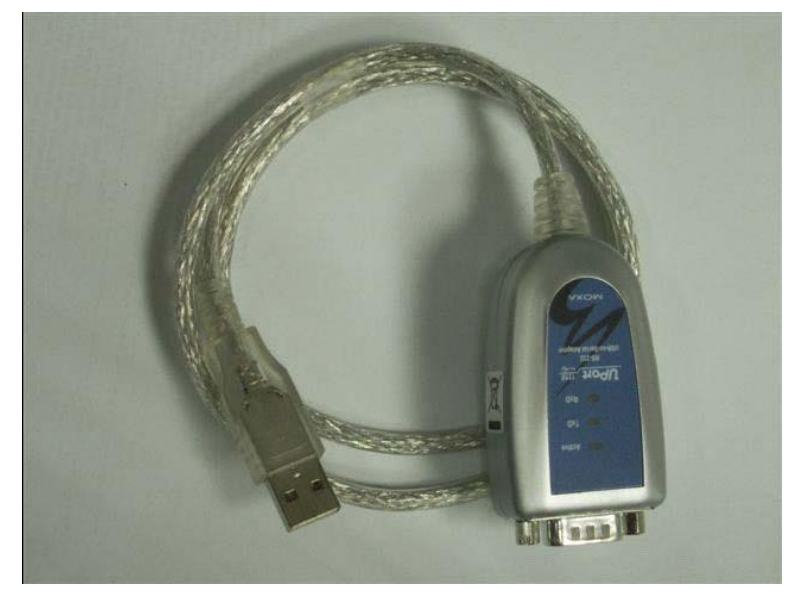

**Figure 69 - The MOXA Adapter**

2.2 The following icon should appear at the window notification area zone while windows installs the driver needed for the MOXA adapter (this is done automatically).

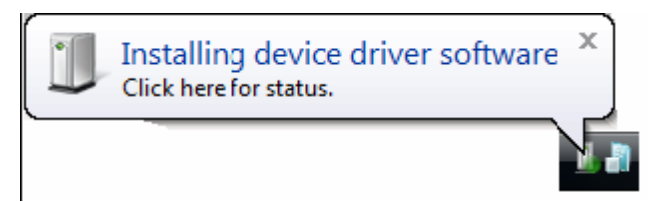

2.3 When the installation of the driver is done the following message should appear:

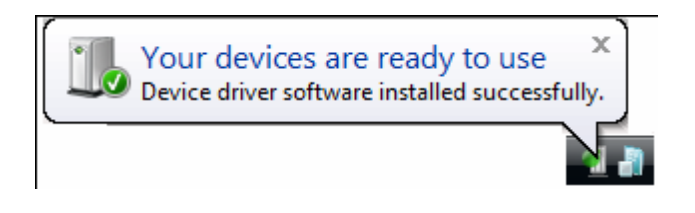

## **3. Connecting the adapter to the EndoPAT**TM**2000 device**

3.1 Connect the MOXA Adapter to the COM TO COM cable and tightly screw the bolts.

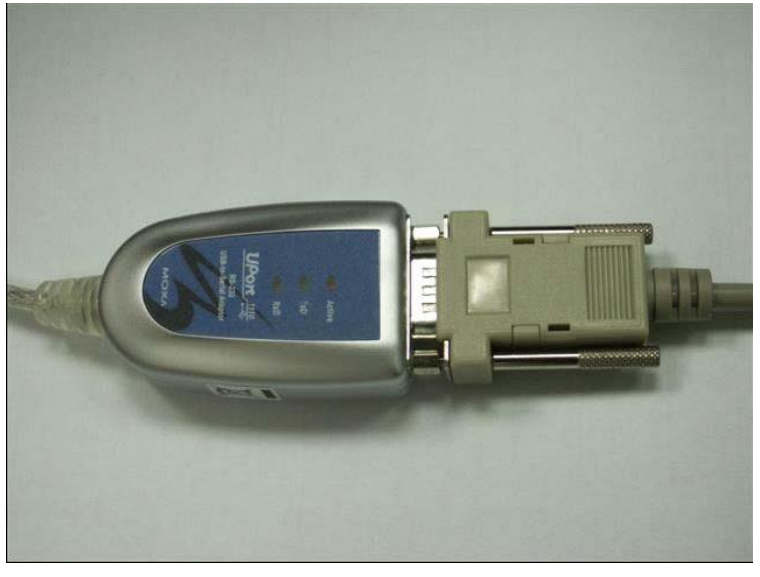

**Figure 70- connect MOXA adaptor**

3.2 Connect the COM TO COM cable to the EndoPATTM2000 device and tightly screw the bolts.

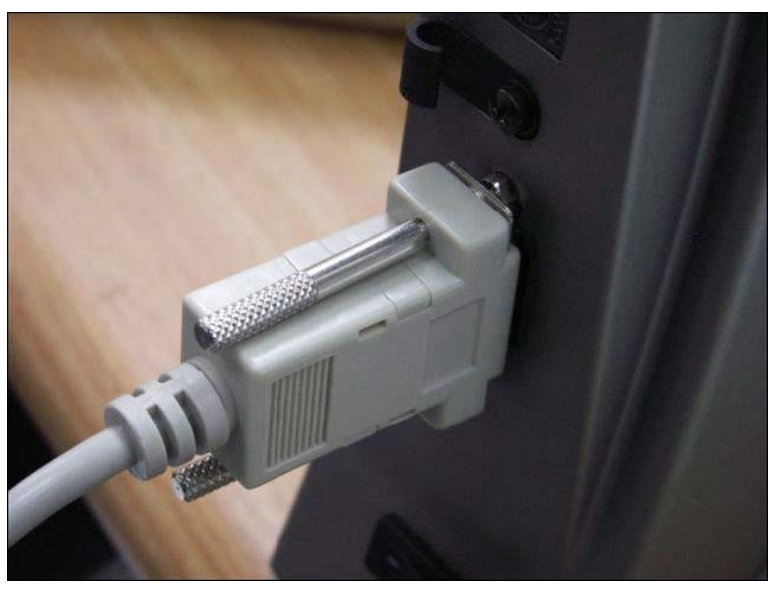

**Figure 71 – connect COM TO COM**

3.3 Open the EndoPAT<sup>™</sup>2000 software and verify that the "PAT™" indicator on the bottom right is colored green.

## **APPENDIX E: MANUFACTURING DECLARATIONS ACCORDING TO IEC 60601-1-2**

### **Electromagnetic Compatibility**

#### **Notes**

- The Endo  $PAT^{TM}2000$  (ED2000) requires special precautions with regard to electromagnetic compatibility.
- It must be installed and prepared for use as described in section 3 Installing the System.
- Certain types of mobile telecommunication devices such as mobile telephones are likely to interfere with the  $Endo$   $PAT^{TM}2000$ .
- The recommended separation distances in this paragraph must therefore be complied with.
- The EndoPAT<sup>TM</sup>2000 must not be used near or on top of another device. If this cannot be avoided, it is necessary - before clinical use – to check the equipment for correct operation under the conditions of use.
- The use of accessories other than those specified or sold by Itamar Medical as replacement parts may have the consequence of increasing the emissions or decreasing the immunity of the unit.

### **Electromagnetic Emissions**

- Endo  $PAT^{TM}2000$  is intended for use in the electromagnetic environment specified in the following tables 1, 2, 4, 6 and 6a below.
- The user and/or installer of the unit must ensure that it is used in such an environment.

#### **Table 1 – from IEC 60601-1-2:2007**

**Guidance and manufacturer's declaration – electromagnetic emissions – Endo PATTM2000 (ED2000)**

The **ED2000** is intended for use in the electromagnetic environment specified below; The customer or the user of the **ED2000** should assure that it is used in such an environment.

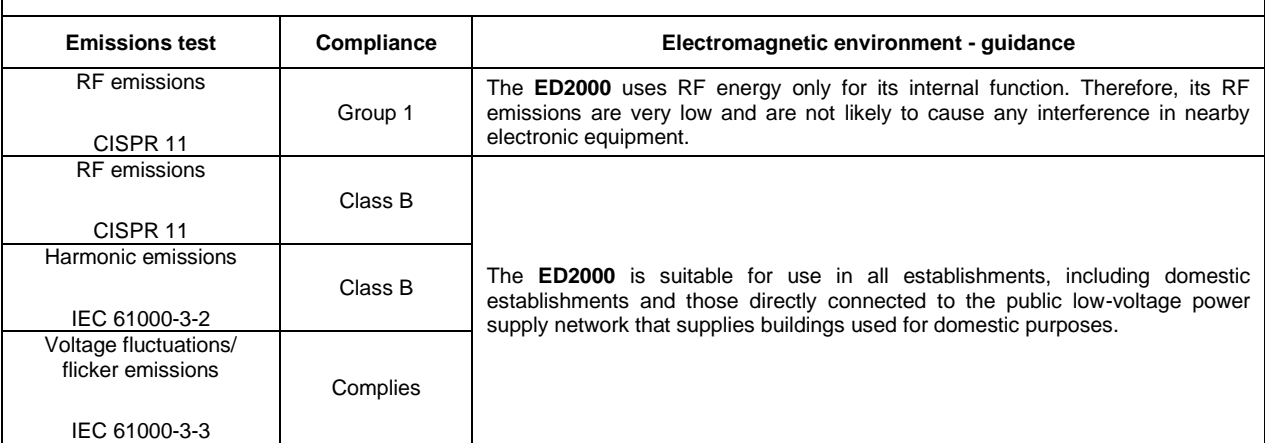

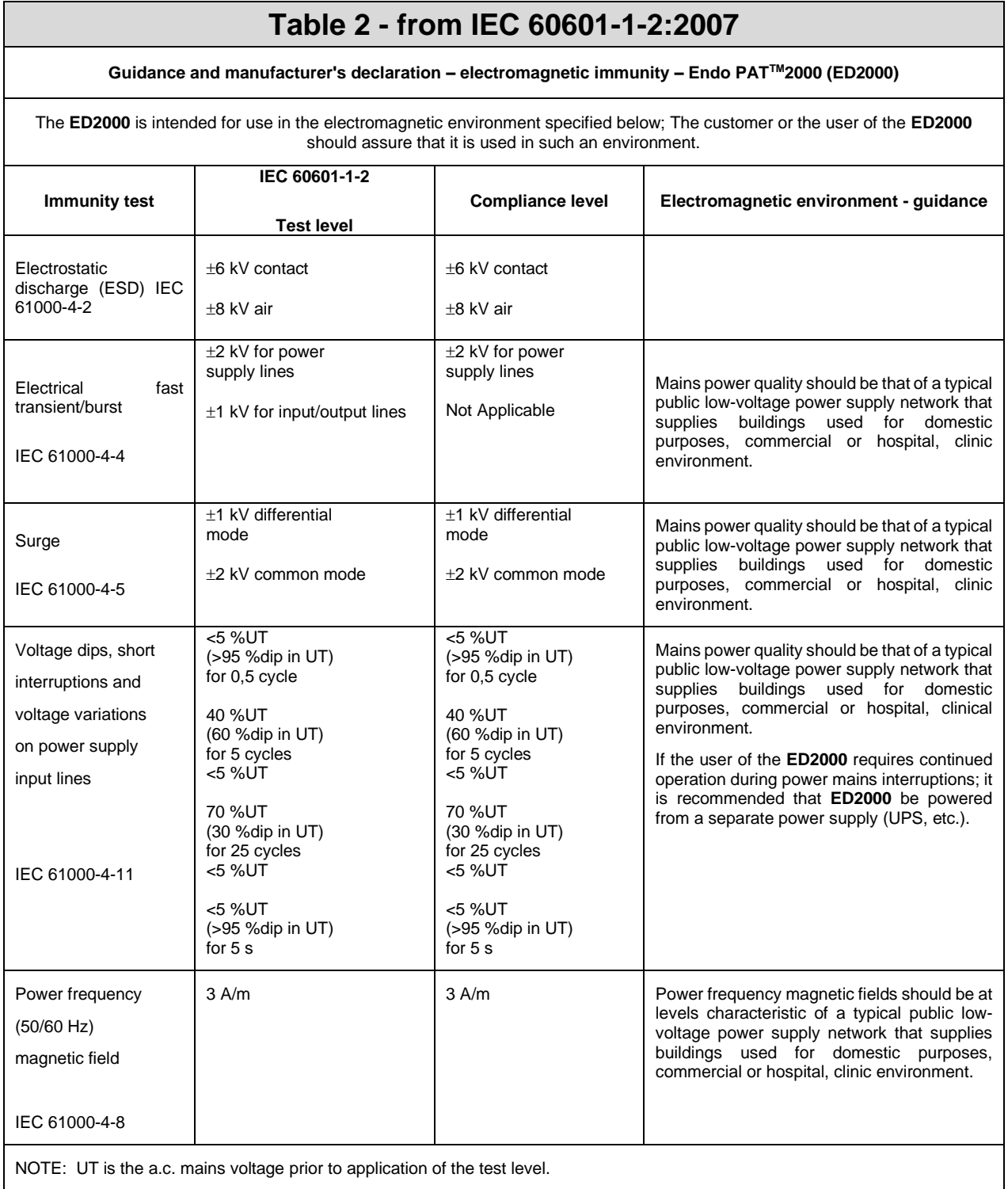

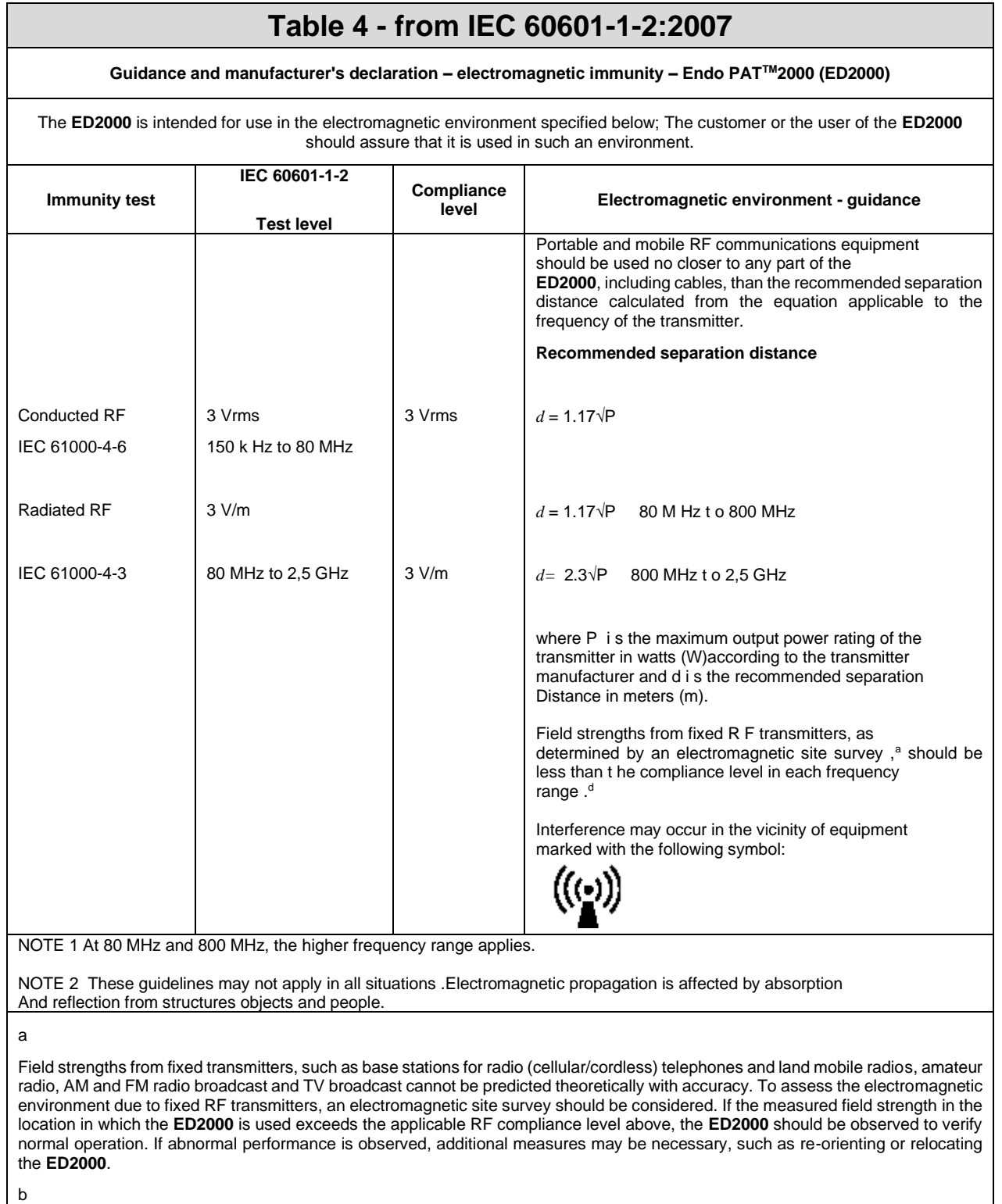

Over the frequency range 150 kHz to 80 MHz, field strengths should be less than 3 V/m.

### **Recommended Separation Distances**

The Endo PATTM2000 is intended for use in an electromagnetic environment in which radiated radiofrequency disturbances are controlled.

The user and/or installer of the unit can help prevent electromagnetic interference by maintaining a minimum distance between portable and mobile radiofrequency communications equipment (emitters) and the Endo  $PAT^{TM}2000$ , according to the maximum output power of the equipment, as recommended in the table below.

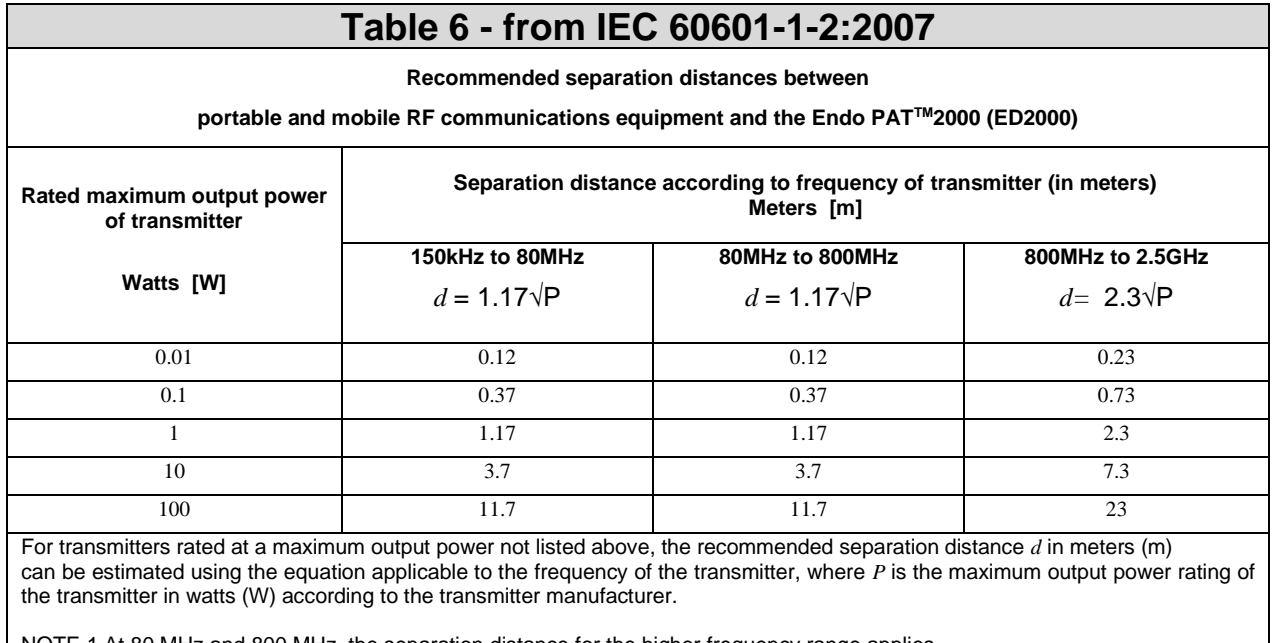

NOTE 1 At 80 MHz and 800 MHz, the separation distance for the higher frequency range applies. NOTE 2 These guidelines may not apply in all situations. Electromagnetic propagation is affected by absorption and reflection from structures, objects, and people.

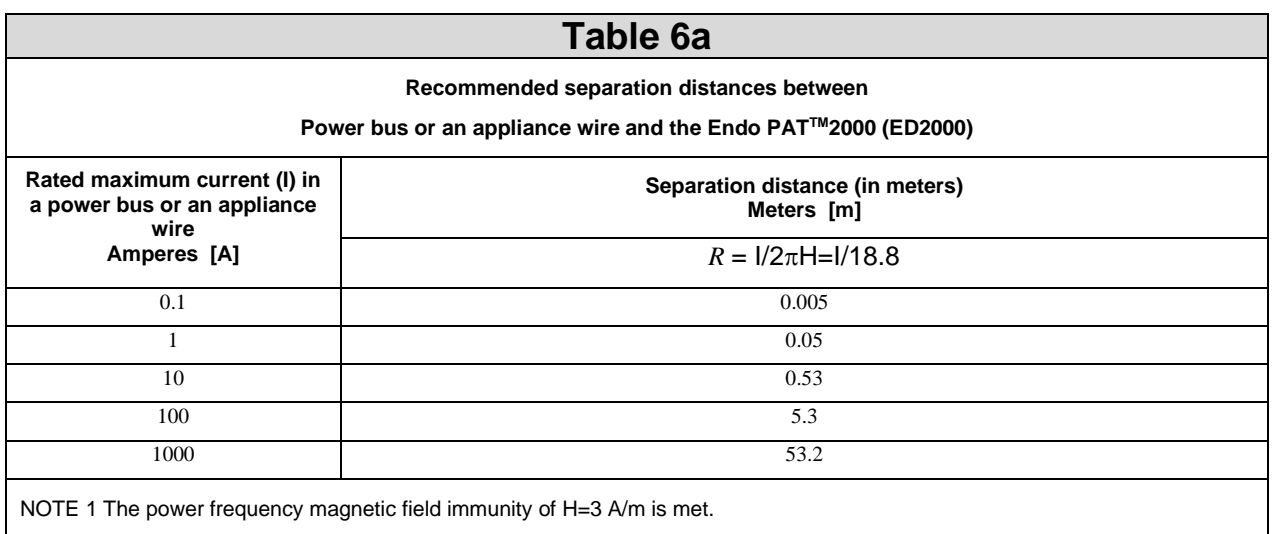
## **APPENDIX F: SPARE PARTS LIST**

The following items can be ordered and purchased individually:

- Pneumatic PAT<sup>TM</sup> Probe (a box of 12 probes)
- Pneumo-electric tubing
- Power adaptor
- Power Cable
- USB adaptor
- RS 232 cable
- Set of 30 foam finger anchors
- Accessories Kit
- Endo  $PAT^{TM}2000$  software CD
- Operation manual